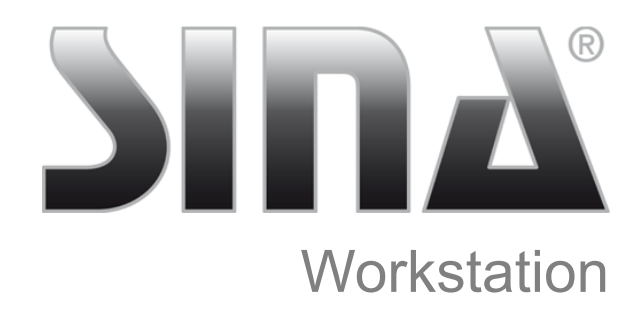

Version 3.5.2

# Anwendungshandbuch

Ausgabe 1

S40437

secunet secunet Security Networks AG

#### **Copyright © 2022 by secunet Security Networks AG**

Alle Rechte vorbehalten. Diese Bedienungsanleitung ist lediglich für die Nutzung durch den Auftraggeber bestimmt. Die in diesem Benutzerhandbuch enthaltenen Informationen sind urheberrechtlich geschützt. secunet Security Networks AG hat alle Anstrengungen unternommen, um sicherzustellen, dass alle Informationen in diesem Handbuch richtig und komplett sind. Für Fehler oder fehlende Informationen wird jedoch keine Haftung übernommen, soweit dies gesetzlich zulässig ist. Die Informationen in diesem Handbuch dürfen ohne schriftliche Genehmigung durch secunet Security Networks AG weder veröffentlicht noch vervielfältigt noch für einen sonstigen Zweck verwendet werden. Die in diesem Handbuch enthaltenen Informationen und technischen Beschreibungen können ohne vorherige Mitteilung durch secunet Security Networks AG geändert werden.

# <span id="page-2-0"></span>Inhaltsverzeichnis

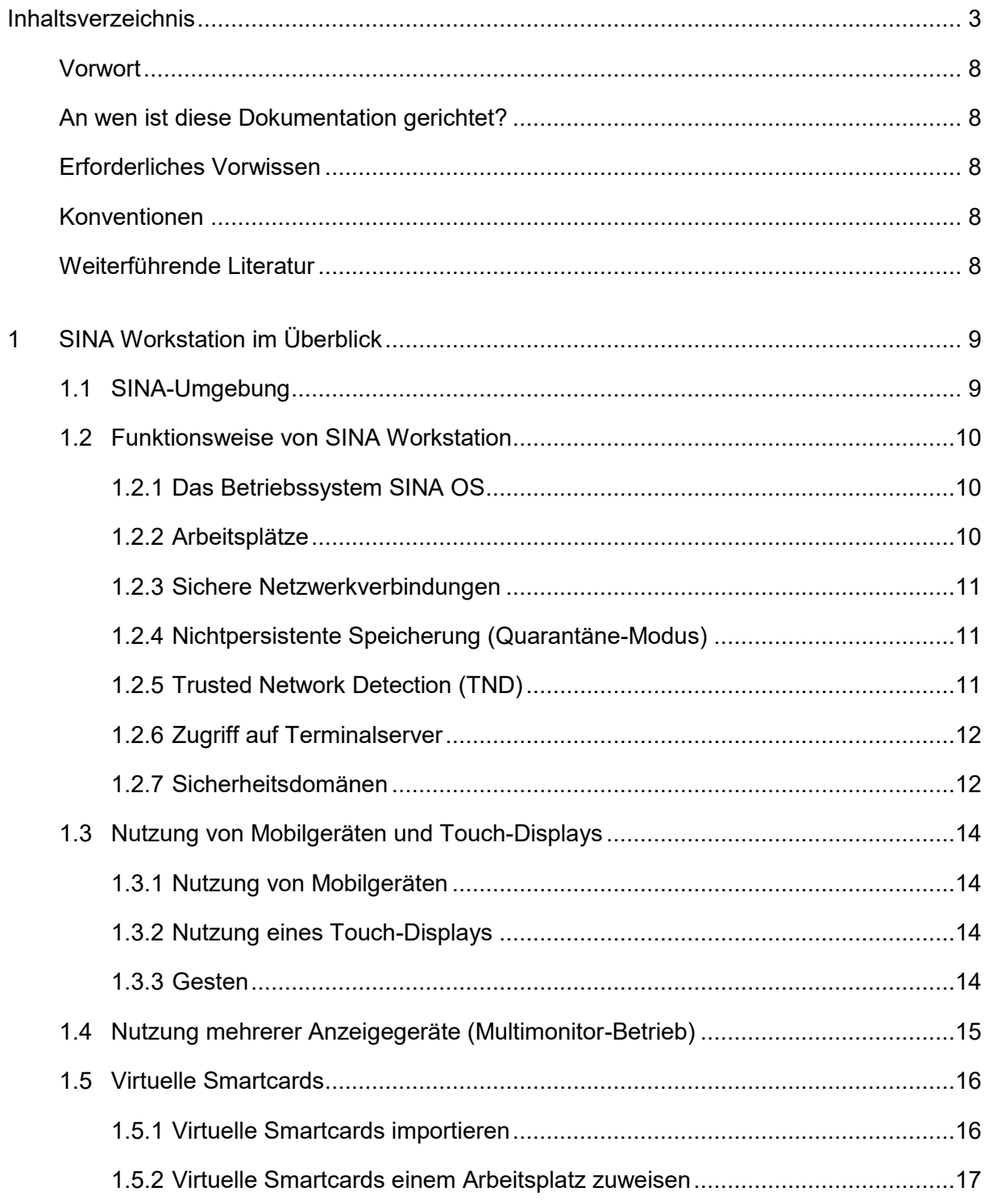

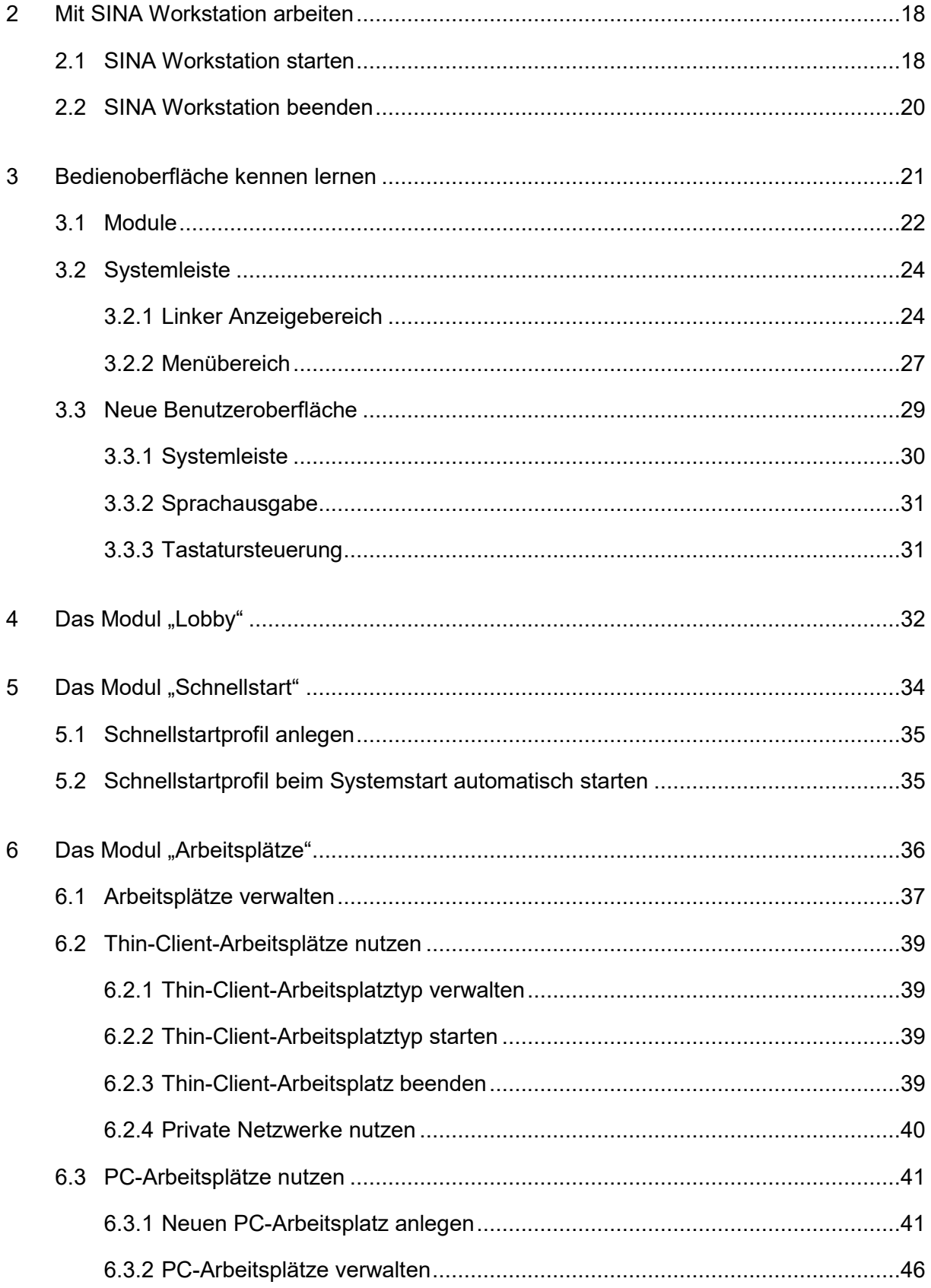

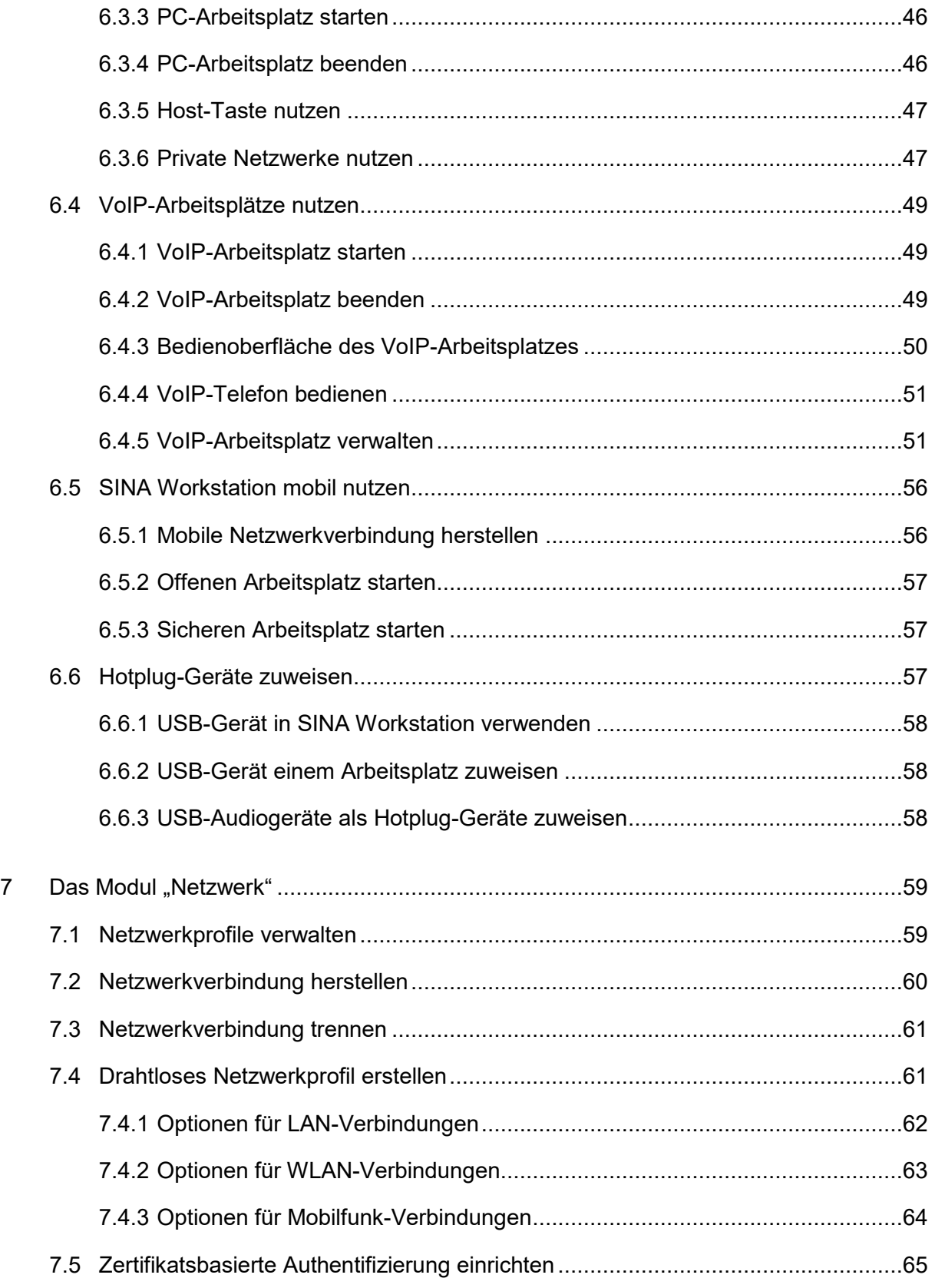

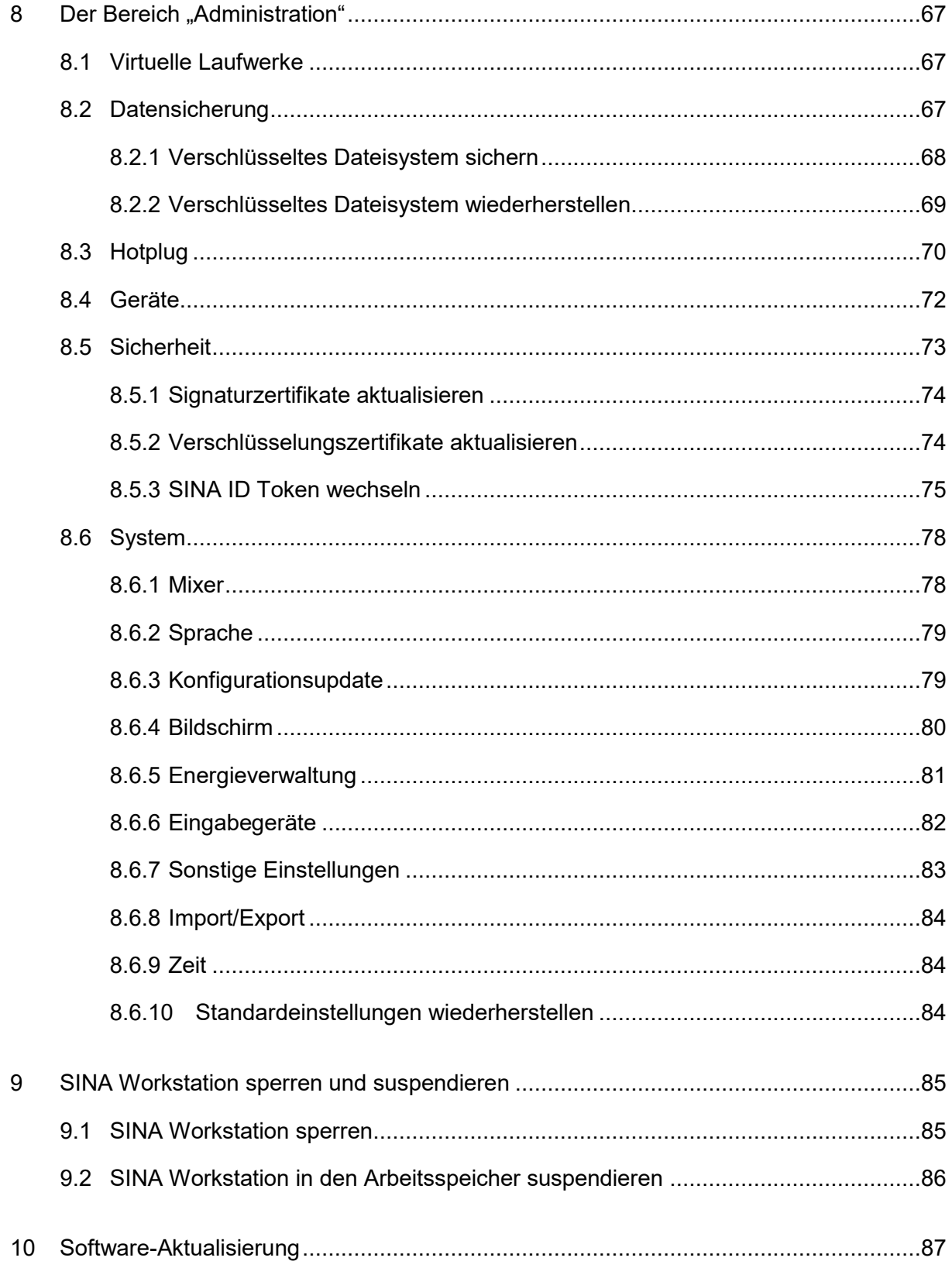

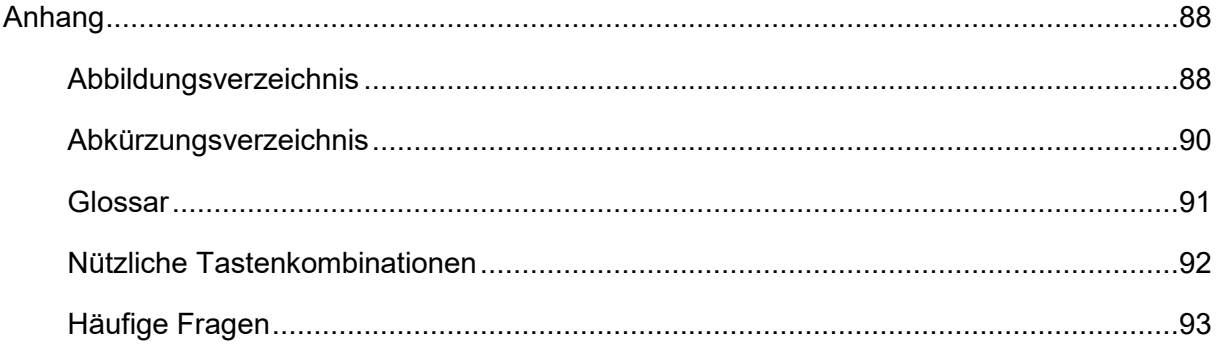

## <span id="page-7-0"></span>**Vorwort**

## <span id="page-7-1"></span>**An wen ist diese Dokumentation gerichtet?**

Dieses Handbuch richtet sich an die Benutzerinnen und Benutzer von SINA Workstation.

#### <span id="page-7-2"></span>**Erforderliches Vorwissen**

Grundlegende Kenntnisse im Umgang mit Betriebssystemen und Softwareanwendungen werden vorausgesetzt.

#### <span id="page-7-3"></span>**Konventionen**

Das Handbuch verwendet folgende Konventionen:

- Begriffe der Bedienoberfläche sind **fett** dargestellt.
- **Für Kommandozeilen und Codebeispiele wird Courier New verwendet.**
- Warnhinweise sind mit dem Symbol <u>Also</u> gekennzeichnet.
- Hinweise sind mit dem Symbol in gekennzeichnet.

#### <span id="page-7-4"></span>**Weiterführende Literatur**

Weiterführende Informationen zu SINA Workstation finden Sie hier:

- SINA Workstation Administrationshandbuch
- SINA Management Bedienhandbuch
- www.secunet.com

# <span id="page-8-0"></span>**1 SINA Workstation im Überblick**

SINA Workstation ist eine Anwendungskomponente der SINA-Umgebung<sup>1</sup>. Durch den Einsatz fortgeschrittener Virtualisierungstechnologie ermöglicht SINA Workstation das sichere Arbeiten innerhalb geschützter Arbeitsbereiche.

# <span id="page-8-1"></span>**1.1 SINA-Umgebung**

SINA ist ein Konzept zur Absicherung von IP-basierten Netzwerken unter Verwendung kryptografischer Sicherungsmechanismen. Auf Grundlage einer vom Bundesamt für Sicherheit in der Informationstechnik (BSI) entwickelten IT-Sicherheitsarchitektur ermöglicht SINA in unsicheren Infrastrukturen die geschützte Bearbeitung und den kontrollierten Austausch von Daten.

Das SINA-Konzept unterscheidet zwei Arten von Netzwerken:

- sichere Netzwerke, die gegen unbefugten Zugriff Dritter geschützt sind
- unsichere Netzwerke, die nicht oder nur bedingt geschützt und deshalb nicht vertrauenswürdig sind

Das kryptografische Gateway SINA Box erlaubt mobilen und stationären Benutzern in unsicheren Netzwerken (zum Beispiel über das Internet) den Zugriff auf sichere Netzwerkbereiche.

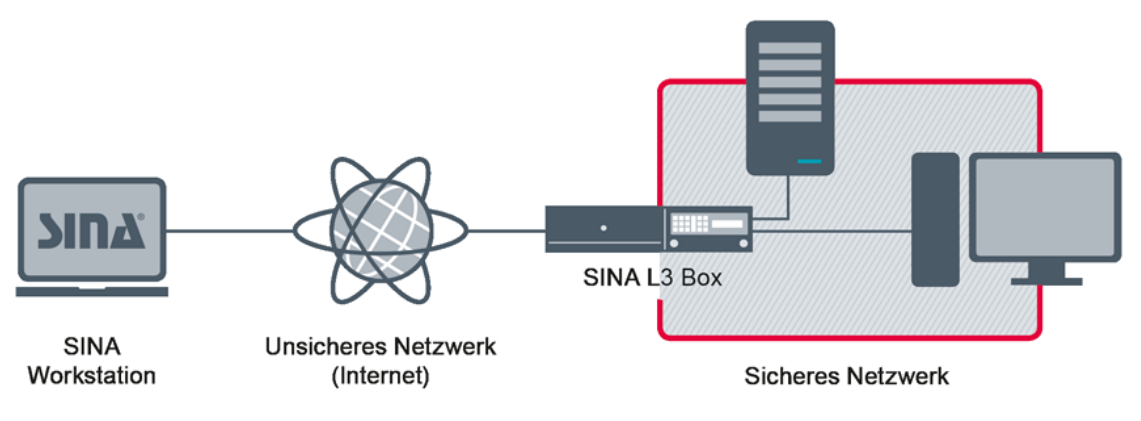

Abbildung 1: Kommunikation mit SINA

 $\overline{a}$ 

<sup>1</sup> Sichere Inter-Netzwerk-Architektur

# <span id="page-9-0"></span>**1.2 Funktionsweise von SINA Workstation**

Abhängig von der Netzwerkumgebung bietet SINA Workstation verschiedene Funktionen für den Betrieb in sicheren und unsicheren Netzwerken.

# <span id="page-9-1"></span>**1.2.1 Das Betriebssystem SINA OS**

SINA Workstation basiert auf dem von secunet angepassten hochsicheren Betriebssystem SINA OS für die Bearbeitung und lokale Speicherung von klassifizierten Daten. Die in SINA Workstation umgesetzte Sicherheitsphilosophie basiert auf der vollständigen Kapselung sämtlicher Komponenten, die mit vertraulichen Daten in Berührung kommen.

Die Virtualisierungstechnologie von SINA Workstation ermöglicht innerhalb einer gekapselten Arbeitsumgebung den sicheren Betrieb von PC-Arbeitsplätzen, denen verschlüsselte lokale Dateisysteme zugewiesen sind. Dies ermöglicht dem Benutzer die Arbeit mit einem gewohnten Standardbetriebssystem und die lokale Bearbeitung vertraulicher Daten. Bei Verlust oder Diebstahl des Rechners können lokal gespeicherte Daten nicht von Dritten ausgelesen werden.

Alle virtuellen Arbeitsplätze werden individuell konfiguriert und können in unterschiedlichen Geheimhaltungsstufen klassifiziert sein.

# <span id="page-9-2"></span>**1.2.2 Arbeitsplätze**

Virtuelle Arbeitsplätze bieten Benutzern je nach ihren Berechtigungen verschiedene Arbeitsumgebungen:

- Thin-Client-Arbeitsplätze erlauben den Zugriff auf Terminalserver im sicheren Netzwerk.
- PC-Arbeitsplätze ermöglichen in einer virtuellen Arbeitsumgebung den Betrieb eines Gastbetriebssystems und die Nutzung lokaler verschlüsselter Dateisysteme. Dadurch können Daten ohne Sicherheitsverlust offline gespeichert und bearbeitet werden. Auch externe Speichermedien und Peripheriegeräte können genutzt werden, wobei der Zugriff auf Ressourcen durch die Benutzerrechte von der Systemverwaltung gezielt kontrolliert werden kann.
- Für den Zugriff auf netzwerkbasierte Telefonie können zudem VoIP-Arbeitsplätze genutzt werden.

SINA Workstation ermöglicht es, verschiedene Arten virtueller Arbeitsplätze ohne Sicherheitsverlust parallel zu betreiben.

# <span id="page-10-0"></span>**1.2.3 Sichere Netzwerkverbindungen**

Für den Zugriff auf externe Netzwerke baut SINA OS die sichere Verbindung zur entsprechenden SINA Box über ein Virtual Private Network (VPN) auf. Der Zugang zu sicheren Netzwerken ist über drahtgebundene oder drahtlose Verbindungen wie GPRS, UMTS, LTE oder WLAN möglich.

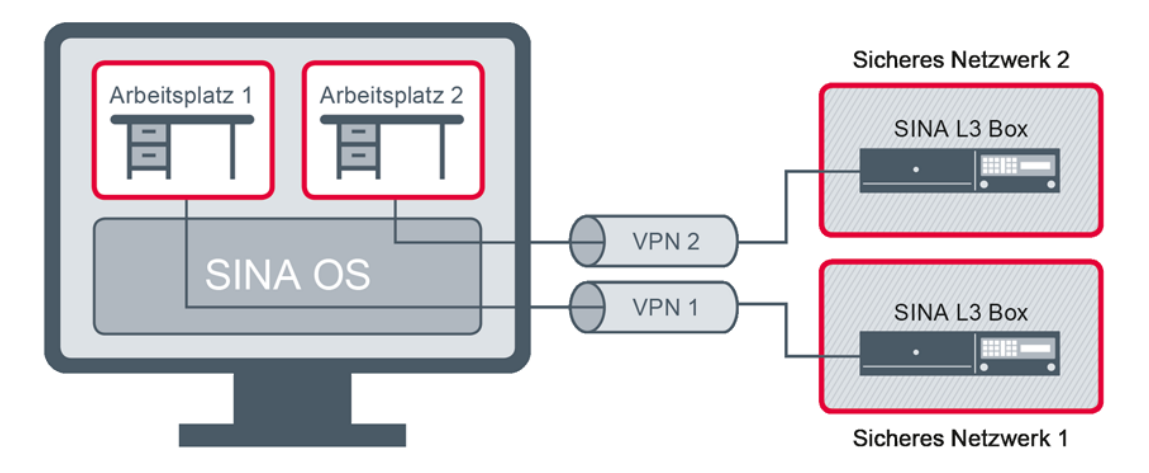

Abbildung 2: Sichere Netzwerkverbindungen mit SINA Workstation

## <span id="page-10-1"></span>**1.2.4 Nichtpersistente Speicherung (Quarantäne-Modus)**

Dieser Betriebsmodus erlaubt für Arbeitsplätze die nichtpersistente Datenverarbeitung. Dies ermöglicht den Zugriff auf unsichere oder unbekannte Daten, zum Beispiel von einem bereitgestellten Massenspeicher, ohne die Sicherheit des Arbeitsplatzes zu gefährden. Beim Beenden wird der Arbeitsplatz in den Ausgangszustand zurückversetzt.

#### <span id="page-10-2"></span>**1.2.5 Trusted Network Detection (TND)**

Falls in Ihren Benutzerrechten freigegeben, erkennt SINA Workstation automatisch, wenn Sie sich innerhalb eines voreingestellten sicheren Netzwerkes (Trusted Network) befinden. Sie besitzen dann über eine Netzwerkbrücke direkten, uneingeschränkten Zugang zum Netzwerk. Diese Funktion wird nur für Zugriff über Ethernet (LAN) unterstützt und bei Verlust der Verbindung zum TND-Server automatisch beendet.

Beim Sperren von SINA Workstation und anschließendem Ziehen des SINA ID To-kens werden laufende Arbeitsplätze fortgesetzt (vgl. Kapitel [9.1\)](#page-84-1).

Dies kann beispielsweise für die Fernwartung durch die Systemverwaltung außerhalb der Regelarbeitszeit genutzt werden. Beachten Sie folgende Hinweise:

- Vor dem Ziehen des SINA ID Tokens muss der Arbeitsplatz zuletzt aktiv gewesen sein, in dem in der Systemleiste der aktive TND-Status angezeigt wurde (siehe Kapitel [3.2.1\)](#page-23-1).
- Sperren Sie diesen Arbeitsplatz zunächst manuell (siehe Kapitel [9.1\)](#page-84-1) und ziehen Sie erst nach einigen Sekunden das SINA ID Token. Dadurch wird die Verbindung zum TND-Server erneuert und besitzt die maximale Laufzeit.

# <span id="page-11-0"></span>**1.2.6 Zugriff auf Terminalserver**

Mittels Thin-Client-Arbeitsplätzen bietet SINA Workstation die Möglichkeit, Verbindungen zu externen Terminalservern im sicheren Netzwerk aufzubauen.

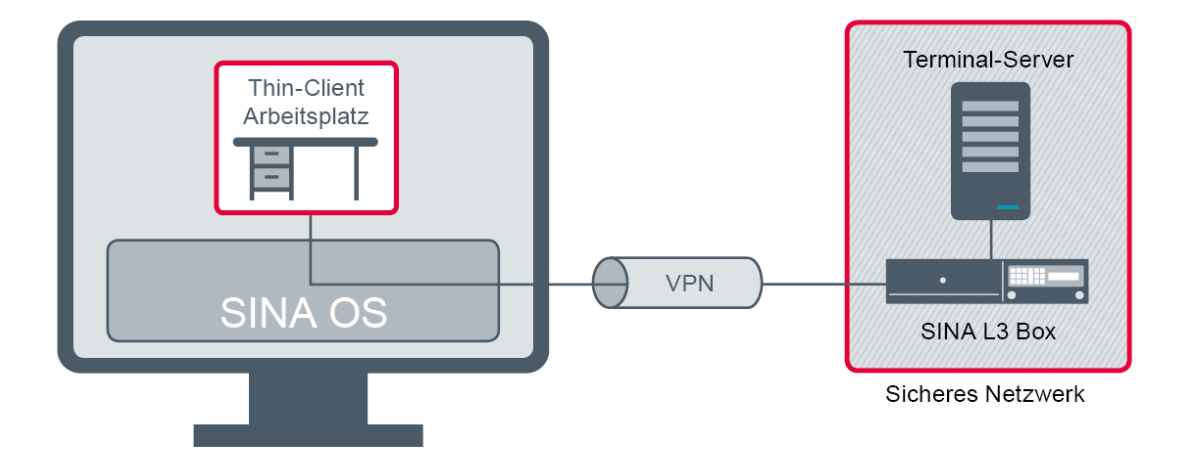

Abbildung 3: Zugriff auf Applikationsserver

#### <span id="page-11-1"></span>**1.2.7 Sicherheitsdomänen**

Sicherheitsdomänen definieren sichere (rote) Netzwerkbereiche, denen jeweils ein bestimmter Geheimhaltungsgrad zugewiesen ist. Jede Sicherheitsdomäne ist durch einen internen Namen gekennzeichnet.

Im Rahmen der SINA-Architektur sind allen Daten Sicherheitsdomänen zugeordnet:

- Die Sicherheitsdomäne von sicheren Netzwerken wird über die rote Schnittstelle der zugeordneten SINA L3 Boxen bestimmt.
- Die Sicherheitsdomäne von verschlüsselten Dateisystemen wird über die Medien-ACL des jeweiligen Benutzers festgelegt.

Verschlusssachen mit dem Geheimhaltungsgrad VS - VERTRAULICH dürfen in SINA Workstation nur offline verarbeitet werden. Verschlusssachen mit höheren Geheimhaltungsgraden dürfen in SINA Workstation der VS-NfD-Linie (mit "S" gekennzeichnet) nicht bearbeitet werden.

# **1.2.7.1 Übersicht der Geheimhaltungsgrade**

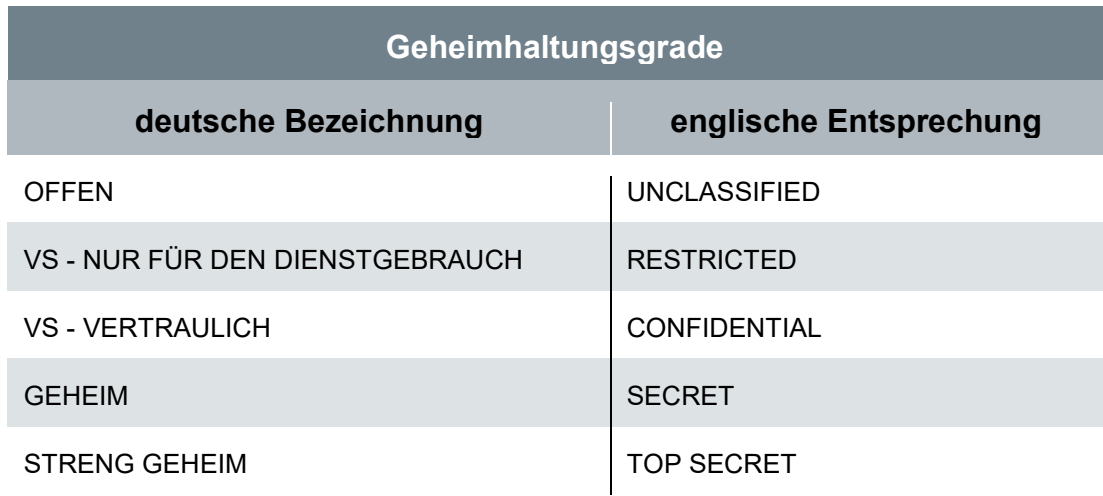

#### <span id="page-12-0"></span>**1.2.7.2 Farbzuordnung**

Jede Sicherheitsdomäne besitzt zwei Farbzuordnungen:

▪ Die Primärfarbe dient der Kennzeichnung des zugeordneten Geheimhaltungsgrades:

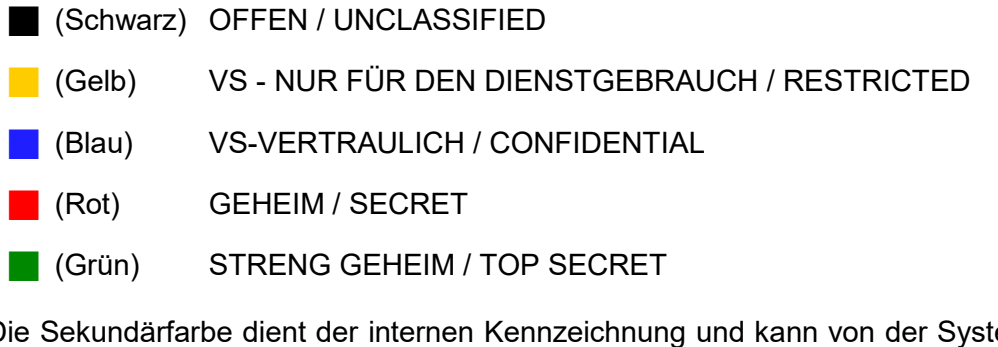

■ Die Sekundärfarbe dient der internen Kennzeichnung und kann von der Systemverwaltung frei gewählt werden. Dadurch können Sicherheitsdomänen mit gleichem Geheimhaltungsgrad optisch unterschieden werden.

# <span id="page-13-0"></span>**1.3 Nutzung von Mobilgeräten und Touch-Displays**

# <span id="page-13-1"></span>**1.3.1 Nutzung von Mobilgeräten**

Mobilgeräte besitzen oft eine sehr hohe Bildschirmauflösung, da sie für die Betrachtung aus der Nähe optimiert sind. In den Systemeinstellungen (siehe Kapitel [8.6.4\)](#page-79-0) kann hierfür die Darstellung der Systemleiste angepasst werden.

Zudem ist es möglich, die Ein-/Aus-Taste (Power-Button) in den Systemeinstellungen mit diversen Funktionen zu belegen. Um die zugeordnete Funktion auszulösen, muss die Taste bei den meisten Geräten einige Sekunden gedrückt werden.

## <span id="page-13-2"></span>**1.3.2 Nutzung eines Touch-Displays**

SINA Workstation unterstützt die Nutzung von Geräten mit berührungsempfindlichen Bildschirmen (Touch-Display).

Diese Geräte erlauben die Eingabe durch das Antippen von Bedienelementen mit den Fingern oder durch Verwendung eines geeigneten Eingabestiftes (Stylus). Eingabestifte sind vor allem bei sehr kleinen Bedienelementen bzw. hochauflösenden Bildschirmen geeignet, um die Bedienung zu erleichtern.

Bei Nutzung von Geräten mit Touch-Display wird die Verwendung von Windows 10 LTSC Enterprise empfohlen (mindestens jedoch Windows 8.1 oder neuer).

#### <span id="page-13-3"></span>**1.3.3 Gesten**

Neben dem normalen Antippen, das dem Anklicken mit der Maus entspricht, erkennen Touch-Displays auch sogenannte Gesten. Dabei wird während der Berührung des Bildschirms mit den Fingern eine wischende Bewegung ausgeführt. Neben den vom Gastbetriebssystem bereitgestellten Funktionen unterstützt SINA Workstation folgende Gesten.

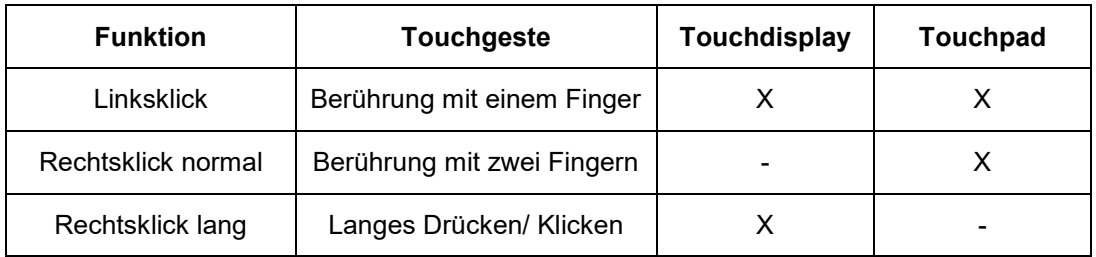

In der Bedienoberfläche von SINA Workstation:

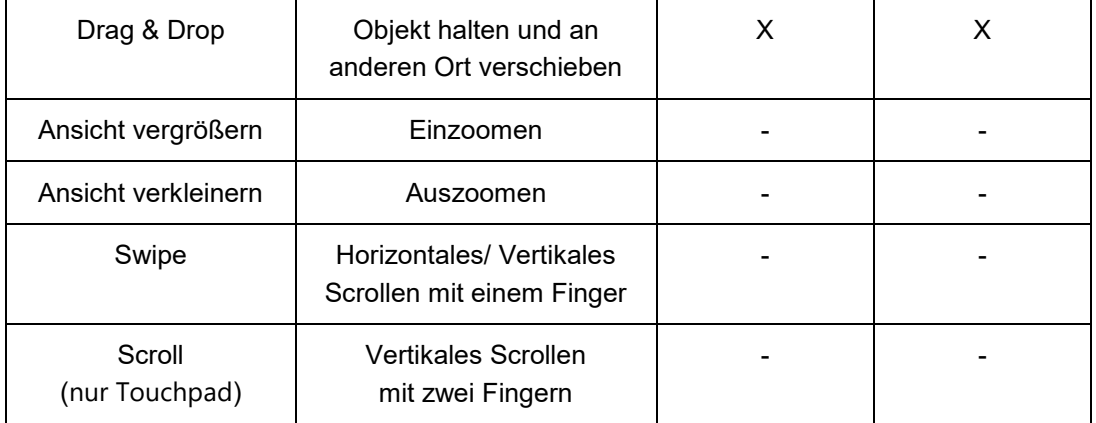

#### In Gastbetriebssystemen:

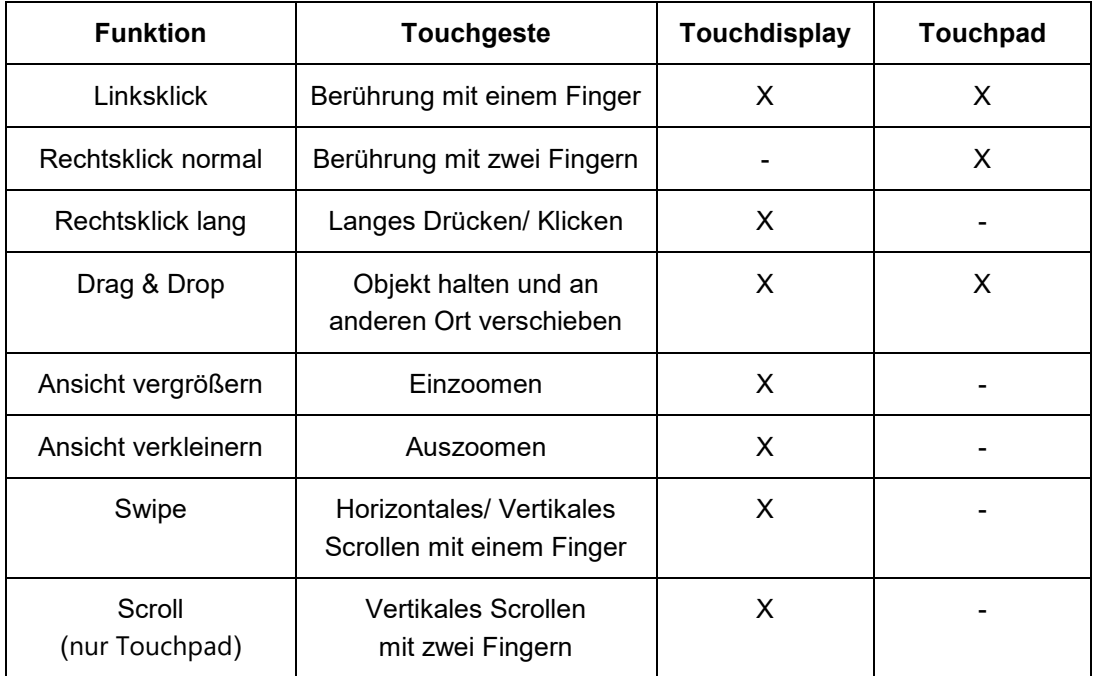

# <span id="page-14-0"></span>**1.4 Nutzung mehrerer Anzeigegeräte (Multimonitor-Betrieb)**

SINA Workstation unterstützt für PC-Arbeitsplätze die gleichzeitige Nutzung von zwei Anzeigegeräten. Dazu sind bei der Installation/Aktualisierung vorbereitende Schritte notwendig. Wenden Sie sich ggf. an Ihren Systemadministrator.

Die Anzeigeoptionen können Sie jederzeit über die Systemleiste anpassen (siehe Kapitel [3.2.1\)](#page-23-1). Die Systemleiste wird auf allen Anzeigegeräten jeweils vollständig dargestellt. Für andere Arbeitsplatztypen wird die gleichzeitige Verwendung mehrerer Monitore nicht empfohlen.

# <span id="page-15-0"></span>**1.5 Virtuelle Smartcards**

Virtuelle Smartcards sind Smartcard-Emulationen für Gastsysteme, die sich wie physische Smartcards in SINA Workstation S verhalten.

Nutzen Sie Schlüssel und Zertifikate der kundeneigenen PKI in Gastsystemen. Und ersetzen Sie damit Ihre physische, kundeneigene Smartcard für diese Beispiel-Anwendungsfälle:

- E-Mails signieren
- Im Browser authentifizieren
- In Windows anmelden

Sie brauchen eine Smartcard-Middleware für die Kommunikation zwischen virtueller Smartcard und Anwendung, wie z.B. einem Browser. Wir empfehlen SCinterface Cryptovision.

## <span id="page-15-1"></span>**1.5.1 Virtuelle Smartcards importieren**

Virtuelle Smartcards werden im System-CFS des Benutzers gespeichert. Der Benutzer muss die virtuelle Smartcard importieren und aktivieren.

#### **1.5.1.1 Virtuelle Smartcard manuell importieren**

Importieren Sie die virtuelle Smartcard von einem Datenträger oder einer Netzwerkadresse.

- In Modul **Administration**, **Sicherheit** wählen.
- **+ Importieren** wählen.
- **Virtuelle Smartcard** wählen.
- ▶ Quelle wählen:
	- Datenträger verwenden: **Lokal**
		- Gerät wählen.
		- Virtuelle Smartcard wird automatisch erkannt. Wenn mehrere verfügbar sind, einen Eintrag wählen.
	- Netzwerkadresse verwenden: **Entfernt**
		- Netzwerkadresse eintragen.
		- Erreichbarkeit mit Überprüfen testen.
- Die Option **Nach erfolgreichem Import aktivieren** wählen, um die virtuelle Smartcard automatisch zu aktivieren.
- **Importieren** wählen.
- Die virtuelle Smartcard wird in der Liste angezeigt.
- Wenn Schritt 5 übersprungen wurde, virtuelle Smartcard aktivieren.

## **1.5.1.2 Virtuelle Smartcard via Server importieren**

Importieren Sie die virtuelle Smartcard von einem LDAP-Server oder per Remote Admin-Server. Der Import erfolgt automatisch. Sie müssen die virtuelle Smartcard aktivieren.

## **1.5.1.3 Virtuelle Smartcard aktivieren**

Sie müssen die virtuelle Smartcard aktivieren, wenn diese neu importiert oder per Netzwerk aktualisiert wurde:

- In Modul **Administration**, **Sicherheit** wählen.
- **Virtuelle Smartcard** wählen.
- **Aktivieren** wählen.

## <span id="page-16-0"></span>**1.5.2 Virtuelle Smartcards einem Arbeitsplatz zuweisen**

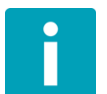

#### **Hinweis**

Nur Windows 10 - Gastsysteme mit Smartcard-Middleware und VSC-Treiber.

Virtuelle Smartcards werden wie USB-Geräte einem Gastsystem zugewiesen:

- Manuelle Zuweisung (siehe Kapitel 6.6.2)
- Automatische Zuweisung über Hotplug-Regel (siehe Kapitel 8.3)

Wenn Sie die virtuelle Smartcard für Aktionen im Gastsystem nutzen, werden Sie von der Smartcard-Middleware zur PIN-Eingabe aufgefordert. Diese PIN entspricht der PIN Ihrer unternehmenseigenen Smartcard.

# <span id="page-17-0"></span>**2 Mit SINA Workstation arbeiten**

Um SINA Workstation zu nutzen, authentifizieren Sie sich mit Ihrem SINA ID Token. Dieses enthält alle von der Netzwerkverwaltung vergebenen Berechtigungen und Konfigurationsdaten und regelt, auf welche Netzwerke Sie Zugriff besitzen.

# <span id="page-17-1"></span>**2.1 SINA Workstation starten**

Halten Sie zum Starten von SINA Workstation Ihr SINA ID Token bereit. Bei Fragen zu Authentifizierung, Installation oder Konfiguration wenden Sie sich an die Systemverwaltung.

Nach dem Einschalten von SINA Workstation wird der Boot-Loader angezeigt.

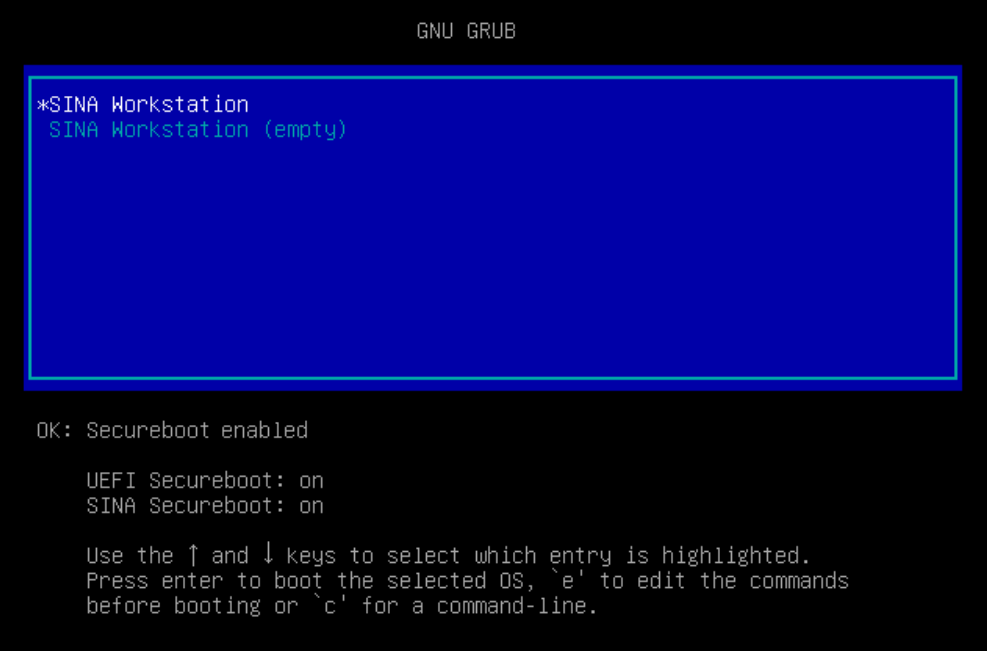

#### Abbildung 4: Boot-Loader

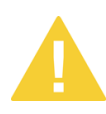

Ein roter Hintergrund des Boot-Loaders deutet auf mögliche Probleme hin. In diesem Fall, oder wenn nicht gestartet werden kann, wenden Sie sich an Ihre Systemverwaltung.

- Wählen Sie im Auswahlmenü des Boot-Loaders die aktuelle Version.
- Stecken Sie Ihren SINA ID Token.

Falls die Meldung **System Security - Bottom cover tamper detected** angezeigt wird, deutet dies auf mögliche Eindringversuche hin.

- Überprüfen Sie das Gehäuse auf äußere Einflüsse (Kratzer an den Schrauben, nicht geschlossene Abdeckung, etc.).
- Informieren Sie bei vorliegenden äußeren Einflüsse den zuständigen Sicherheitsbeauftragten und nehmen Sie das Gerät nicht in Betrieb.

Wenn keine äußeren Einflüsse vorliegen, kann das Gerät weiter genutzt werden. Setzen Sie die Meldung dazu mit dem BIOS-Passwort zurück. Sollte die Meldung nach jedem Neustart erneut angezeigt werden, ist von einem Hardwaredefekt auszugehen.

 Geben Sie Ihre Benutzer-PIN ein und klicken Sie **Bestätigen** oder drücken Sie die Enter-Taste.

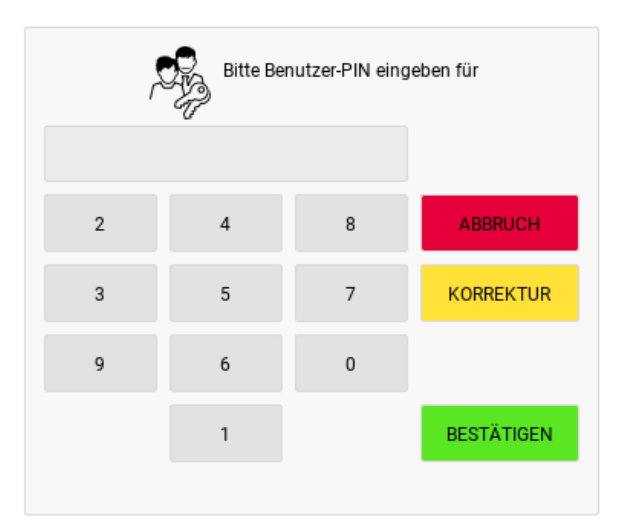

Abbildung 5: Benutzer-PIN eingeben

Um ein verdecktes Protokollieren der Benutzer-PIN auszuschließen, können Sie den angezeigten Nummernblock benutzen, den Sie mit der Maus oder dem Touchscreen bedienen können.

Nach drei Fehleingaben ist die Eingabe der PUK erforderlich.

▶ Wenden sie sich ggf. an Ihre Systemverwaltung.

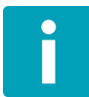

Die Geräte-PIN wird ab Version 3.5.0 nicht mehr unterstützt. Wenn die Fehlermeldung **SINA ID Token uses unsupported device card PIN** angezeigt wird, muss die Geräte-PIN von der Systemverwaltung entfernt werden, bevor das Gerät mit der Karte genutzt werden kann.

# <span id="page-19-0"></span>**2.2 SINA Workstation beenden**

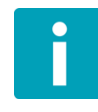

Nicht beendete PC-Arbeitsplätze werden beim Beenden von SINA Workstation automatisch suspendiert. Thin-Client-Arbeitsplätze werden beendet und können je nach Konfiguration des Applikationsservers später fortgesetzt werden, falls dies von der Arbeitsumgebung unterstützt wird.

Um SINA Workstation zu beenden, gehen Sie wie folgt vor:

- Klicken Sie mit der rechten Maustaste auf das **SINA** Menü in der Systemleiste.
- Wählen Sie **Herunterfahren**.

# <span id="page-20-0"></span>**3 Bedienoberfläche kennen lernen**

Die Bedienoberfläche von SINA Workstation gliedert sich in folgende Bereiche:

1. Module (siehe Kapitel [3.1\)](#page-21-0)

Standardmäßig werden die Module für die am häufigsten verwendeten Bedienfunktionen angezeigt. Klicken Sie auf **Administration**, um weitere Module für die Verwaltung von SINA Workstation einzublenden.

- 2. Anzeige- und Eingabebereich
- 3. Systemleiste (siehe Kapitel [3.2\)](#page-23-0)
- 4. Menübereich der Systemleiste (siehe Kapitel [3.2.2\)](#page-26-0)

Hier finden Sie einen Überblick über laufende Arbeitsplätze und Netzwerkverbindungen und haben einen schnellen Zugriff auf häufig benutzte Funktionen.

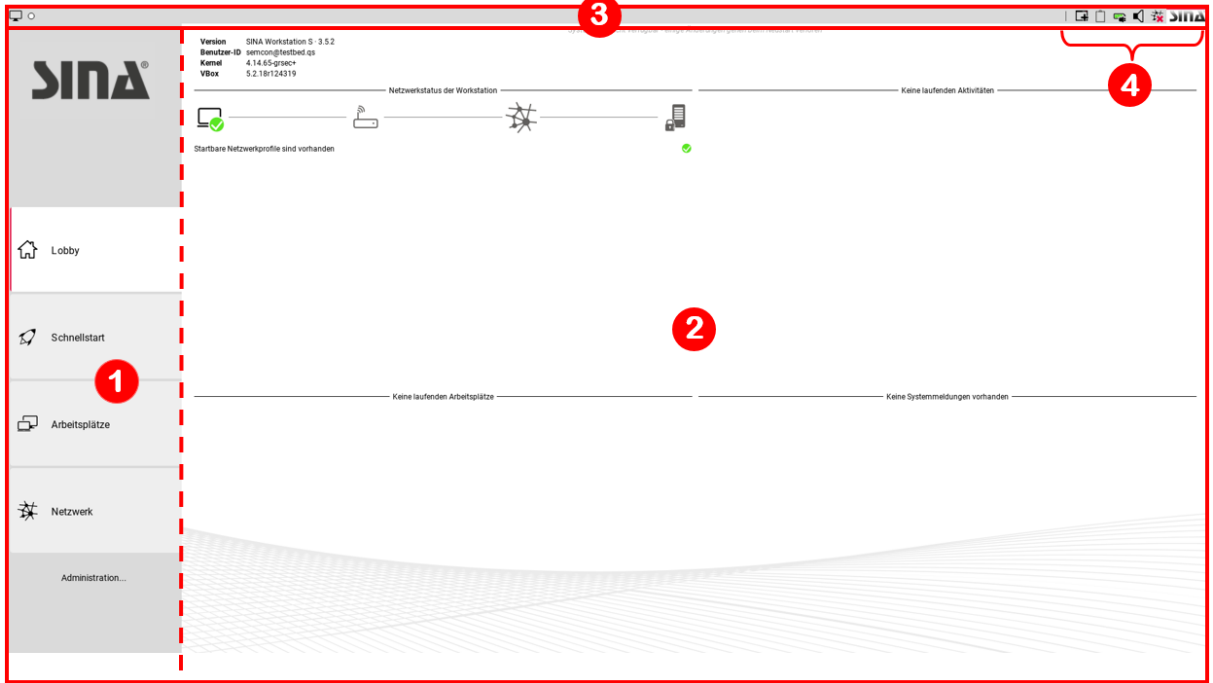

Abbildung 6: Bedienoberfläche von SINA Workstation

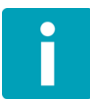

In vielen Dialogfenstern wird auf der rechten Bildschirmseite ein Hilfetext angezeigt. Sie können diesen mit der Schaltfläche @ aus- und wieder einblenden.

# <span id="page-21-0"></span>**3.1 Module**

Im linken Bereich des Bedienfensters werden die verfügbaren Module angezeigt:

## **Lobby**

In diesem Modul finden Sie Systemmeldungen und Informationen über laufende Aktivitäten (siehe Kapitel [4\)](#page-31-0).

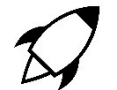

## **Schnellstart**

In diesem Modul verwalten Sie Schnellstartprofile (siehe Kapitel [5\)](#page-33-0).

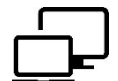

# **Arbeitsplätze**

In diesem Modul verwalten Sie virtuelle Arbeitsplätze (siehe Kapitel [6\)](#page-35-0).

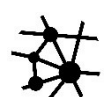

# **Netzwerk**

In diesem Modul verwalten Sie Netzwerkprofile (siehe Kapitel [6.6.3\)](#page-57-2).

Module des Bereichs **Administration**:

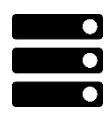

## **Virtuelle Laufwerke**

In diesem Modul werden verschlüsselte Dateisysteme verwaltet (siehe Administrationshandbuch).

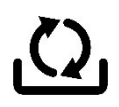

# **Datensicherung**

In diesem Modul sichern Sie Dateisysteme oder stellen sie bei Bedarf wieder her (siehe Kapitel [8.2\)](#page-66-2).

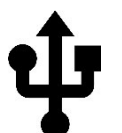

# **Hotplug**

In diesem Modul konfigurieren Sie Regeln für die Verwendung von USB-Geräten (siehe Kapitel [8.3\)](#page-69-0).

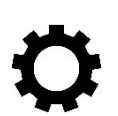

# **Geräte**

In diesem Modul finden Sie Informationen zu den Hardwarekomponenten des Rechners (siehe Kapitel [8.4\)](#page-71-0).

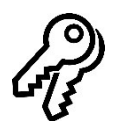

# **Sicherheit**

In diesem Modul ändern Sie bei Bedarf PINs und aktualisieren Zertifikate (siehe Kapitel [8.5\)](#page-72-0).

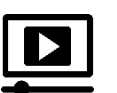

# **System**

In diesem Modul verwalten Sie Systemeinstellungen (siehe Kapitel [8.6\)](#page-77-0).

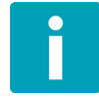

Einzelne Module können durch die Systemverwaltung ausgeblendet werden.

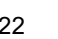

Klicken Sie ein Modul an, um es zu öffnen. Bei Listenansichten (nachfolgend als Beispiel das Modul **Arbeitsplätze**) klicken Sie auf der linken Seite des Arbeitsfensters Einträge an, um sie zu bearbeiten.

Eingabeoptionen werden rechts neben den Einträgen eingeblendet. Falls der Eingabebereich die Bildschirmhöhe überschreitet, wird dies durch aufgehellte Scrollbereiche angedeutet.

Für den Bildlauf bewegen Sie die Maus über einen der Scrollbereiche.

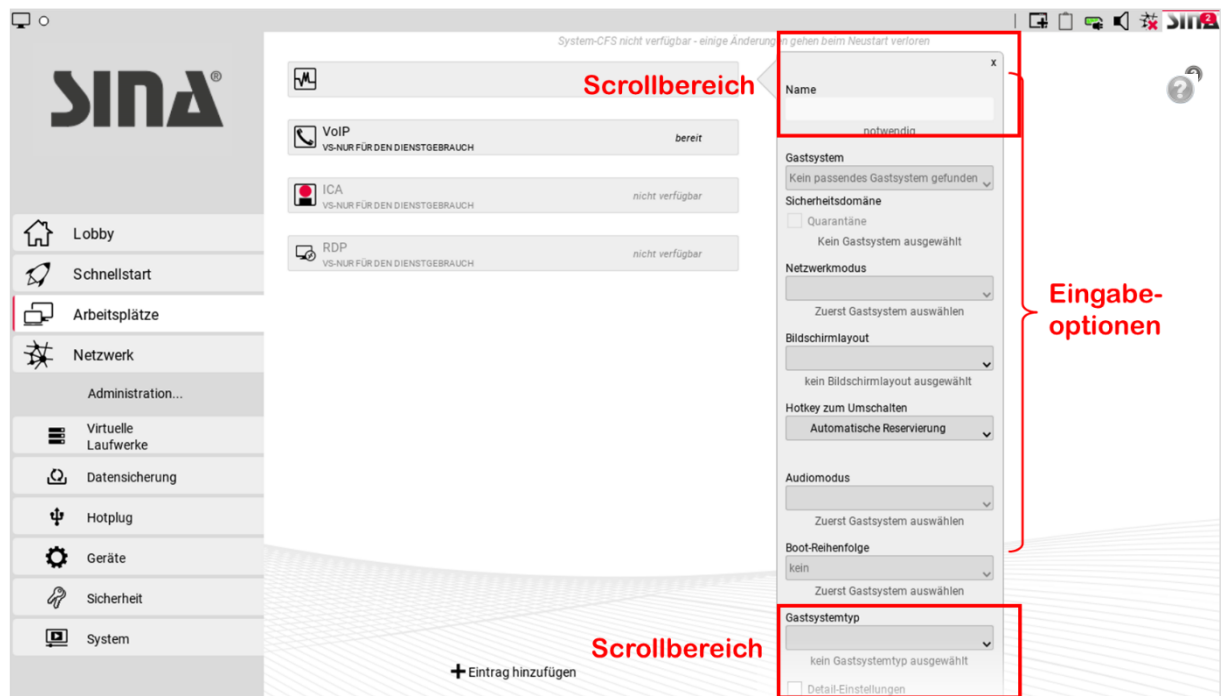

Abbildung 7: Eingabefenster bedienen

# <span id="page-23-0"></span>**3.2 Systemleiste**

Die Systemleiste zeigt in laufenden Arbeitsplätzen die Bezeichnung sowie die Primärund Sekundärfarben der Sicherheitsdomäne an (siehe Kapitel [1.2.7.2\)](#page-12-0). Den Anzeigemodus der Systemleiste können Sie in den Systemeinstellungen anpassen (siehe Kapitel [8.6.4\)](#page-79-0).

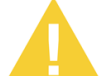

Falls in der Systemleiste die Sicherheitsdomäne **Unbekannt** angezeigt wird, wenden Sie sich an die Systemverwaltung.

Systemleiste in Arbeitsplätzen ausblenden:

- $\triangleright$  Symbol  $\Box$  kurz anklicken oder
- ▶ Tastenkombination Strg + Alt + O drücken.

Systemleiste einblenden:

▶ Tastenkombination Strg + Alt + O drücken.

Bei Geräten mit Touch-Display werden zusätzlich Gesten zum Ein- und Ausblenden der Systemleiste unterstützt (siehe Kapitel [1.3\)](#page-13-0).

# <span id="page-23-1"></span>**3.2.1 Linker Anzeigebereich**

Im linken Bereich der Systemleiste finden Sie folgende Funktionen:

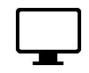

#### **Bildschirmauflösung / Anzeigemodus**

Zeigt bei Mausberührung nach einer Sekunde die Auflösungen der angeschlossenen Bildschirme an. Das aktuelle Gerät wird dabei hervorgehoben.

Durch Anklicken mit der rechten Maustaste oder langes Anklicken mit der linken Maustaste können Sie den Anzeigemodus ändern.

In der Bedienoberfläche von SINA Workstation stehen folgende Anzeigemodi zur Auswahl:

- Nur Monitor 1 oder Monitor 2
- Monitor 1 duplizieren oder Monitor 2 duplizieren

In einem PC-Arbeitsplatz, stehen zusätzlich folgende Anzeigemodi zur

Auswahl:

- Hauptanzeige Monitor 1 + Monitor 2
- Monitor 2 + Hauptanzeige Monitor 1
- Monitor 1 + Hauptanzeige Monitor 2
- Hauptanzeige Monitor 2 + Monitor 1
- Falls konfiguriert, stehen in einem PC-Arbeitsplatz weitere benutzerdefinierte Anzeigemodi zur Auswahl (siehe Kapitel [8.6.4\)](#page-79-0).

Die gewählte Einstellung wird für jeden Arbeitsplatz getrennt gespeichert.

## $\bigcirc$

#### **Verbindungsstatus**

- $\bigcirc$  (Weiß) Netzwerk nicht aktiv
- (Rot) Keine Verbindung aktiv
- $\bigcirc$  (Grün) Mindestens eine Verbindung aktiv
- (Blau) Open Networking (ungesicherter Netzwerkzugriff)
- $\bigcirc$  (Gelb) Trusted Network (nur für PC-Arbeitsplätze und Thin-Client-Arbeitsplätze)
- (Rot/Blau) Inaktives Open Networking aufgrund von derzeit aktivem Trusted Network

Bei Mausberührung des Symbols werden nach einer Sekunde je nach Verbindungsstatus weitere Informationen angezeigt:

▪ Bei aktiven Verbindungen (grüne Anzeige) werden die aktuellen VPN-Verbindungen angezeigt.

In einem Arbeitsplatz werden dabei nur die im jeweiligen Arbeitsplatz genutzten Verbindungen angezeigt. In der Bedienoberfläche von SINA Workstation werden alle Verbindungen angezeigt.

- In einem PC-Arbeitsplatz wird die aktuelle IP-Adresse angezeigt.
- In der Bedienoberfläche von SINA Workstation werden die Namen der SINA Boxen angezeigt, zu denen Sicherheitsbeziehungen bestehen.

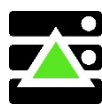

#### **Automatische Laufwerksvergrößerung**

Dieses Symbol wird angezeigt, wenn eine Laufwerksvergrößerung stattfindet.

Wenn kein ausreichender Speicherplatz frei ist, wird ein Warnsymbol

angezeigt (siehe Administrationshandbuch).

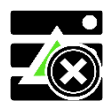

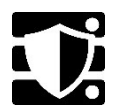

# **Nichtpersistente Speicherung**

Der Arbeitsplatz wird beim Beenden in den Ausgangszustand zurückversetzt (siehe Kapitel [1.2.4\)](#page-10-1).

# <span id="page-26-0"></span>**3.2.2 Menübereich**

In der Systemleiste stehen verschiedene Funktionen und Anzeigen zur Verfügung; bei Symbolen mit Menüfunktion wird das Menü durch Anklicken mit der rechten Maustaste oder langes Anklicken mit der linken Maustaste dargestellt.

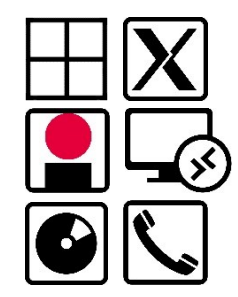

#### **Aktive Arbeitsplätze**

Die gerade laufenden Arbeitsplätze werden als Symbole angezeigt (siehe Kapitel [6\)](#page-35-0). Für jeden Arbeitsplatz werden der Typ und bei PC-Arbeitsplätzen zusätzlich das verschlüsselte Dateisystem angezeigt.

Sie können durch Anklicken der Symbole zwischen den Arbeitsplätzen wechseln.

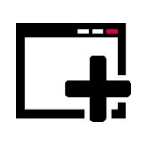

#### **Arbeitsplatz oder Schnellstartprofil starten**

Klicken Sie mit der rechten Maustaste, um einen Arbeitsplatz oder falls konfiguriert ein Schnellstartprofil zu starten (siehe Kapitel [6\)](#page-35-0).

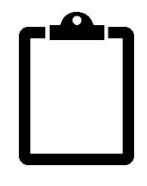

#### **Geteilte Zwischenablage**

Wenn in Ihren Berechtigungen zugelassen, ermöglicht diese Funktion die Datenübertragung zwischen Arbeitsplätzen (außer Thin-Client-Arbeitsplätzen des Typs ICA).

Klicken Sie mit der rechten Maustaste und wählen Sie den Arbeitsplatz, von dem die Zwischenablage kopiert werden soll; vorhandene Daten in der Zwischenablage werden dabei überschrieben. Anschließend können Sie im Gastbetriebssystem wie gewohnt aus der Zwischenablage einfügen.

Mit dieser Funktion können Texte (UTF-8 und ANSI) bis zu einer Größe von 1 MB und Bitmap-Grafiken bis zu einer Größe von 24 MB kopiert werden.

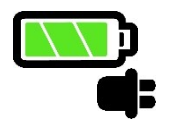

#### **Akkuzustand**

Die Symbolfarbe deutet den aktuellen Akkuzustand an (grün/gelb/rot). Bei Mausberührung werden nach einer Sekunde der Ladestand und gegebenenfalls die Restladezeit angezeigt.

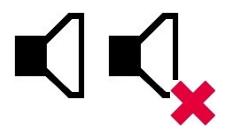

#### **Audio**

Durch Anklicken mit der linken Maustaste können Sie den Ton deaktivieren (Mute). Mit der rechten Maustaste können Sie für Ein- und Ausgaben jeweils die Lautstärke und die Audioquellen festlegen (alternativ auch in den Geräteinstellungen, siehe Kapitel [8.6.1\)](#page-77-1).

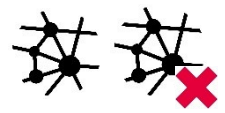

#### **Netzwerkverbindung**

Durch Anklicken mit der rechten Maustaste können Sie Verbindungen aufbauen und trennen. Es werden nur startfähige Netzwerkprofile angezeigt (siehe Kapitel [6.6.3\)](#page-57-2).

Wenn offene Netzwerke verfügbar sind und ihre Nutzung im Arbeitsplatz zulässig ist, werden sie zur Auswahl angezeigt. Um ein offenes WLAN zu verbinden, klicken Sie mit der Maus auf das Symbol und wählen Sie das WLAN aus der sich öffnenden Liste aus. Es wird dadurch automatisch als Netzwerkprofil angelegt (siehe Kapitel [6.6.3\)](#page-57-2).

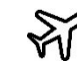

Wenn keine Netzwerkverbindung besteht, wird je nach Gerät der Status *Flugmodus* angezeigt.

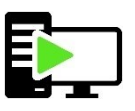

#### **Zugriff durch Remote Admin Server**

Wenn SINA Workstation für die entfernte Verwaltung durch einen Remote Admin Server (RAS) konfiguriert ist, zeigt dieses Symbol an, dass aktuell vom RAS auf das System zugegriffen wird. Es wird nur für die Dauer des Zugriffs dargestellt.

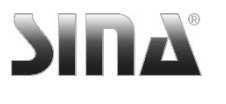

#### **SINA Menü**

Wenn Sie sich in einem laufenden Arbeitsplatz befinden, wechseln Sie durch Anklicken des Menüsymbols zurück zur Bedienoberfläche von SINA Workstation.

Klicken Sie mit der rechten Maustaste auf das Menüsymbol um das SINA Menü zu öffnen:

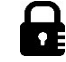

SINA Workstation sperren, siehe Kapitel [9.1](#page-84-1)

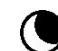

Suspendieren (RAM), siehe Kapitel [9.2](#page-85-0)

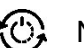

Neustarten

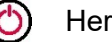

Herunterfahren

#### **Systemmeldungen**

Auf dem **SINA** Schriftzug wird gegebenenfalls die Zahl der ungelesenen Systemmeldungen angezeigt.

Klicken Sie mit der rechten Maustaste auf das Menüsymbol um die Meldungen anzuzeigen, oder öffnen Sie das Modul **Lobby** (siehe Kapitel [4\)](#page-31-0).

#### **Software-Aktualisierungen**

Wenn vorhanden, werden im **SINA** Menü zusätzlich die verfügbaren Software-Aktualisierungen angezeigt (siehe Kapitel [10\)](#page-86-0).

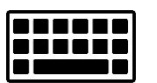

#### **Virtuelle Tastatur**

Dieses Symbol wird nur auf Geräten mit Touch-Display angezeigt und blendet für die Texteingabe eine virtuelle Tastatur ein.

# <span id="page-28-0"></span>**3.3 Neue Benutzeroberfläche**

SINA Workstation bietet ab Version 3.5.2 eine alternative Benutzeroberfläche. Der Funktionsumfang wird in zukünftigen Versionen weiter ergänzt, um zukünftig die bestehende Benutzeroberfläche zu ersetzen.

 Um zwischen den Benutzeroberflächen umzuschalten, drücken Sie die Tastenkombination **AltGr** + **Shift** (Umschalttaste) + **Esc**.

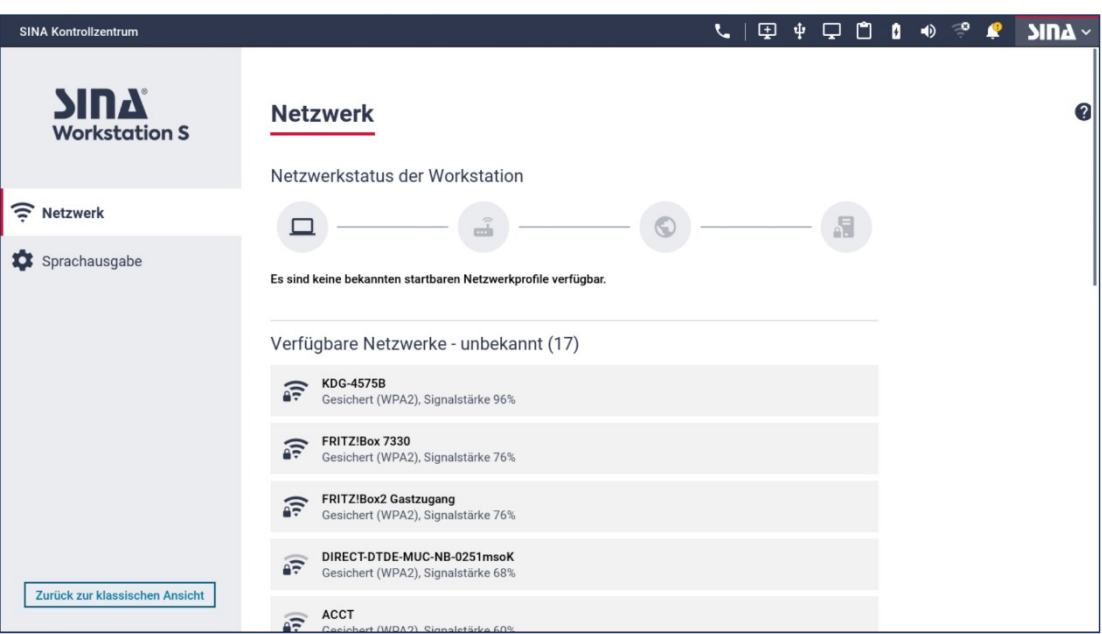

Abbildung 8: Neue Benutzeroberfläche

# <span id="page-29-0"></span>**3.3.1 Systemleiste**

Die Elemente der Systemleiste am oberen Bildschirmrand sind gegenüber der bisherigen Ansicht neu angeordnet:

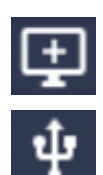

# **Neuen Arbeitsplatz hinzufügen**

#### **Geräte zuweisen**

Es stehen alle erkannten und zulässigen Peripheriegeräte zur Auswahl, wie z. B. Audiogeräte, Webcams und USB-Geräte.

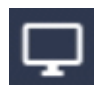

#### **Monitormodus wechseln**

Bei jedem Monitor wird zudem dessen Auflösung angezeigt.

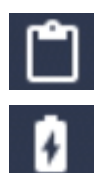

**Geteilte Zwischenablage**

**Akkuzustand**

Zudem wird die aktuelle Stromquelle angezeigt (Akku/Netzteil)

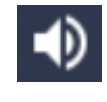

# **Audioausgabe des Systems**

Sie können das System stummschalten oder für Ein- und Ausgaben jeweils die Lautstärke und die Audioquellen festlegen.

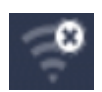

#### **Verbindungsstatus und verfügbare Netzwerke**

Klicken Sie ein Netzwerk an, um eine Verbindung herzustellen. Es werden auch unbekannte Drahtlosnetzwerke angezeigt.

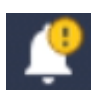

#### **Benachrichtigungen**

Ein gelbes Hinweissymbol weist auf vorliegende Benachrichtigungen hin.

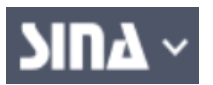

Das **SINA-Menü** bietet folgende Funktionen:

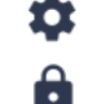

 $\odot$ 

Kontrollzentrum öffnen

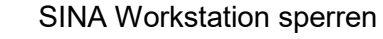

- 
- Suspendieren in den Arbeitsspeicher

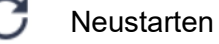

(۱) Herunterfahren

# <span id="page-30-0"></span>**3.3.2 Sprachausgabe**

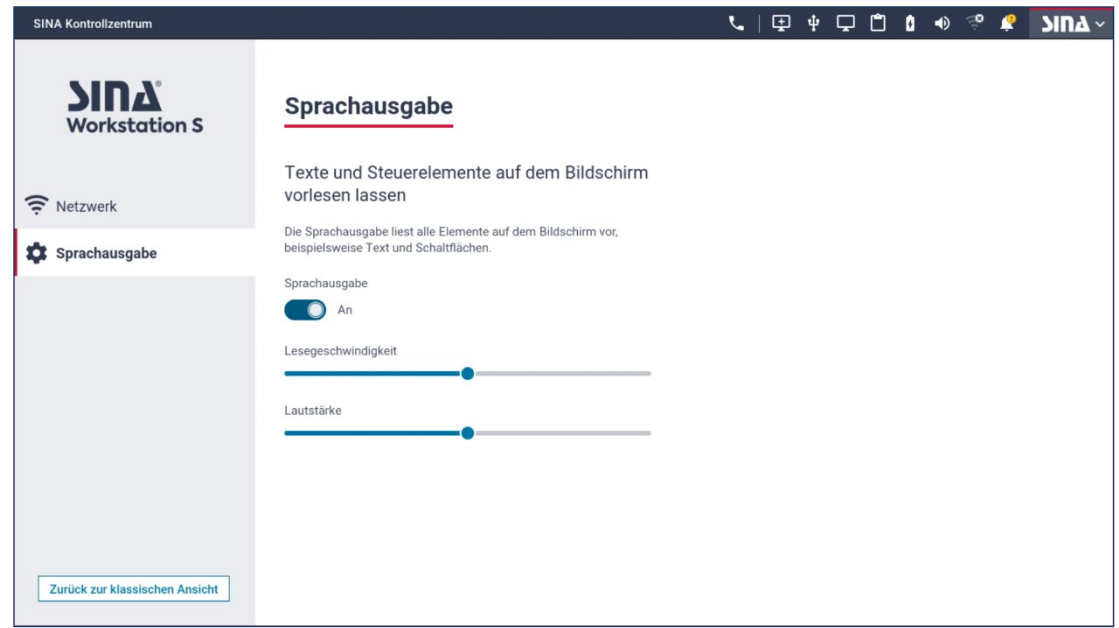

Abbildung 9: Sprachausgabe der neuen Benutzeroberfläche

Alle Texte der Benutzeroberfläche können per Sprachausgabe ausgegeben werden.

Sie können die Sprachausgabe manuell ein- oder ausschalten, sowie die Lautstärke und Sprechgeschwindigkeit anpassen.

#### <span id="page-30-1"></span>**3.3.3 Tastatursteuerung**

Die neue Benutzeroberfläche kann vollständig über die Tastatur bedient werden.

Sie haben folgende Möglichkeiten:

- **Tab**: Wechsel zwischen den Menüs
- **Pfeiltasten**: In Menüs und Einstellungen navigieren

Bei aktivierter Sprachausgabe werden die beim Navigieren erreichten Bedienelemente automatisch vorgelesen.

- **Enter** oder **Leertaste**: Auswahl bestätigen
- Tastenkombination **Strg** + **Alt** + **Esc**: Die Navigation auf die Systemleiste verlegen oder wieder zu den Modulen zurück wechseln.

# <span id="page-31-0"></span>**4** Das Modul "Lobby"

In diesem Modul werden aktuelle Systeminformationen angezeigt.

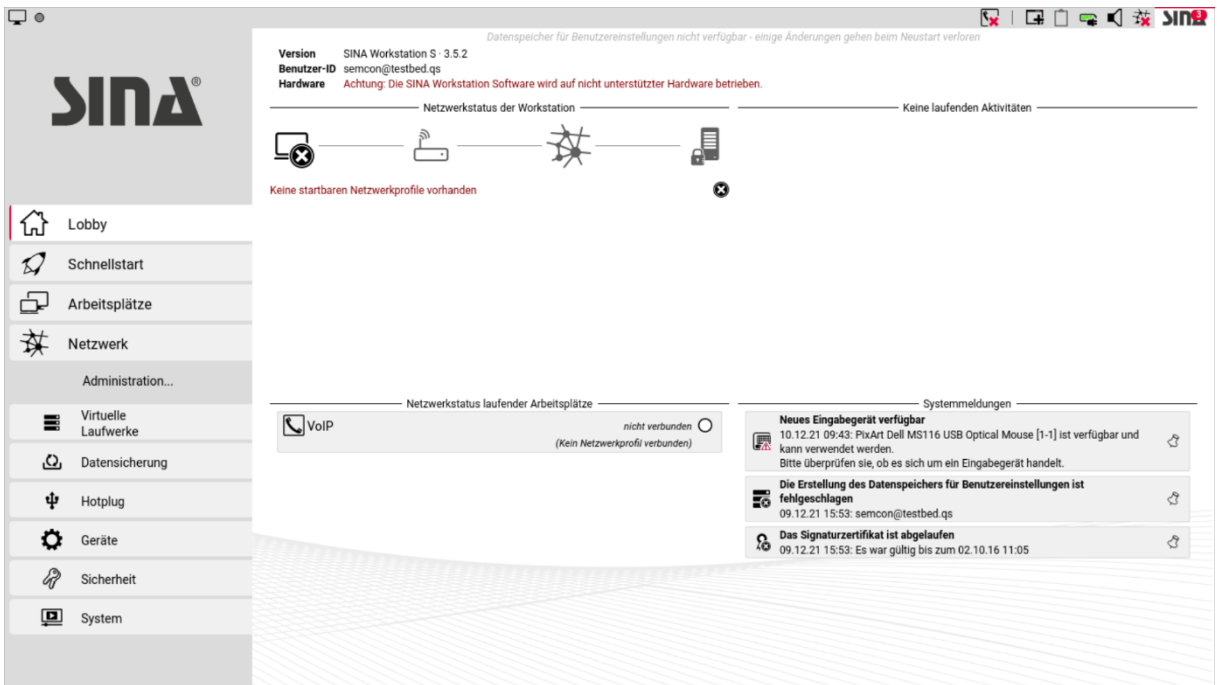

Abbildung 10: Das Modul "Lobby"

#### **Netzwerkstatus der Workstation**

In diesem Bereich können Sie bei Verbindungsproblemen den Status der beteiligten Komponenten überprüfen:

- Netzwerkadapter des Geräts
- Gegenstelle (Router)
- Verbindung zum öffentlichen Netzwerk
- Zielsystem im sicheren Netzwerk

#### **Laufende Aktivitäten**

Aktivitäten, die vom System noch nicht beendet wurden, werden in der Reihenfolge ihrer Abarbeitung angezeigt. Dies betrifft beispielsweise:

- Anlegen oder Ändern verschlüsselter Dateisysteme
- Datensicherung und -wiederherstellung
- Umschlüsselung und Systemprüfungen von Dateisystemen

#### **Netzwerkstatus laufender Arbeitsplätze**

In diesem Bereich werden die laufenden Arbeitsplätze und deren Netzwerkstatus angezeigt. Die Farbdarstellung entspricht der Anzeige in der Systemleiste (siehe Kapitel [3.2.1\)](#page-23-1).

#### **Systemmeldungen**

Klicken Sie das Symbol  $\hat{\heartsuit}$ , um Meldungen zu löschen. Meldungen zu eingebundenen Geräten erlöschen automatisch, sobald auf das Gerät zugegriffen wird.

Sie können eine Logdatei exportieren, in der die in der Lobby angezeigten Meldungen enthalten sind (siehe Kapitel [8.6.8\)](#page-83-0), beispielsweise um sie bei Problemen an einen Administrator weiterzugeben.

# <span id="page-33-0"></span>**5** Das Modul "Schnellstart"

Ein Schnellstartprofil ist eine Kombination aus einem oder mehreren Arbeitsplätzen und optional einer Netzwerkverbindung. Dadurch kann auf einfache Weise eine häufig benötigte Arbeitsumgebung hergestellt werden.

Beispielsweise können Schnellstartprofile für verschiedene feste und mobile Arbeitsplätze angelegt werden; diese können dann so konfiguriert werden, dass beim Start von SINA Workstation automatisch das in der jeweiligen Situation startfähige Schnellstartprofil gestartet wird (siehe Kapitel [5.2\)](#page-34-1).

Der Start eines Schnellstartprofils geschieht in folgenden Schritten:

- 1. Falls im Schnellstartprofil eine Netzwerkverbindung festgelegt ist, wird versucht, diese herzustellen. Wenn eine Netzwerkverbindung festgelegt aber nicht verfügbar ist, wird der Start des Schnellstartprofils abgebrochen.
- 2. Alle laufenden Arbeitsplätze, die nicht im Schnellstartprofil festgelegt sind, werden beendet bzw. im Falle von PC-Arbeitsplätzen suspendiert.
- 3. Anschließend werden alle im Schnellstartprofil festgelegten Arbeitsplätze gestartet, sobald ihre jeweiligen Startvoraussetzungen erfüllt sind.

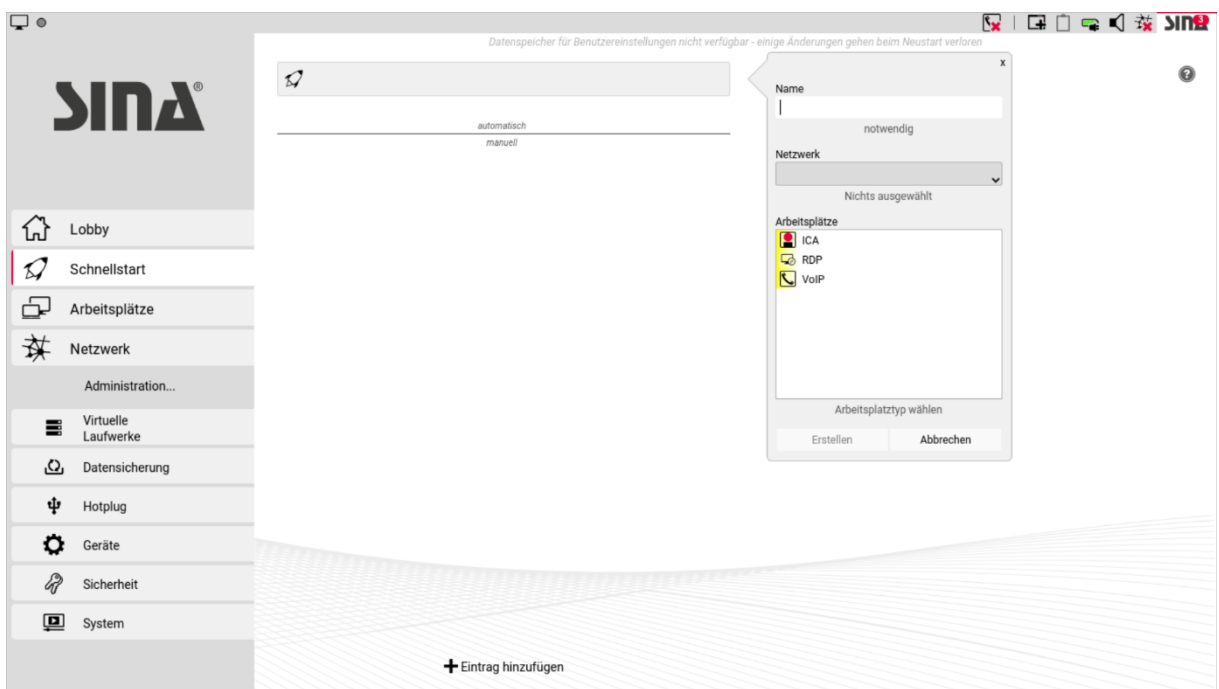

Die verfügbaren Schnellstartprofile werden im Modul **Schnellstart** angezeigt.

Abbildung 11: Das Modul "Schnellstart"

Klicken Sie ein Schnellstartprofil an um es manuell zu starten, umzubenennen oder zu löschen. Zusätzlich können Schnellstartprofile über das Symbol  $\Box$  in der Systemleiste oder im Modul **Schnellstart** manuell gestartet werden.

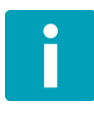

Wenn beim Starten von Schnellstartprofilen Fehler auftreten (beispielsweise aufgrund nicht verfügbarer Netzwerkverbindungen oder Arbeitsplatzressourcen), dann werden diese beim jeweiligen Arbeitsplatz- oder Netzwerkprofil angezeigt (siehe Kapitel [6](#page-35-0) und [6.6.3\)](#page-57-2).

# <span id="page-34-0"></span>**5.1 Schnellstartprofil anlegen**

Um ein Schnellstartprofil anzulegen, gehen Sie wie folgt vor:

- Klicken Sie auf **+ Eintrag hinzufügen**.
- Geben Sie einen Namen für das Schnellstartprofil ein.
- Wählen Sie optional eine Netzwerkverbindung.

Wählen Sie alternativ die Option **Netzwerk nicht verändern**, damit das Schnellstartprofil ohne Netzwerk startet.

Wenn für das Schnellstartprofil eine Netzwerkverbindung ausgewählt wurde und zusätzlich automatisch startende Netzwerkprofile konfiguriert sind (siehe Kapitel [7.2\)](#page-59-0), wird vorrangig die Netzwerkverbindung des Schnellstartprofils gestartet.

Wählen Sie einen oder mehrere Arbeitsplätze aus.

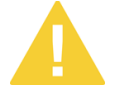

Wenn Sie einem Schnellstartprofil mehrere Arbeitsplätze zuweisen, erfolgt keine Prüfung, ob ein paralleler Betrieb ohne Konflikte möglich ist.

Klicken Sie **Erstellen**.

# <span id="page-34-1"></span>**5.2 Schnellstartprofil beim Systemstart automatisch starten**

Standardmäßig werden Schnellstartprofile nach dem Erstellen im Bereich **manuell** angezeigt und können nur manuell gestartet werden.

 Um ein oder mehrere Schnellstartprofile beim Start von SINA Workstation automatisch zu starten, ziehen Sie diese mit gedrückter Maustaste in den Bereich **automatisch**.

Wenn sich mehrere Schnellstartprofile im Bereich **automatisch** befinden, werden diese beim Systemstart in der angegebenen Reihenfolge aufgerufen. Dabei wird jeweils überprüft, ob ggf. die festgelegte Netzwerkverbindung verfügbar ist; das erste ausführbare Schnellstartprofil wird gestartet.

# <span id="page-35-0"></span>**6** Das Modul "Arbeitsplätze"

Mit SINA Workstation können Sie in Abhängigkeit der IP-Vergabe bis zu acht Arbeitsplätze parallel nutzen. Die verfügbaren Arbeitsplatztypen hängen von Ihren Berechtigungen ab.

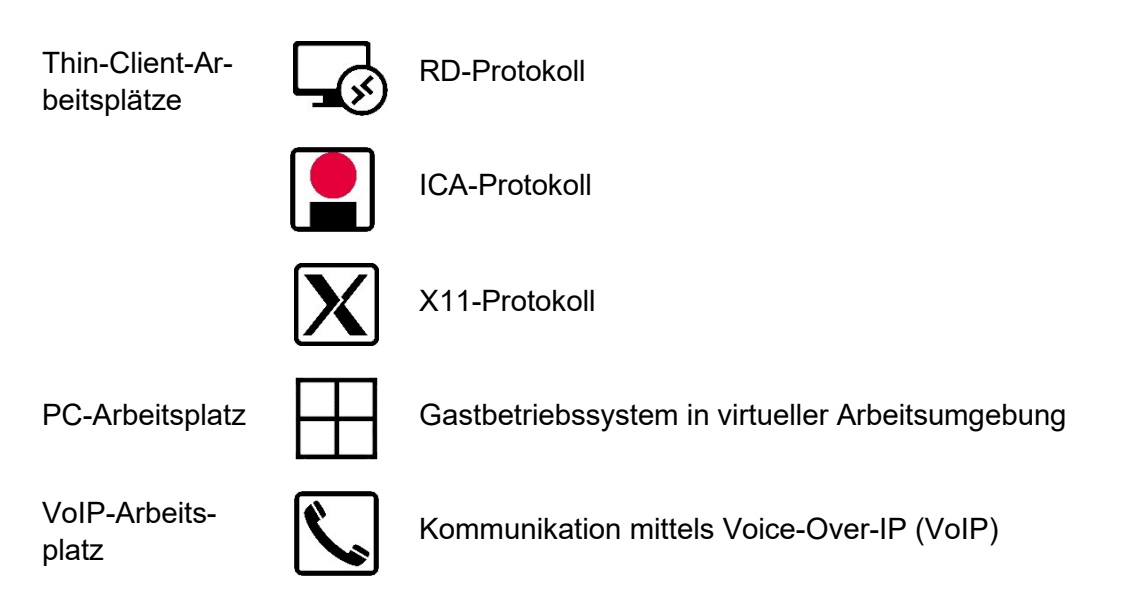

Mittels der zugewiesenen Tasten Strg+Alt+F1 bis Strg+Alt+F8 können Sie jederzeit zwischen den laufenden Arbeitsplätzen wechseln.
# **6.1 Arbeitsplätze verwalten**

Im Modul **Arbeitsplätze** werden die verfügbaren Arbeitsplätze angezeigt. Laufende Arbeitsplätze sind dunkel hinterlegt.

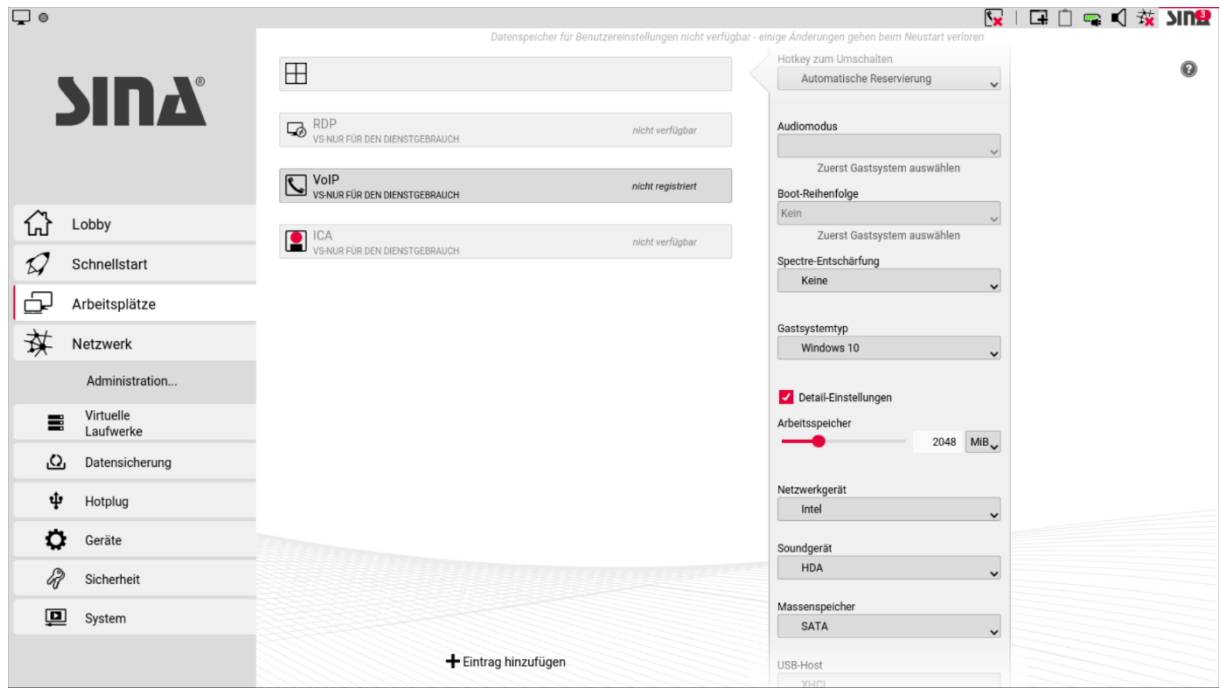

Abbildung 12: Arbeitsplätze verwalten

Sie haben folgende Optionen:

- Die angezeigte Reihenfolge können Sie per Drag-and-Drop anpassen. Ziehen Sie einen Arbeitsplatz mit gedrückter Maustaste an die gewünschte Position.
- Um einen Arbeitsplatz zu starten, markieren Sie ihn und klicken Sie **Starten**. Alternativ können Sie Arbeitsplätze über die Systemleiste starten. Klicken Sie dazu das entsprechende Systemleistensymbol an.
- Um zwischen laufenden Arbeitsplätzen zu wechseln, klicken Sie diese in der Systemleiste an oder drücken Sie die zugeordnete Tastenkombination.
- ▶ Die einem Arbeitsplatz zugeordnete Tastenkombination wird angezeigt, wenn Sie den Mauszeiger über dessen Systemleistensymbol bewegen.

Klicken Sie laufende Arbeitsplätze in der Systemleiste mit der rechten Maustaste an, um weitere Optionen anzuzeigen (siehe Kapitel [3.2\)](#page-23-0).

Um einem Arbeitsplatz angeschlossene Peripheriegeräte zuzuordnen, klicken Sie ihn in der Systemleiste mit der rechten Maustaste an und wählen Sie die gewünschten Geräte.

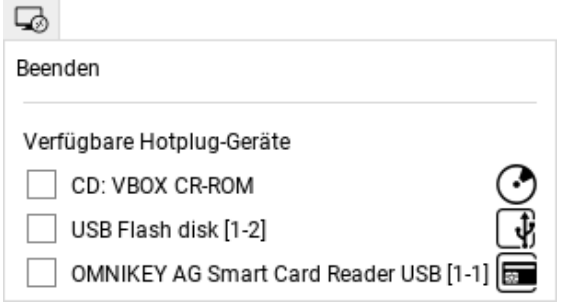

Abbildung 13: Peripheriegeräte zuordnen

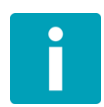

Alle Hotplug-Geräte sind exklusiv einem Arbeitsplatz zugeordnet. Ein geteilter Zugriff, beispielsweise auf Chipkartenleser durch mehrere Thin-Client-Arbeitsplätze, ist nicht möglich.

# **6.2 Thin-Client-Arbeitsplätze nutzen**

SINA Workstation unterstützt verschiedene Übertragungsprotokolle für Thin-Client-Arbeitsplätze. Die verfügbaren Arbeitsplätze und die zugeordneten Terminal-Server wurden auf Ihrem SINA ID Token von der Systemverwaltung vorkonfiguriert.

# **6.2.1 Thin-Client-Arbeitsplatztyp verwalten**

Wählen Sie im Modul **Arbeitsplätze** einen Thin-Client-Arbeitsplatz aus. Klicken Sie **Einstellungen**, um folgende Optionen zu konfigurieren:

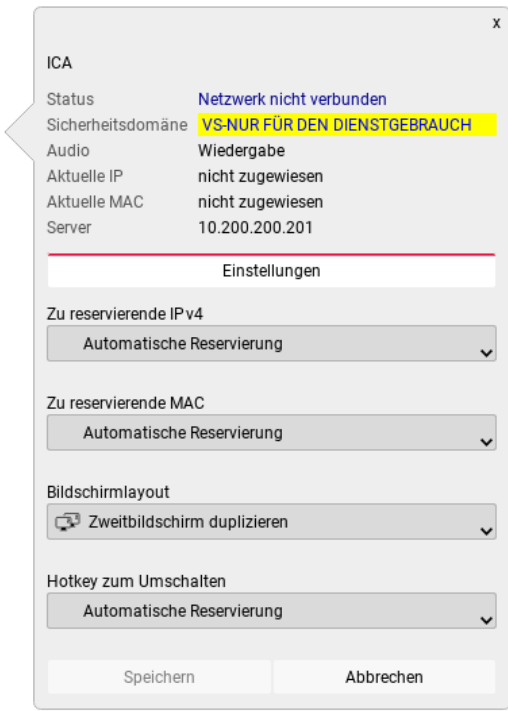

Abbildung 14: Thin-Client-Arbeitsplatz verwalten

# **6.2.2 Thin-Client-Arbeitsplatztyp starten**

- Wählen Sie einen Thin-Client-Arbeitsplatz aus.
- Klicken Sie **Starten**.

Je nach Arbeitsplatztyp ist eine zusätzliche Anmeldung am Terminalserver erforderlich.

# <span id="page-38-0"></span>**6.2.3 Thin-Client-Arbeitsplatz beenden**

### **Bildschirmlayout**

Wählen Sie bei Verwendung mehrerer Bildschirme den Darstellungsmodus.

#### **Hotkey zum Umschalten**

Sie können dem Arbeitsplatz für den schnellen Aufruf eine Tastenkombination zuweisen.

Um Datenverlust zu vermeiden, beenden Sie die Anwendungen im Thin-Client-Arbeitsplatz immer, bevor Sie den Arbeitsplatz beenden oder SINA Workstation sperren.

Melden Sie sich am Terminalserver ab, um den Arbeitsplatz zu beenden.

So beenden Sie einen Arbeitsplatz zwangsweise ohne Abmeldung:

- Klicken Sie in der Systemleiste mit der rechten Maustaste das Arbeitsplatzsymbol.
- Klicken Sie **Beenden**.
- Bestätigen Sie die Sicherheitsabfrage.

Alternativ können Sie Arbeitsplätze über die Bedienoberfläche von SINA Workstation beenden:

- Klicken Sie im Modul **Arbeitsplätze** den gewünschten Arbeitsplatz an.
- Klicken Sie **Beenden.**
- Bestätigen Sie die Sicherheitsabfrage**.**

# **6.2.4 Private Netzwerke nutzen**

Ein privates Netzwerk ermöglicht die Verbindung zwischen verschiedenen Arbeitsplätzen mit unterschiedlichen Sicherheitsdomänen. Die Vorgehensweise ist analog zu PC-Arbeitsplätzen (siehe Kapitel [6.3.6\)](#page-46-0).

# **6.3 PC-Arbeitsplätze nutzen**

Um einen PC-Arbeitsplatz anlegen zu können, muss zuvor ein virtuelles Laufwerk (Crypto File System, CFS oder unverschlüsseltes ISO-Laufwerk) erstellt worden sein, in dem das Gastbetriebssystem installiert ist.

Sie können für ein bestimmtes Gastbetriebssystem mehrere PC-Arbeitsplätze mit unterschiedlichen Einstellungen anlegen. Dadurch können Sie das Gastbetriebssystem in verschiedenen Arbeitsumgebungen benutzen. Beispielsweise können Sie zwei PC-Arbeitsplätze mit und ohne zugewiesene Audiogeräte anlegen, um ggf. gleichzeitig einen VoIP-Arbeitsplatz für Telefonate zu benutzen.

# <span id="page-40-0"></span>**6.3.1 Neuen PC-Arbeitsplatz anlegen**

Gehen Sie wie folgt vor:

- Klicken Sie im Modul **Arbeitsplätze** die Schaltfläche **+ Eintrag hinzufügen**. Die Eingabefelder werden eingeblendet.
- Geben Sie einen Namen für den PC-Arbeitsplatz ein.
- Wählen Sie das gewünschte Gastbetriebssystem. Je nach Betriebssystem werden unterschiedliche Parameter angezeigt. Gängige Werte werden automatisch eingetragen. Bitte kontrollieren Sie diese Werte.
- Passen Sie die Einstellungen des Arbeitsplatzes an. Welche Optionen für Sie nutzbar sind, hängt von Ihren Benutzerrechten ab. Stimmen Sie diese ggf. mit dem zuständigen Administrator ab.

#### Sie haben folgende Möglichkeiten:

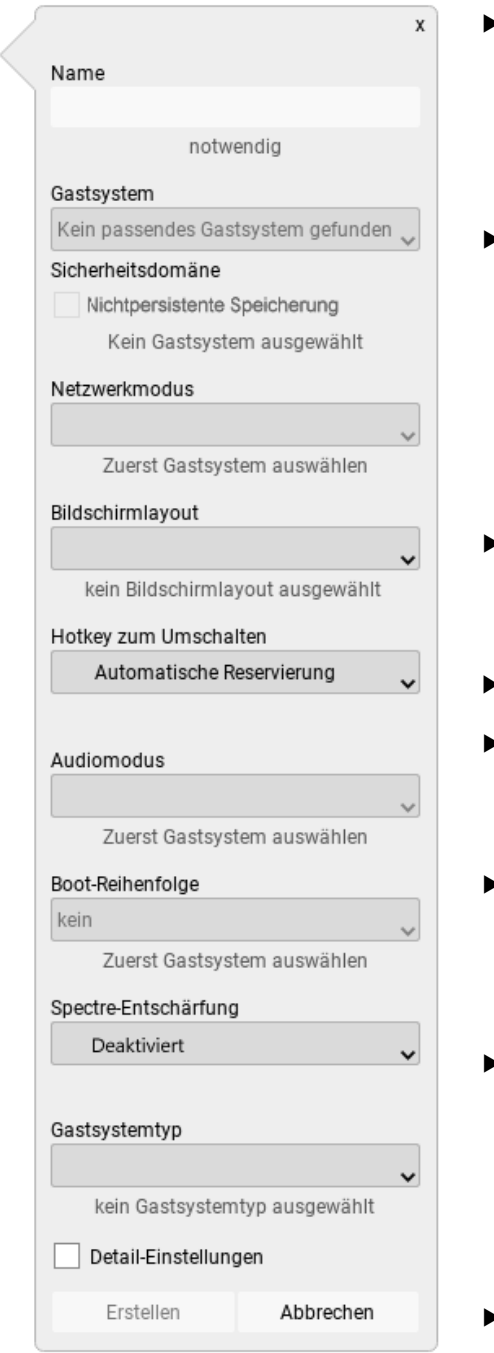

# Abbildung 15: Arbeitsplatz-Einstellungen

#### **Nichtpersistente Speicherung**

Beim Beenden wird der Arbeitsplatz in den Ausgangszustand versetzt (siehe Kapitel [1.2.4\)](#page-10-0). Diese Option ist nur verfügbar, wenn das Dateisystem dafür vorbereitet wurde.

#### **Netzwerkmodus**

- Kein Netzwerk (offline)
- Sicheres Netzwerk (siehe Kapitel [7\)](#page-58-0)
- Offenes Netzwerk für die Nutzung eines öffentlichen Netzwerks (siehe Kapitel [6.5;](#page-55-0) nur für Arbeitsplätze mit dem Geheimhaltungsgrad OFFEN möglich.)

#### **Bildschirmlayout**.

Wählen Sie bei Verwendung mehrerer Bildschirme die Bildschirmeinstellungen.

**Sekundäres Gastsystem** (siehe Kapitel [6.3.1.2\)](#page-44-0)

#### **Hotkey zum Umschalten**.

Weisen Sie für den schnellen Aufruf eine Tastenkombination zu.

#### **Audiomodus**

Wählen Sie, ob Audiogeräte nutzbar sind. Diese können zur Laufzeit zugewiesen werden (siehe Kapitel [6.6.3\)](#page-57-0).

#### **Boot-Reihenfolge**

Bestimmt die Reihenfolge, in der das Gastbetriebssystem von verschiedenen Medien bootet. Diese Medien müssen dazu ggf. in Ihren Benutzerrechten als zulässige Boot-Medien freigegeben sein.

#### **Spectre-Entschärfung**

Aktiviert optional Spectre Mitigation für den Host Hypervisor und/oder für das Gastbetriebssystem.

Diese Funktion kann die Leistung des Gastbetriebssystems stark verringern.

# **Gastsystemtyp**

Wählen Sie die Art des Betriebssystems. Dadurch werden die Detail-Einstellungen (siehe nachfolgend) passend vorbelegt. Wählen Sie für Windows-Betriebssysteme von früheren Workstation-Versionen die Option *SINA (kompatibel zu 2.x)*.

Aktivieren Sie die **Detail-Einstellungen,** um weitere Einstellungen vorzunehmen:

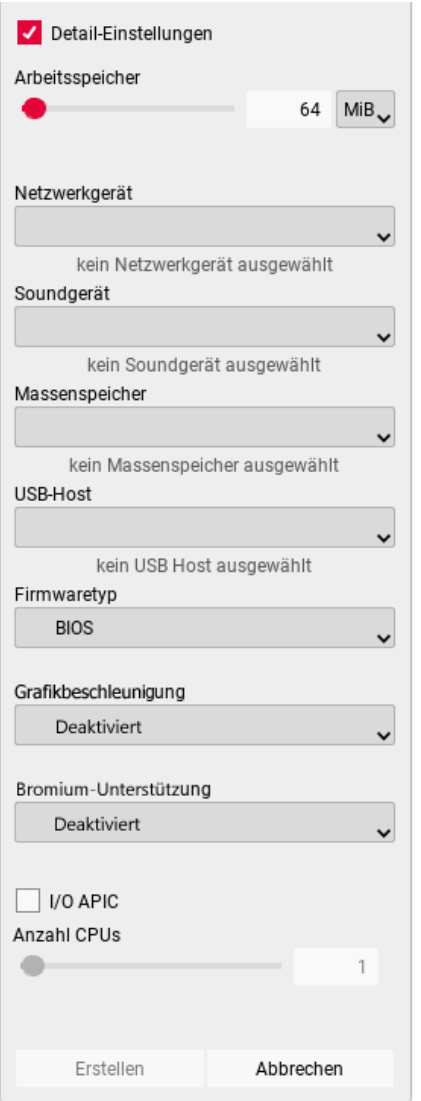

Abbildung 16: Detail-Einstellungen

### **Arbeitsspeicher**

Legen Sie die Größe des Arbeitsspeichers fest, der dem Gastbetriebssystem zur Verfügung steht. Eine Anzeige weist darauf hin, dass mehr Speicher zugewiesen wurde, als aktuell verfügbar ist.

# **Netzwerkgerät,** / **Soundgerät** / **Massenspeicher**

Weist dem Arbeitsplatz Systemgeräte zu.

# **USB-Host**

Wählt den USB Host Controller. Die Verwendung von XHCI wird empfohlen (USB 3.0); dieser ist in den Betriebssystemen Ubuntu und Windows ab Version 8 standardmäßig installiert.

# **IO-APIC**.

Aktivieren Sie diese Funktion in Absprache mit dem Administrator. IO-APIC wird beispielsweise für die Zuweisung mehrerer CPU-Kerne oder zur Kompatibilität mit bestimmten Gastbetriebssystemen benötigt.

Für Windows XP-Gastbetriebssysteme, die einmal mit der Option IO-APIC gestartet wurden, muss diese Option aktiviert bleiben.

#### **Firmwaretyp**

Legt die Art des Bootvorgangs für das Gastbetriebssystem fest (BIOS/UEFI).

Ändern Sie diese Einstellung nicht für bestehende Gastbetriebssysteme, da diese sonst möglicherweise nicht mehr startfähig sind.

## **Grafikbeschleunigung**

(unterstützt von SINA Workstation 3.5.2.10)

Aktiviert die Nutzung von Grafikressourcen des Hostsystems durch das Gastsystem. Beachten Sie nachfolgende Hinweise in Kapitel [6.3.1.1.](#page-43-0)

#### **HP Sure Click Unterstützung**

Aktiviert für Gastsysteme des Typs Windows 10 die Unterstützung für HP Sure Click.

#### **Anzahl CPUs**

Weisen Sie dem Arbeitsplatz je nach Leistungsbedarf mehrere CPU-Kerne zu. Als Voraussetzung hierfür muss das Host-System Virtualisierungsfunktionen unterstützen (zum Beispiel VT-x bei Intel-CPUs), diese müssen auch im BIOS aktiviert sein.

Aus Stabilitätsgründen wird die Zuweisung einer einzigen CPU empfohlen.

# <span id="page-43-0"></span>**6.3.1.1 Hinweise zur Nutzung der Grafikbeschleunigung**

Wenn Sie in SINA Workstation 3.5.2.10 die Einstellung **Grafikbeschleunigung** aktivieren, kann das Gastsystem die Grafikressourcen der Hardware nutzen. Dadurch wird die Bearbeitung grafikintensiver Aufgaben unterstützt.

Voraussetzungen/Einschränkungen:

- **■** Im Gastsystem muss der zugehörige Grafiktreiber installiert werden.
- Die Suspendierung auf die Festplatte wird von Arbeitsplätzen mit aktivierter Grafikbeschleunigung nicht unterstützt.
- Arbeitsplätze mit aktivierter Grafikbeschleunigung können nur einen Bildschirm nutzen. Dieser kann auf weitere Bildschirme dupliziert werden, die Erweiterung des Anzeigebereiches auf weitere Bildschirme wird jedoch nicht unterstützt.
- Der Festplattenzugriff wird durch die Grafikbeschleunigung verlangsamt. Es wird daher empfohlen, für die Anbindung externer Massenspeicher NVM Express (NVMe) zu verwenden; dies erfordert den Firmwaretyp **UEFI**.

# <span id="page-44-0"></span>**6.3.1.2 Sekundäres Gastsystem verwenden**

Einem PC-Arbeitsplatz kann beispielsweise für administrative Zwecke ein zweites Dateisystem zugewiesen werden. Unverschlüsselte ISO-Laufwerke können dabei von mehreren Arbeitsplätzen gleichzeitig genutzt werden.

Das Dateisystem (ISO-Abbild) muss zunächst im Bereich **Virtuelle Laufwerke** importiert werden (siehe Kapitel [8.1\)](#page-66-0):

- Klicken Sie **+ Eintrag hinzufügen**.
- Klicken Sie **ISO importieren** und wählen Sie das gewünschte Dateisystem. Dateisysteme mit Geheimhaltungsgrad müssen auf demselben CFS wie der zuzuweisende Arbeitsplatz liegen.

Gehen Sie anschließend wie folgt vor:

- Beenden Sie ggf. den Arbeitsplatz.
- Wählen Sie in der Einstellung **Sekundäres Gastsystem** das importierte Gastsystem (ISO).
- ▶ Passen Sie in den Einstellungen des Arbeitsplatzes (siehe Kapitel [6.3.1\)](#page-40-0) die Option **Boot-Reihenfolge** an:
	- Damit das sekundäre Dateisystem im Arbeitsplatz zur Verfügung steht (z.B. für die Installation der Gast-Tools), wählen Sie das Bootmedium **HDD**.
	- Um den Arbeitsplatz vom sekundären Gastsystem zu booten (z.B. für die Installation eines Gastsystems), wählen Sie das Bootmedium **CD/DVD**.

Dadurch wird im Arbeitsplatz das sekundäre Gastsystem gestartet und das primäre Dateisystem steht für die Verwaltung zur Verfügung.

# **6.3.2 PC-Arbeitsplätze verwalten**

Sie können die Einstellungen der konfigurierten PC-Arbeitsplätze auch nachträglich an die jeweiligen Anforderungen anpassen.

- Klicken Sie im Modul **Arbeitsplätze** den gewünschten Arbeitsplatz.
- Klicken Sie **Einstellungen**.

Je nach Arbeitsplatztyp können Sie verschiedene Parameter ändern.

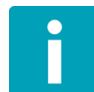

Gastbetriebssysteme sollten weder geöffnet (Status *aktiv*) noch suspendiert sein, wenn Sie deren Profil ändern möchten.

### **6.3.3 PC-Arbeitsplatz starten**

Um einen PC-Arbeitsplatz zu starten, gehen Sie wie folgt vor:

- Öffnen Sie das Modul **Arbeitsplätze.**
- Klicken Sie auf einen verfügbaren PC-Arbeitsplatz.
- Klicken Sie **Starten**.

#### **6.3.4 PC-Arbeitsplatz beenden**

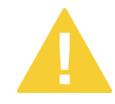

Einen PC-Arbeitsplatz über die Bedienoberfläche von SINA Workstation zu beenden kann zu Datenverlust führen. Beenden Sie das Gastbetriebssystem daher immer regulär.

Sollte sich das Gastbetriebssystem nicht beenden lassen, können Sie den Arbeitsplatz wie folgt zwangsweise beenden:

Klicken Sie das Arbeitsplatz-Symbol  $\Box$  in der Systemleiste mit der rechten Maustaste und wählen Sie **Beenden**.

Bestätigen Sie die Sicherheitsabfrage.

# **6.3.5 Host-Taste nutzen**

Mittels der Host-Taste, die Sie individuell festlegen können (siehe Kapitel [8.6.7\)](#page-82-0), können Sie in einem laufenden Arbeitsplatz folgende Funktionen nutzen:

▪ **Host-Taste** + **H**: Gastbetriebssystem herunterfahren

Diese Funktion ist nur verfügbar, wenn sie vom Gastbetriebssystem unterstützt wird. Windows 7-Gastbetriebssysteme müssen hierzu für die Verarbeitung von ACPI-Events konfiguriert werden; wenden Sie sich ggf. an den Administrator.

▪ **Host-Taste** + **R**: Gastbetriebssystem zurücksetzen, beispielsweise wenn ein optisches Laufwerk vom System zu spät erkannt wurde

#### <span id="page-46-0"></span>**6.3.6 Private Netzwerke nutzen**

Ein privates Netzwerk ermöglicht die Verbindung zwischen verschiedenen PC-Arbeitsplätzen mit unterschiedlichen Sicherheitsdomänen. Dadurch ist beispielsweise der Datenaustausch mit einem parallel betriebenen nichtpersistenten Arbeitsplatz möglich, der für Internetrecherchen genutzt wird. Es können gleichzeitig bis zu sieben private Netzwerke verbunden sein.

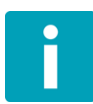

Private Netzwerke sind nur durch PC-Arbeitsplätze nutzbar. Diese sind nur verfügbar, wenn sie vom SINA Management für den Benutzer konfiguriert wurden. Die Verbindung mit einem privaten Netzwerk erfolgt dann automatisch.

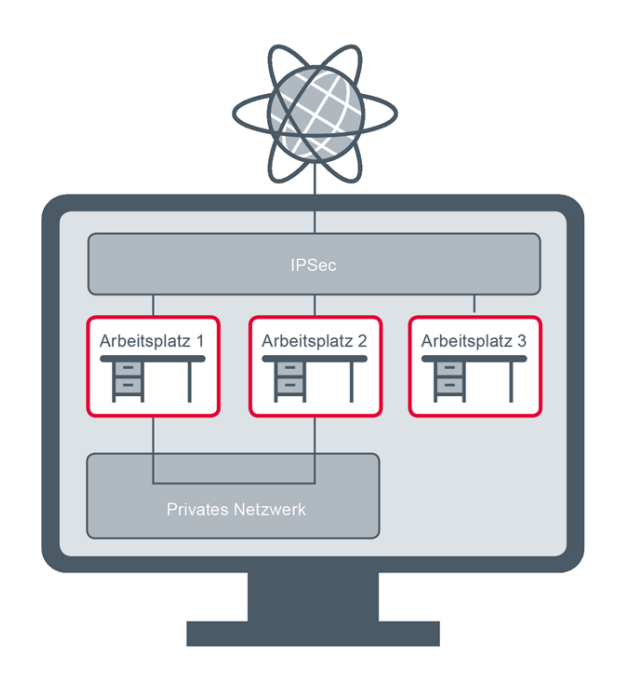

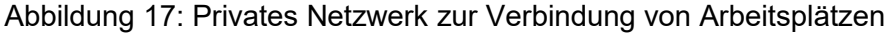

Damit ein privates Netzwerk genutzt werden kann, muss für die jeweiligen Arbeitsplätze die Option **Sicheres Netzwerk** oder (für Arbeitsplätze mit dem Geheimhaltungsgrad OFFEN **Offenes Netzwerk** aktiviert sein (siehe Kapite[l 6.3.1\)](#page-40-0).

Im Gastsystem werden verbundene private Netzwerke als aktive Netzwerke angezeigt.

 Um den Verbindungsstatus zu prüfen, können Sie im Modul **Arbeitsplätze** den betreffenden Arbeitsplatz anklicken. Dadurch werden private Netzwerke und ihr Verbindungsstatus angezeigt:

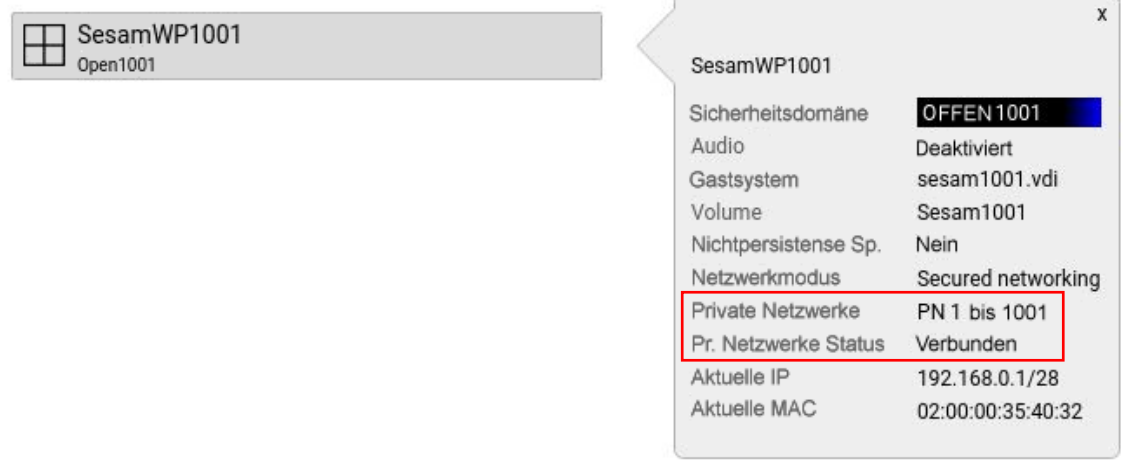

Abbildung 18: Private Netzwerke eines Arbeitsplatzes anzeigen

Für den Datenaustausch muss die Vergabe von IP-Adressen durch die Gastbetriebssysteme konfiguriert sein (manuell oder durch Einrichtung eines Arbeitsplatzes als DHCP-Server). Kontaktieren Sie hierzu ggf. Ihren Systemadministrator.

Die MAC-Adresse der internen Schnittstelle für private Netzwerke wird automatisch von der physischen Netzwerkschnittstelle abgeleitet.

# **6.4 VoIP-Arbeitsplätze nutzen**

Mittels eines VoIP-Arbeitsplatzes können Sie über das Session Initiation Protocol (SIP) netzwerkbasierte Telefonie nutzen. Dazu ist die Anmeldung an einer SIP-Telefonanlage (SIP-Registrar) erforderlich.

Der VoIP-Arbeitsplatz kann Daten und Benutzereinstellungen optional in einem verschlüsselten Dateisystem speichern, wenn dies vom Administrator konfiguriert wurde. Darin werden Anrufliste, lokales Telefonbuch, Konfiguration und Benutzereinstellungen gespeichert. Zusätzlich steht ggf. ein globales LDAP-basiertes Telefonbuch zur Verfügung.

# **6.4.1 VoIP-Arbeitsplatz starten**

Voraussetzung für die Nutzung der netzwerkbasierten Telefonie ist, dass eine Netzwerkverbindung vorhanden ist (siehe Kapitel [7\)](#page-58-0). Der Arbeitsplatz selbst kann auch ohne Netzwerk gestartet werden.

- Öffnen Sie das Modul **Arbeitsplätze**.
- Klicken Sie auf einen VoIP-Arbeitsplatz.
- Klicken Sie **Starten**.

Nach dem Start wird ein Arbeitsplatzsymbol in der Systemleiste dargestellt, das den aktuellen Status der Telefoniefunktion anzeigt und den Zugriff auf weitere Optionen bietet (siehe Kapitel [3.2.2\)](#page-26-0).

In der Systemleiste wird der Status des VoIP-Arbeitsplatzes angezeigt; bei eingehenden oder laufenden Gesprächen werden zusätzlich Informationen über den Gesprächspartner eingeblendet:

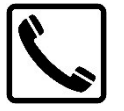

Angemeldet / Eingehender Anruf

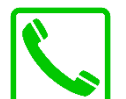

Laufendes Gespräch

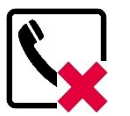

Fehler in VoIP-Verbindung

# **6.4.2 VoIP-Arbeitsplatz beenden**

▶ Um den VoIP-Arbeitsplatz zu beenden, klicken Sie das Symbol Av in der Werkzeugleiste.

# **6.4.3 Bedienoberfläche des VoIP-Arbeitsplatzes**

Die Bedienoberfläche des VoIP-Arbeitsplatzes gliedert sich in folgende Bereiche:

- 1. Werkzeugleiste (kann mit gedrückter Maustaste verschoben werden)
- 2. Statuszeile (zeigt den Versionsstand der Anwendung)
- 3. Virtuelles Telefon
- 4. Funktionsbereich (siehe Kapitel [6.4.5\)](#page-50-0); die Breite kann mit gedrückter Maustaste angepasst werden

 $\overline{N}$   $\overline{R}$   $\overline{R}$   $\overline{$ 1  $\mathbf{b}$  $8($ Telefonbuch Anrufe | 8 Einstellungen | 8 Konfiguration Achtung! Kein CFS verfügbar. Lokales Telefonbuch wird nicht persi  $\mathbf{X}$ <sup>0</sup>  $\mathbf{u}$ Suche  $\overline{a}$  . Name Nummer a kein Netz  $\overline{\mathbf{r}}$  $\frac{2}{abc}$  $\frac{3}{\text{def}}$  $<sup>6</sup>$ mno</sup> 5<br>ikl 8<br>tuv  $\frac{9}{wxyz}$ pars  $\overline{0}$  $\textcolor{red}{\oslash}$ halten löschen 2 wwPhone (Build: Mar 13 2019/16:07:03)

Die Lautstärke können Sie über die Systemleiste regeln.

Abbildung 19: Bedienoberfläche VoIP-Arbeitsplatz

# **6.4.4 VoIP-Telefon bedienen**

- Über das Tastenfeld bedienen Sie das Telefon wie gewohnt:
	- Nummern wählen
	- Abheben und auflegen
	- Gespräche halten oder fortsetzen
	- Telefon stumm schalten
- In der Anzeige sehen Sie den Status des Telefons:
	- Anmeldestatus am SIP-Registrar (bei erfolgreicher Anmeldung *bereit*, ansonsten Fehlertext)
	- Anrufmodus: Gespräch aktiv, Gespräch gehalten (Symbol 11)
	- Nummer und Name des Gesprächspartners (wenn im Telefonbuch)
	- Anrufdauer
	- Wenn Sie das Symbol klicken, ohne zuvor eine Nummer eingegeben zu haben, erscheint die Anrufliste für Wahlwiederholung.

# <span id="page-50-0"></span>**6.4.5 VoIP-Arbeitsplatz verwalten**

Der Funktionsbereich ist in die vier Registerkarten **Telefonbuch**, **Anrufe**, **Einstellungen** und **Konfiguration** aufgeteilt.

# **6.4.5.1 Registerkarte Telefonbuch**

In dieser Registerkarte verwalten Sie das lokale Telefonbuch und ggf. die Einstellungen des globalen LDAP-basierten Telefonbuchs.

- Das globale Telefonbuch wird von der Systemverwaltung verwaltet.
- **·** Im lokalen Telefonbuch können Sie eigene Einträge speichern oder aus dem LDAP-Telefonbuch übernehmen.

Einträge aus dem lokalen Telefonbuch sind mit dem Symbol **Container** markiert.

| vwPhone                |                                             | Telefonbuch<br><b>C</b> Einstellungen<br>Konfiguration<br>$\mathscr{I}$ Anrufe<br>Suche $\sqrt{\phantom{a}}$ |      |        |
|------------------------|---------------------------------------------|----------------------------------------------------------------------------------------------------|------|--------|
| $\mathcal{L}_3$ bereit |                                             | $\overline{\mathbf{e}}$                                                                                      | Name | Nummer |
| 3530-L                 |                                             | P)                                                                                                    |      |        |
|                        |                                             | P)                                                                                                    |      |        |
|                        |                                             | P)                                                                                                    |      |        |
|                        | $\mathbf{r}$                                | F)                                                                                                    |      |        |
|                        |                                             |                                                                                                    |      |        |
| $\triangleq$           | $\mathbf{F}$                                |                                                                                                    |      |        |
|                        |                                             |                                                                                                    |      |        |
| $\,1$                  | $_{\rm abc}^2$<br>$\frac{3}{\text{def}}$    |                                                                                                    |      |        |
| $\frac{4}{9}$ hi       | 5<br>jkl<br>6                               |                                                                                                    |      |        |
|                        | mno                                         |                                                                                                    |      |        |
| $\overline{7}$<br>pqrs | $\overline{9}$<br>$^{\rm 8}$<br>tuw<br>wxyz |                                                                                                    |      |        |
| $\ast$                 | $\mathsf{O}\xspace$<br>$\#$                 |                                                                                                    |      |        |
|                        |                                             |                                                                                                    |      |        |
|                        |                                             |                                                                                                    |      |        |
|                        | $\otimes$                                   |                                                                                                    |      |        |
| halten                 | löschen                                     |                                                                                                    |      |        |
|                        |                                             |                                                                                                    |      |        |
|                        |                                             |                                                                                                    |      |        |
| $\blacksquare$<br>I    |                                             |                                                                                                    |      |        |

wPhone 0.7.1 (Build: Aug 5 2011/17:55:33)

Abbildung 20: Telefonbuch

Sie haben folgende Möglichkeiten:

- Um nur Einträge mit einer bestimmten Buchstabenfolge im Namen anzuzeigen, geben Sie diese im Feld **Suche** ein.
- Klicken Sie neben dem Feld Suche das Symbol **X**, um den Suchfilter zurückzusetzen und alle Einträge anzuzeigen.
- Um eine Nummer zu wählen, klicken Sie einen Telefonbuch-Eintrag mit der rechten Maustaste und wählen Sie im Kontextmenü **anwählen**.
- Um einen Eintrag aus dem globalen Telefonbuch in das lokale Telefonbuch zu übernehmen, klicken Sie diesen mit der rechten Maustaste und wählen Sie **zum lokalen Telefonbuch hinzufügen**.
- Um einen Eintrag aus dem lokalen Telefonbuch zu löschen, klicken Sie diesen mit der rechten Maustaste und wählen Sie **im lokalen Telefonbuch löschen**.

# **6.4.5.2 Registerkarte Anrufe**

Diese Registerkarte zeigt eine Liste der letzten Anrufe mit Zeitpunkt, Nummer und Name an. Es werden angenommene, getätigte und verpasste Anrufe angezeigt.

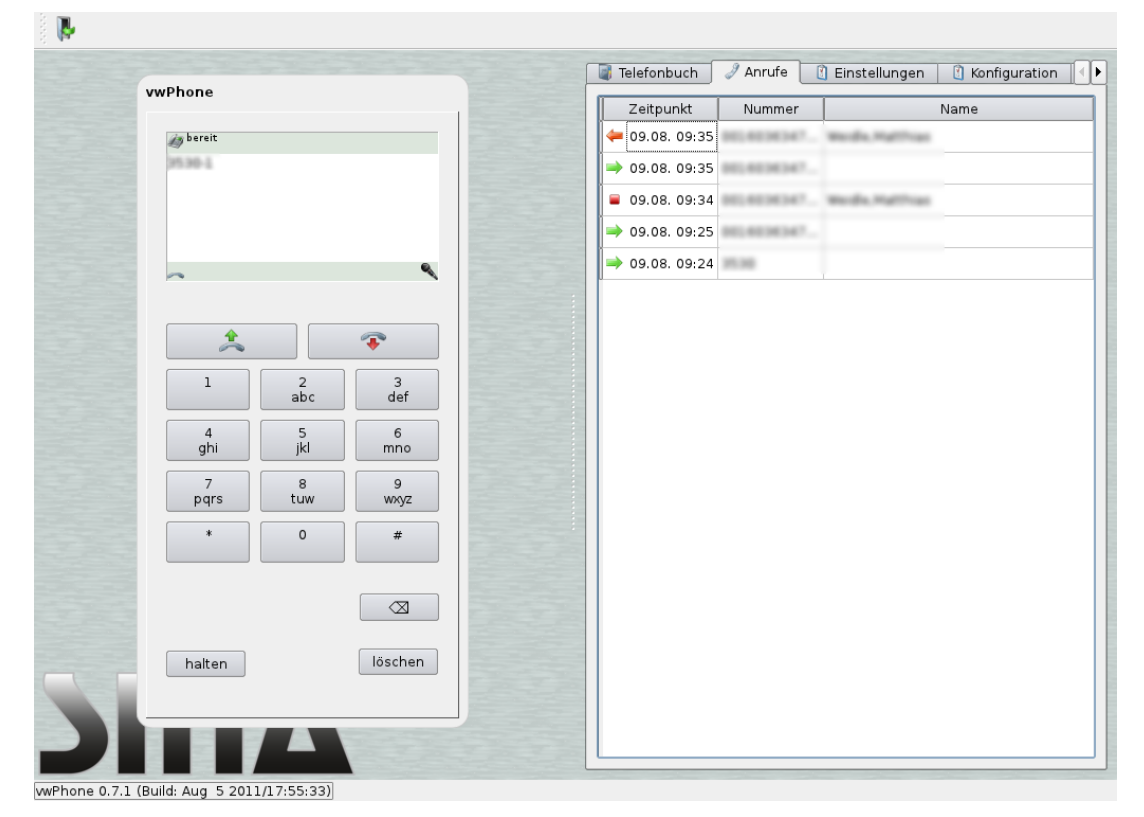

Abbildung 21: Anrufliste

 Um eine Nummer zu wählen, klicken Sie einen Eintrag mit der rechten Maustaste und wählen Sie **anwählen**.

# **6.4.5.3 Registerkarte Einstellungen**

In der Registerkarte **Einstellungen** passen Sie das virtuelle Telefon an die verfügbare Bandbreite an. Diese Einstellung beeinflusst die Auswahl der Sprach-Codecs beim Aufbau einer Sprachverbindung.

Die Option **Live-Suche** bewirkt, dass Teilnehmer nicht nur im lokalen Telefonbuch, sondern automatisch auch im LDAP-Telefonbuch gesucht werden.

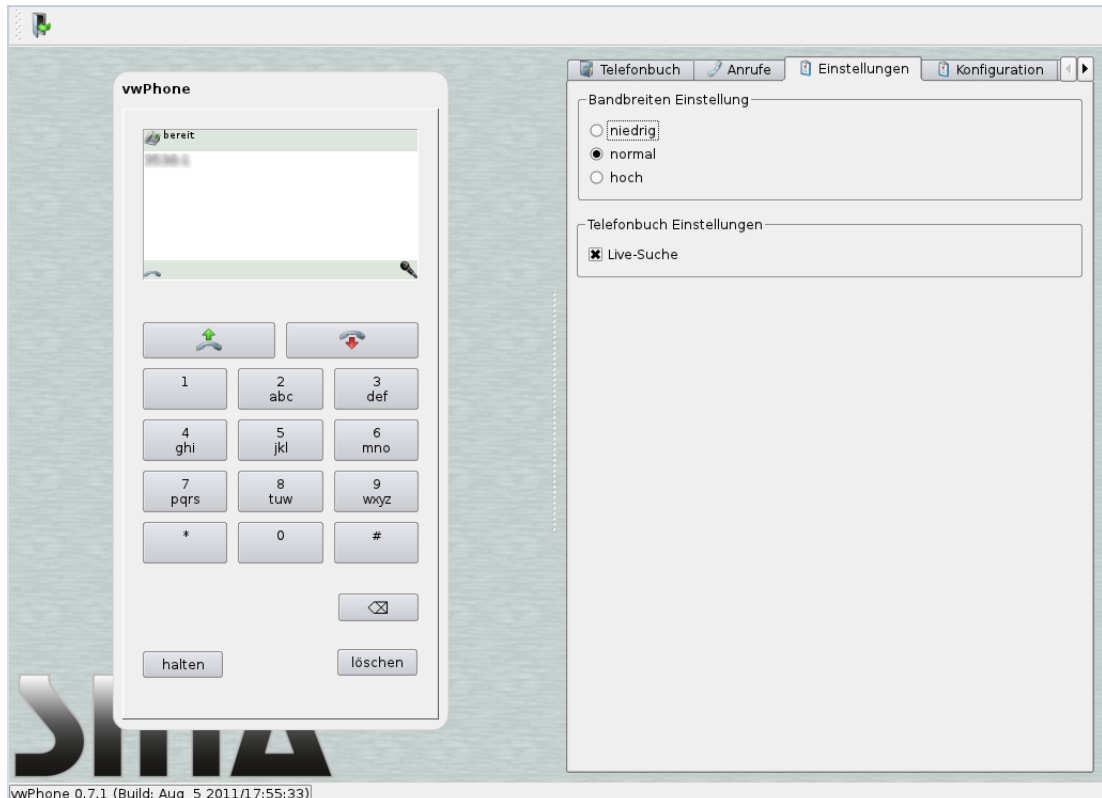

Abbildung 22: Bandbreite wählen

# **6.4.5.4 Registerkarte Konfiguration**

In dieser Registerkarte konfigurieren Sie die Anmeldung am SIP-Registrar und den Zugriff auf das LDAP-Telefonbuch.

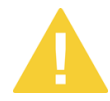

Verändern Sie die Konfiguration nur in Absprache mit dem Administrator.

### **SIP Anmeldung**

Tragen Sie die Identität und das Passwort für die Anmeldung ein. Das Feld **Registrar** ist nicht veränderbar; es wird vom Administrator vorkonfiguriert.

### **LDAP Telefonbuch**

Konfigurieren Sie die Suchbasis sowie optional (je nach der Konfiguration des LDAP-Servers) die Benutzerkennung und das Passwort. Das Feld **Server** ist nicht veränderbar; es wird vom Administrator vorkonfiguriert.

- Um die Konfiguration zu speichern, klicken Sie jeweils **OK**.
- Um Ihre Eingaben zu löschen, klicken Sie **Zurücksetzen**.

Dadurch werden die Eingabefelder gelöscht, oder, falls vorhanden, mit den auf Ihrem SINA ID Token gespeicherten Standardeinstellungen vorbelegt.

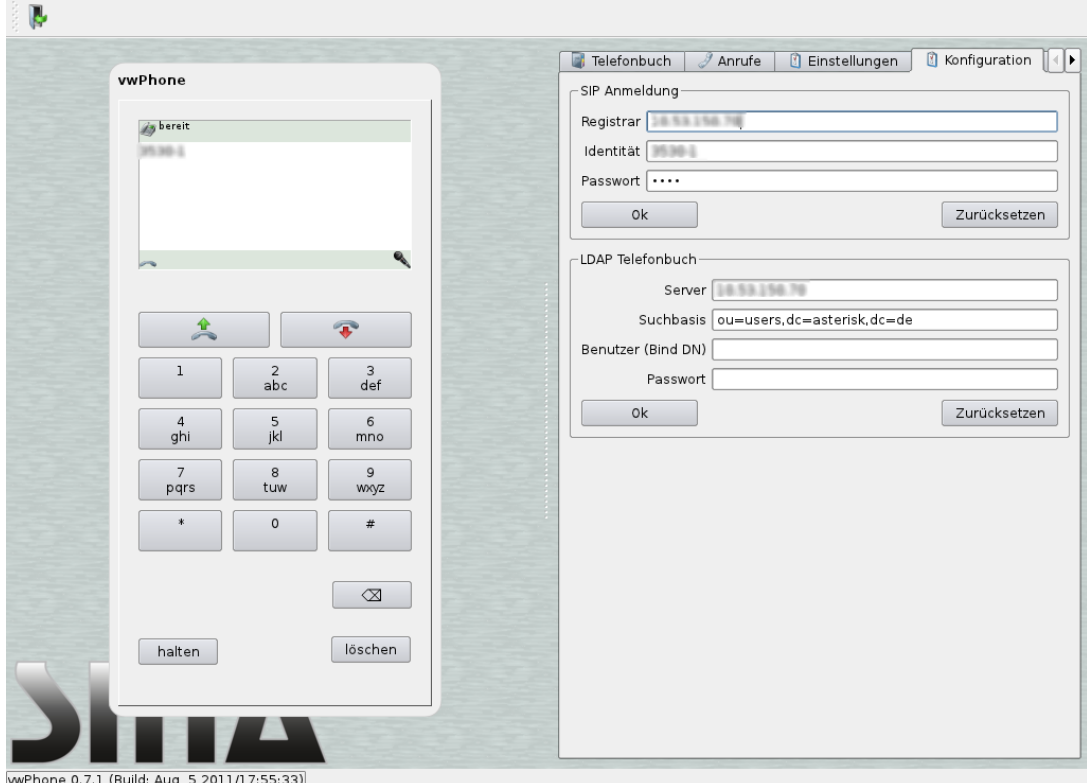

Abbildung 23: VoIP-Arbeitsplatz konfigurieren

# <span id="page-55-0"></span>**6.5 SINA Workstation mobil nutzen**

Um SINA Workstation über ein öffentlich zugängliches WLAN (zum Beispiel am Flughafen) nutzen zu können, starten Sie zunächst einen PC-Arbeitsplatz mit dem Geheimhaltungsgrad OFFEN. Damit können Sie sich über das Authentifizierungsportal des Anbieters anmelden und anschließend einen zweiten PC-Arbeitsplatz starten, in dem Sie eine Verbindung zu einem sicheren Netzwerk aufbauen.

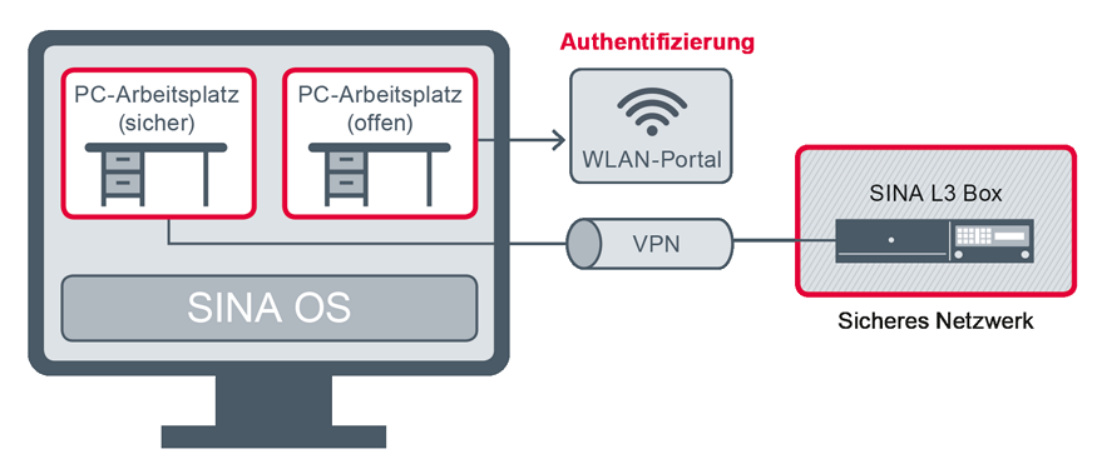

Abbildung 24: Öffentliches Netzwerk nutzen

Es gelten folgende Voraussetzungen:

- Sie benötigen die erforderlichen Berechtigungen für die mobile Nutzung.
- Die Systemverwaltung muss im Vorfeld das nötige verschlüsselte Dateisystem und das Gastbetriebssystem installiert haben.

Bei Fragen wenden Sie sich an die Systemverwaltung.

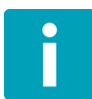

Die nachfolgend beschriebenen Einstellungen müssen teilweise nur einmal vorgenommen werden. Um die spätere Nutzung zu vereinfachen, können Sie beide PC-Arbeitsplätze in einem gemeinsamen Schnellstartprofil speichern (siehe Kapitel [5\)](#page-33-0).

# **6.5.1 Mobile Netzwerkverbindung herstellen**

Stellen Sie zuerst die Verbindung zum öffentlichen Netzwerk her:

- Öffnen Sie das Modul **Netzwerk**.
- Klicken Sie **+ Eintrag hinzufügen** und wählen Sie den Netzwerktyp **WLAN**.
- Wählen Sie das Netzwerk, das verbunden werden soll (siehe Kapitel [7.4.2\)](#page-62-0).

 Eine Anmeldung erfordert die Eingabe der Anmeldedaten, die Sie vom Anbieter erfahren.

Dazu können sie einen Offenen Arbeitsplatz starten oder die HotSpot-App nutzen.

# **6.5.2 Offenen Arbeitsplatz starten**

Um sich im Portal des öffentlichen Netzwerks anzumelden, starten Sie einen offenen Arbeitsplatz.

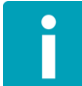

Der offene Arbeitsplatz kann aus Sicherheitsgründen nicht zusammen mit der Funktion *Trusted Network Detection* benutzt werden (siehe Kapitel [1.2.5\)](#page-10-1).

Falls noch kein entsprechend konfigurierter PC-Arbeitsplatz vorhanden ist, fügen Sie einen neuen PC-Arbeitsplatz hinzu oder passen einen bestehenden an (siehe Kapitel [6.3.1\)](#page-40-0):

- Wählen Sie ein Gastbetriebssystem mit der Sicherheitsdomäne 1.
- Legen Sie als Netzwerkmodus die Option *Offenes Netzwerk* fest.
- Klicken Sie **Starten.**

Jetzt können Sie sich im Gastbetriebssystem über das Authentifizierungsportal anmelden. Die Anmeldedaten erfahren Sie vom Dienstanbieter (beispielsweise den lokalen Betreibern in Flughäfen oder Hotels).

# **6.5.3 Sicheren Arbeitsplatz starten**

Nachdem Sie die Authentifizierungsdaten über den offenen Arbeitsplatz eingegeben haben, besteht eine Netzwerkverbindung. Sie können jetzt wie gewohnt einen sicheren Arbeitsplatz starten (siehe Kapitel [6\)](#page-35-0).

# **6.6 Hotplug-Geräte zuweisen**

Wenn die Benutzung der USB-Schnittstelle in Ihren Berechtigungen zugelassen ist, werden Hotplug-Geräte im laufenden Betrieb automatisch erkannt, sofern ihre Nutzung nicht durch Hotplug-Regeln unterbunden ist (siehe Kapitel [8.3\)](#page-69-0).

Beim Einstecken eines Hotplug-Geräts zeigt die Systemleiste eine Systemmeldung mit Hersteller, Produktname und USB-Port an. Diese Meldung wird wieder gelöscht, sobald Sie das Hotplug-Gerät einem Arbeitsplatz zuweisen oder in SINA Workstation verwenden.

Zusätzlich können Audiogeräte als Hotplug-Geräte einem Arbeitsplatz zugewiesen werden.

Für die Verwendung von USB 3.0 innerhalb von Gastbetriebssystemen muss XHCI als USB-Host ausgewählt sein (siehe Kapitel [6.3.1\)](#page-40-0). In Windows 7 ist die Installation eines entsprechenden Treibers erforderlich.

# **6.6.1 USB-Gerät in SINA Workstation verwenden**

Sofern angeschlossene USB-Geräte nicht einem Arbeitsplatz zugeordnet sind, stehen sie für die Verwendung in SINA Workstation zur Verfügung. Ein USB-Gerät kann zur selben Zeit immer nur einem Arbeitsplatz zugewiesen sein.

# **6.6.2 USB-Gerät einem Arbeitsplatz zuweisen**

Sie können ein USB-Gerät einem Arbeitsplatz zuweisen, sofern es nicht bereits von einem anderen Arbeitsplatz oder von SINA Workstation verwendet wird. Die Zuweisung bedeutet exklusives Zugriffsrecht auf dieses Gerät.

Ob Sie ein USB-Gerät zuweisen können, hängt von Ihren Berechtigungen ab.

 Klicken Sie das Arbeitsplatzsymbol in der Symbolleiste mit der rechten Maustaste.

Es werden alle erkannten und verfügbaren Ressourcen angezeigt.

Wählen Sie die gewünschte Ressource.

Wenn Ressourcen bereits in Verwendung sind, dann werden diese grau hinterlegt und ein Tooltipp weist auf die derzeitige Nutzung hin.

 Um die Nutzung einer Ressource zu beenden, deaktivieren Sie diese in der Liste wieder.

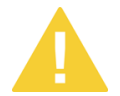

Beachten Sie, dass dies zu Datenverlust führen kann, falls ein USB-Gerät im zugeordneten Arbeitsplatz noch in Verwendung ist.

# <span id="page-57-0"></span>**6.6.3 USB-Audiogeräte als Hotplug-Geräte zuweisen**

Die verwendeten USB-Audiogeräte (siehe Kapitel [8.6.1\)](#page-77-0) können den Arbeitsplätzen während der Laufzeit als Hotplug-Geräte zugewiesen werden. Die Steuerung des Audiogerätes wird dabei an das Gastsystem übergeben, beispielsweise die Steuerung der Lautstärke oder Stummschaltung.

Beachten Sie, dass jedes Audiogerät nur einem Arbeitsplatz auf einmal zugewiesen werden kann und den anderen Arbeitsplätzen dann nicht mehr zur Verfügung steht. Die Zuweisung kann jedoch während der Laufzeit beliebig gewechselt werden.

# <span id="page-58-0"></span>**7** Das Modul "Netzwerk"

Im Modul **Netzwerk** erstellen und konfigurieren Sie die Netzwerkverbindungen.

# <span id="page-58-1"></span>**7.1 Netzwerkprofile verwalten**

Drahtgebundene Netzwerkprofile sind in den Benutzerdaten Ihres SINA ID Tokens vorkonfiguriert; drahtlose Netzwerkprofile müssen hingegen vor der ersten Benutzung angelegt werden (siehe Kapitel [7.2\)](#page-59-0).

Je nach Ihren Berechtigungen stehen folgende Netzwerkprofile zur Verfügung:

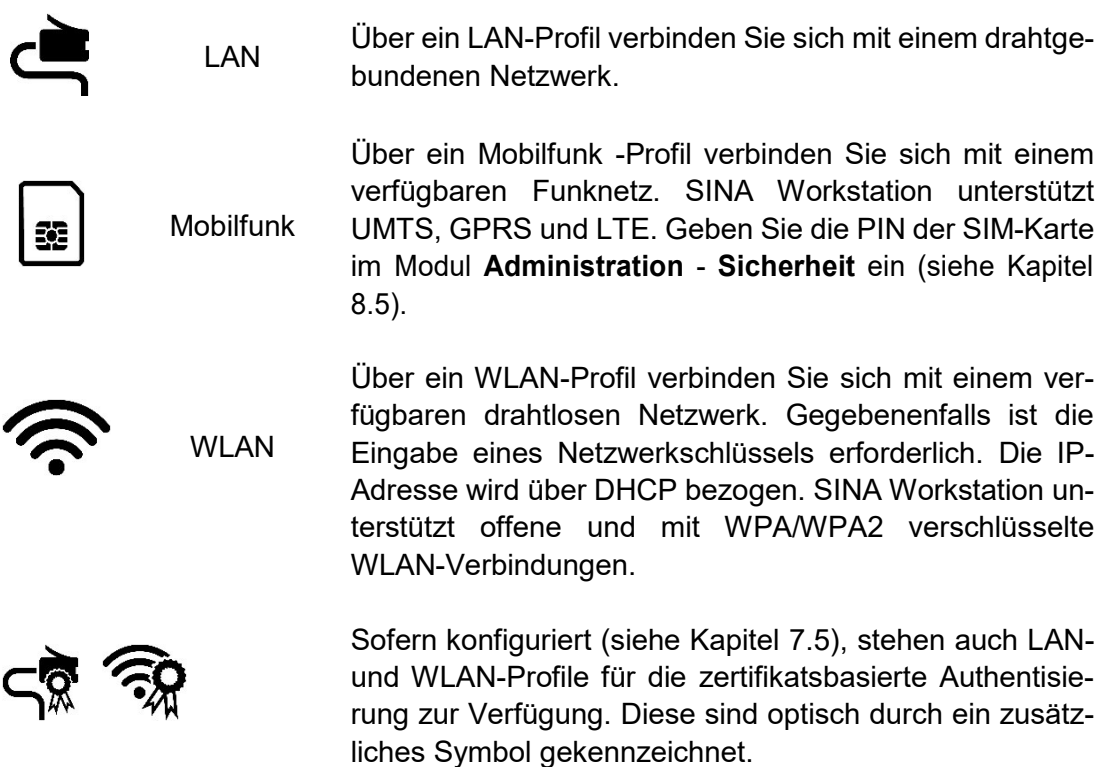

# <span id="page-59-0"></span>**7.2 Netzwerkverbindung herstellen**

Beachten Sie: Wenn Sie eine neue Netzwerkverbindung herstellen, wird eine bereits bestehende Verbindung getrennt.

Um bereits konfigurierte Netzwerkverbindungen zu verwenden, markieren Sie diese und klicken Sie **Verbinden**.

Um eine neue Netzwerkverbindung zu konfigurieren, gehen Sie wie folgt vor:

- Klicken Sie auf **+ Eintrag hinzufügen** und wählen Sie den Netzwerktyp.
- Je nach Netzwerktyp müssen Sie weitere Anmeldedaten eingeben.
- Klicken Sie **Erstellen**, um die Einstellungen zu speichern.

Das verbundene Netzwerkprofil ist in dunklerem Grau dargestellt. Den aktuellen Status der Netzwerkverbindung können Sie auf der Systemleiste überprüfen (siehe Kapitel [3.2.1\)](#page-23-1).

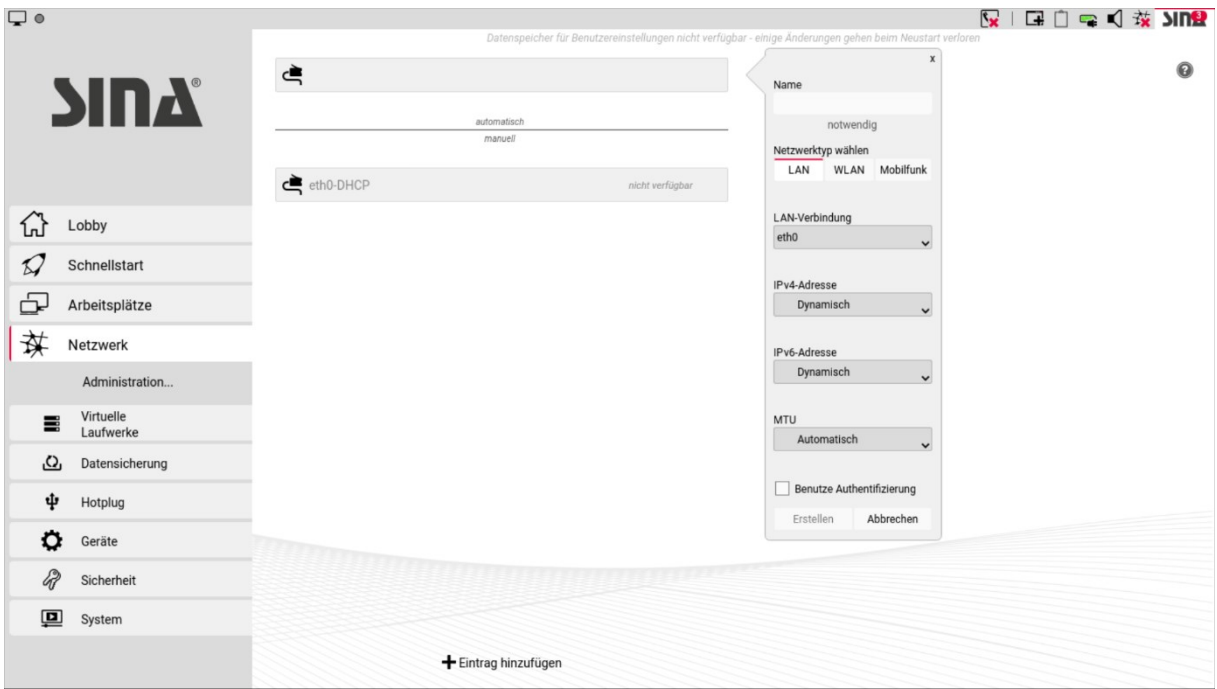

Abbildung 25: Verbundenes Netzwerkprofil

Um Netzwerkprofile nach dem Systemstart oder beim Verlassen der Suspendierung automatisch zu starten, ziehen Sie diese mit gedrückter Maustaste in den Bereich **automatisch**.

Wenn im Bereich **automatisch** mehrere Profile hinterlegt sind, startet SINA Workstation das erste ausführbare Profil, wobei eine festgelegte Priorisierung stattfindet:

- 1. LAN-Profil
- 2. WLAN-Profile in der angegebenen Reihenfolge
- 3. Mobilfunk -Profil

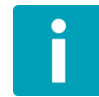

Nur ein einziges LAN- oder Mobilfunk -Profil kann in den Bereich **automatisch** verschoben werden. WLAN-Profile für versteckte WLANs können nicht automatisch gestartet werden.

# **7.3 Netzwerkverbindung trennen**

Beenden Sie zuvor laufende Thin-Client-Arbeitsplätze, um Datenverlust zu vermeiden (siehe Kapitel [6.2.3\)](#page-38-0).

Klicken Sie neben dem aktiven Netzwerkprofil auf **Trennen.**

# <span id="page-60-0"></span>**7.4 Drahtloses Netzwerkprofil erstellen**

Gehen Sie wie folgt vor:

- Klicken Sie im Modul **Netzwerk** die Schaltfläche **+ Eintrag hinzufügen**.
- Wählen Sie den gewünschten Verbindungstyp.

Je nach Auswahl werden einige Eingabefelder mit bekannten Werten belegt oder ergänzt. Beispielsweise wird der Profilname von WLAN-Verbindungen anhand des gewählten WLAN-Zugangspunkts ermittelt.

Legen Sie die Verbindungsoptionen fest.

€

# **7.4.1 Optionen für LAN-Verbindungen**

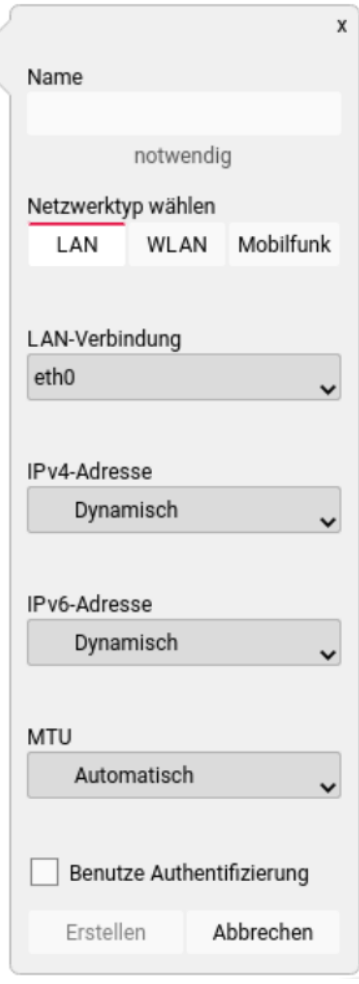

Abbildung 26: LAN-**Einstellungen** 

#### **LAN-Verbindung wählen**

Legt die zu verwendende Netzwerkschnittstelle fest.

#### **IPv4/IPv6-Adresse**

Weist die IP-Adresse dynamisch oder manuell zu.

#### **MTU**

Legt die maximale Paketgröße (Maximum Transmission Unit) fest (automatisch oder manuell).

#### **Benutze Authentifizierung**

Aktiviert die Authentifizierung mittels EAP-Identität und Zertifikat. SINA Workstation unterstützt offene und mit WPA/WPA2 verschlüsselte Netze sowie die zertifikatsbasierte Anmeldung (siehe Kapitel [7.5\)](#page-64-0).

# <span id="page-62-0"></span>**7.4.2 Optionen für WLAN-Verbindungen**

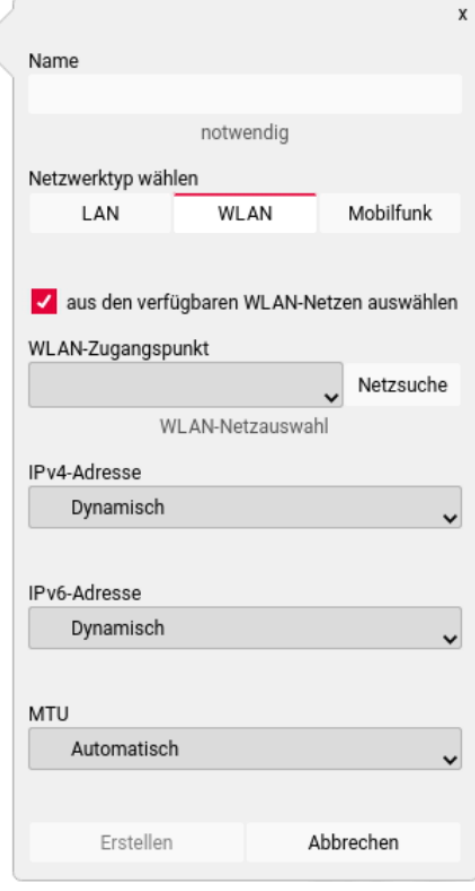

Abbildung 27: WLAN-**Einstellungen** 

# **Aus den verfügbaren WLAN-Netzen auswählen**

Zeigt eine Liste der aktuell verfügbaren drahtlosen Netzwerke an.

Wenn Sie diese Option deaktivieren, können Sie einen Netzwerknamen manuell eingeben. Dadurch können Sie ein Netzwerk konfigurieren, das derzeit nicht erreichbar oder versteckt ist.

#### **WLAN-Zugangspunkt**

Wählen Sie ein drahtloses Netzwerk für die Verbindung.

Falls das gesuchte Netzwerk noch nicht erkannt wurde, können Sie die Anzeige mit **Netzsuche** aktualisieren.

#### **IPv4/IPv6-Adresse**

Weist die IP-Adresse dynamisch oder manuell zu.

#### **MTU**

Legt die maximale Paketgröße (Maximum Transmission Unit) fest.

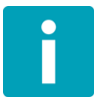

Bei Netzwerkproblemen wird innerhalb einer konfigurierbaren Zeitdauer automatisch eine neue Verbindung hergestellt, wenn das WLAN wieder erreichbar ist (siehe Kapitel [8.6.7\)](#page-82-0).

# **7.4.3 Optionen für Mobilfunk-Verbindungen**

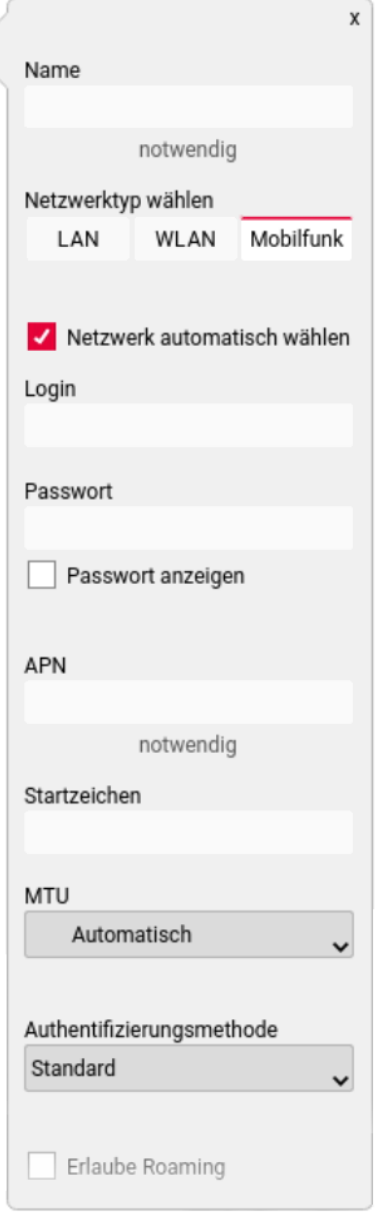

Abbildung 28: Mobilfunk-Einstellungen

#### **Netzwerk automatisch wählen**

Aktiviert die Verbindung automatisch, wenn das Netzwerk verfügbar ist.

Andernfalls klicken Sie das Netzwerkprofil und wählen Sie **Netzsuche**, um die Verbindung manuell durchzuführen.

#### **Login** / **Passwort**

Anmeldedaten des Mobilfunkanbieters.

#### **APN**

Zugangspunkt (Access Point Name, APN)

Bei einem Austausch der SIM-Karte (beispielsweise im Falle eines Anbieterwechsels) ist es notwendig, den Zugangspunkt entsprechend anzupassen.

### **Startzeichen**

Startbefehl des Modems (beispielsweise *AT*).

### **MTU**

Legt die maximale Paketgröße (Maximum Transmission Unit) fest.

#### **Authentifizierungsmethode**

Zeigt die Verschlüsselungsmethode des Netzwerks an. SINA Workstation unterstützt offene und mit WPA/WPA2 verschlüsselte Netze sowie die zertifikatsbasierte Anmeldung (siehe Kapitel [7.5\)](#page-64-0).

#### **Erlaube Roaming**

Wenn aktiv, wird bei fehlender Netzwerkverbindung automatisch in ein anderes verfügbares Netzwerk gewechselt.

# <span id="page-64-0"></span>**7.5 Zertifikatsbasierte Authentifizierung einrichten**

SINA Workstation unterstützt für LAN- und WLAN-Netzwerkprofile optional die zertifikatsbasierte Authentifizierung mittels Extensible Authentication Protocol (EAP).

- Öffnen Sie im Modul **System** den Bereich **Sicherheit**.
- Klicken Sie **+ Importieren** und wählen Sie **Zertifikat**.
- Im Feld **Quelle der Zertifikatsdatei** haben Sie folgende Möglichkeiten:
	- Wählen Sie unter **Lokal** das Laufwerk, von dem importiert werden soll.
	- Geben Sie unter **Entfernt** eine URL für den Import ein.
- Wählen Sie das zu importierende Zertifikat und geben Sie falls erforderlich das zugehörige Passwort ein.
- Klicken Sie **Importieren**.

Das Zertifikat wird importiert. Um die Eigenschaften des Zertifikats und dessen Zertifikatskette zu überprüfen, klicken Sie im Bereich **Administration** im Modul **Sicherheit** auf **Benutzerzertifikat**. In diesem Dialogfenster können Sie importierte Zertifikate auch bei Bedarf löschen.

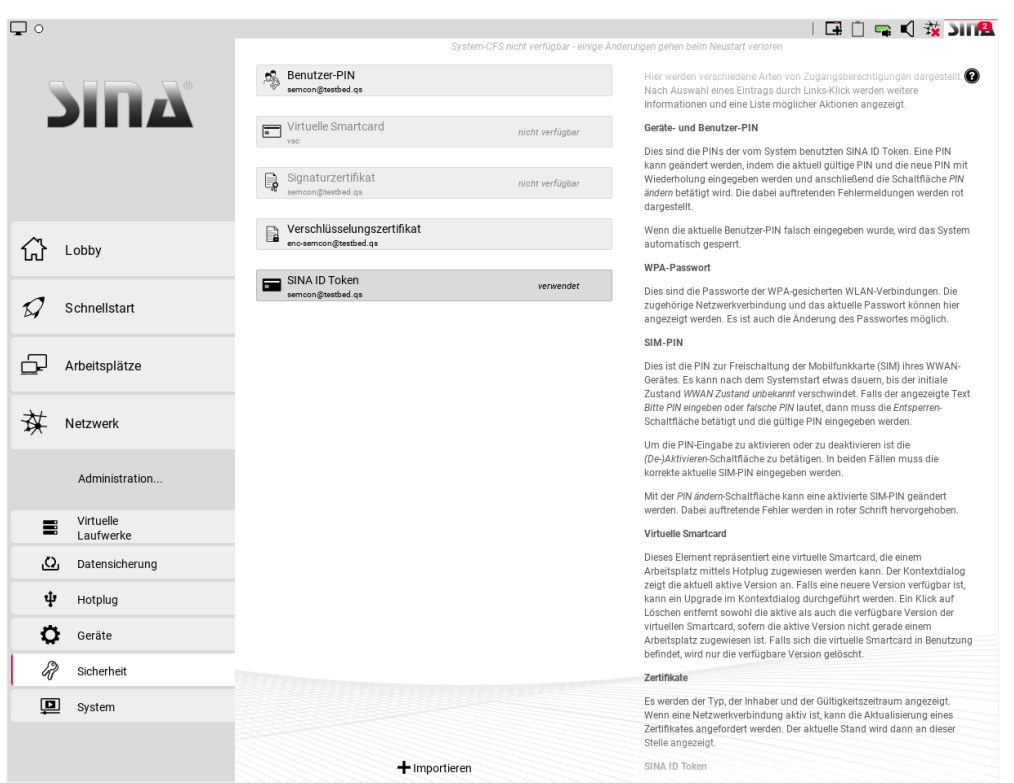

Abbildung 29: Eigenschaften eines importierten Zertifikats anzeigen

Erstellen Sie anschließend eine Netzwerkverbindung (siehe Kapitel [7.2](#page-59-0) bzw. [7.4\)](#page-60-0):

- Klicken Sie im Modul **Netzwerk** die Schaltfläche **+ Eintrag hinzufügen**.
- Wählen Sie den Verbindungstyp (**WLAN** bzw. **LAN**).
- Wählen Sie je nach Verbindungstyp die zertifikatsbasierte Authentifizierung:
	- Wählen Sie bei einer WLAN-Verbindung die Authentifizierungsmethode WPA FAP TLS
	- Aktivieren Sie bei einer LAN-Verbindung die Option **Benutze Authentifizierung**.
- Legen Sie die nun angezeigten Authentifizierungseinstellungen fest:
	- **EAP Identität**

Die Identität des Benutzers für die Anmeldung im Netzwerk.

- **Zertifikat**

Wählen Sie aus den importierten Zertifikaten das zu verwendende Zertifikat aus

Netzwerkprofile mit zertifikatsbasierter Authentifizierung sind im Modul **Netzwerk** durch ein modifiziertes Symbol erkennbar (siehe Kapitel [7.1\)](#page-58-1).

# **8 Der Bereich "Administration"**

In diesem Bereich finden Sie Module für die Verwaltung von SINA Workstation. Bestimmte Aufgaben können Sie nur mit entsprechenden Berechtigungen ausführen.

Um einen PC-Arbeitsplatz anlegen zu können, müssen zuvor ein virtuelles Laufwerk erstellt und ein Gastbetriebssystem importiert worden sein. Die Verwaltung virtueller Laufwerke ist im Administrationshandbuch beschrieben.

# <span id="page-66-0"></span>**8.1 Virtuelle Laufwerke**

In diesem Bereich können Sie Dateisysteme anlegen und verwalten. Weitere Informationen finden Sie im Administrationshandbuch.

# **8.2 Datensicherung**

In diesem Bereich finden Sie Funktionen zum Sichern und Wiederherstellen von verschlüsselten Dateisystemen. Im linken Fensterbereich werden, falls vorhanden, die derzeit angelegten Aufträge angezeigt.

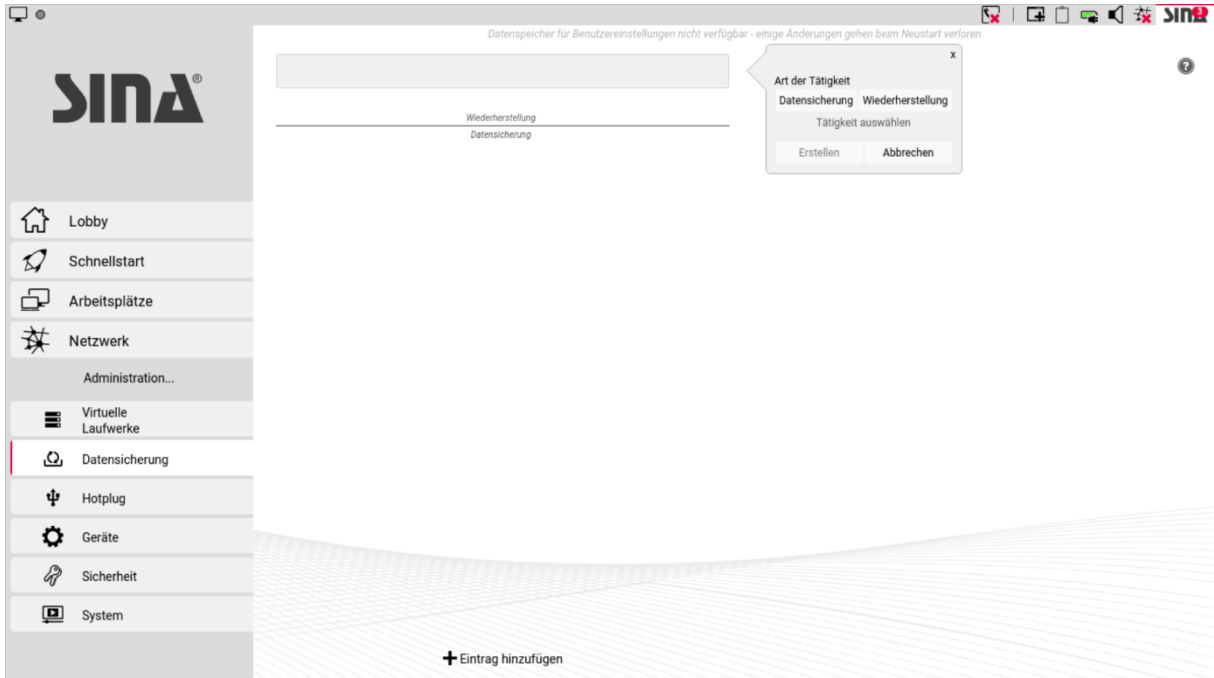

Abbildung 30: Modul "Administration", Reiter "Datensicherung"

Beenden Sie vor der Datensicherung alle laufenden Arbeitsplätze, die das zu sichernde verschlüsselte Dateisystem nutzen.

# **8.2.1 Verschlüsseltes Dateisystem sichern**

Gehen Sie wie folgt vor:

- Öffnen Sie im Modul **Administration** den Bereich **Datensicherung.**
- Klicken Sie **+ Eintrag hinzufügen.**
- Klicken Sie **Datensicherung**.

Folgende Optionen werden eingeblendet:

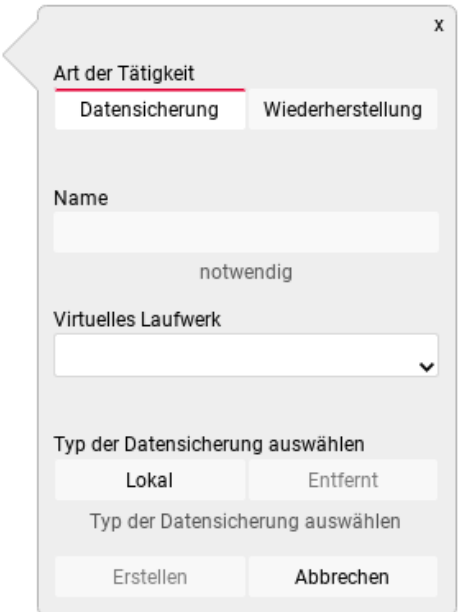

Abbildung 31: Verschlüsseltes Dateisystem sichern

#### **Name**

Der Name des Sicherungsauftrags.

#### **Virtuelles Laufwerk**

Wählen Sie das Dateisystem, das Sie sichern möchten.

### **Typ der Datensicherung auswählen**

Sie haben folgende Optionen, wobei nur die Dateisysteme *VFAT* sowie *ext2*, *ext3* und *ext4* unterstützt werden:

**Lokal** 

Wählen Sie in der Auswahlliste **Gerät** ein Speichermedium.

Die Option *Gerät später auswählen* ermöglicht die Auswahl beim Starten des Auftrags.

# **Entfernt**

Geben Sie unter **Name der Zieldatei** die Zieladresse ein. Folgende Übertragungsprotokolle werden unterstützt:

ftp://

http:// und https://

Hierzu muss eine Netzwerkverbindung bestehen und auf Ihrem SINA ID Token müssen Sicherheitsbeziehungen zum Zielsystem konfiguriert sein.

Der Auftrag zur Datensicherung wird angelegt und kann zum gewünschten Zeitpunkt gestartet werden. Das verschlüsselte Dateisystem wird in ein Speicherabbild mit der Dateinamenserweiterung .backup gesichert.

# **8.2.2 Verschlüsseltes Dateisystem wiederherstellen**

Gehen Sie wie folgt vor:

- Öffnen Sie im Modul **Administration** den Bereich **Datensicherung.**
- Klicken Sie **+ Eintrag hinzufügen.**
- Klicken Sie **Wiederherstellung**.

Folgende Optionen werden eingeblendet:

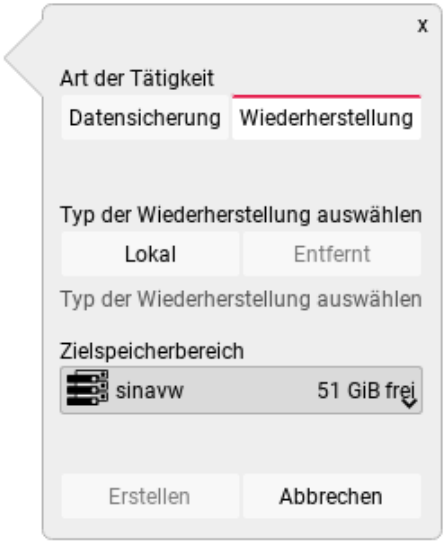

Abbildung 32: Verschlüsseltes Dateisystem wiederherstellen

### **Typ der Wiederherstellung auswählen**

Sie haben folgende Optionen:

#### **Lokale Datensicherung**

Wählen Sie ein angeschlossenes Speichermedium und eines der darauf verfügbaren Speicherabbilder.

### **Entfernte Datensicherung**

Geben Sie Im Feld **Name der Sicherungskopie** die Adresse ein, von der das Speicherabbild geladen werden soll.

Hierzu muss eine Netzwerkverbindung bestehen und auf Ihrem SINA ID Token müssen entsprechende Sicherheitsbeziehungen konfiguriert sein.

# **Zielspeicherbereich**

Wählen Sie eine Zielpartition.

Wenn unter dem gleichem Namen bereits ein Dateisystem auf der gewählten Partition existiert, dann wird eine Sicherheitsabfrage angezeigt.

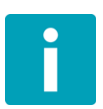

Im Gegensatz zur Datensicherung beginnt die Wiederherstellung sofort und muss nicht manuell gestartet werden.

# <span id="page-69-0"></span>**8.3 Hotplug**

In diesem Bereich verwalten Sie Regeln, mit denen die Verfügbarkeit von USB-Geräten in Arbeitsplätzen gesteuert werden kann. Diese Regeln werden beim Start eines Arbeitsplatzes sowie beim Fortsetzen eines suspendierten Arbeitsplatzes angewendet.

Hotplug-Regeln können sich auf einzelne Geräte oder Geräteklassen beziehen, wobei Geräteregeln Vorrang vor Geräteklassenregeln besitzen. Ein Gerät kann nur von einer Geräteregel erfasst werden.

| $\Box$ $\bullet$ |                |                                                                                                    | <b>Ex</b>   ロロロイな 3IN! |
|------------------|----------------|----------------------------------------------------------------------------------------------------|------------------------|
|                  |                | Datenspeicher für Benutzereinstellungen nicht verfügbar - einige Änderungen gehen beim Neustart verloren |                        |
|                  |                | $\mathbb X$                                                                                              | $\bf \Theta$           |
| <b>SINA</b>      | Kategorie      |                                                                                                    |                        |
|                  |                | Gerät Geräteklasse                                                                                       |                        |
|                  |                | Auswahl notwendig                                                                                        |                        |
|                  |                |                                                                                                    |                        |
|                  |                | Verstecke Weise zu                                                                                       |                        |
|                  |                | Auswahl notwendig                                                                                        |                        |
| 삾                | Lobby          | Erstellen Abbrechen                                                                                      |                        |
| $\mathcal{Q}$    | Schnellstart   |                                                                                                    |                        |
|                  |                |                                                                                                    |                        |
| ⊕                | Arbeitsplätze  |                                                                                                    |                        |
| 茶                | Netzwerk       |                                                                                                    |                        |
|                  | Administration |                                                                                                    |                        |
|                  |                |                                                                                                    |                        |
| ₩                | Virtuelle      |                                                                                                    |                        |
|                  | Laufwerke      |                                                                                                    |                        |
| ى                | Datensicherung |                                                                                                    |                        |
| ψ                | Hotplug        |                                                                                                    |                        |
|                  |                |                                                                                                    |                        |
| ٥                | Geräte         |                                                                                                    |                        |
|                  |                |                                                                                                    |                        |
| R                | Sicherheit     |                                                                                                    |                        |
|                  |                |                                                                                                    |                        |
| 囸                | System         |                                                                                                    |                        |
|                  |                | + Eintrag hinzufügen                                                                                     |                        |
|                  |                |                                                                                                    |                        |

Abbildung 33: Modul "Administration", Reiter "Hotplug"

Klicken sie **+ Eintrag hinzufügen**, um eine neue Regel zu erstellen.

Die erkannten USB-Geräte werden angezeigt; wählen Sie das gewünschte Gerät aus oder wählen Sie eine Geräteklasse.

 Um die Nutzung des Geräts oder der Geräteklasse zu unterbinden, klicken Sie **Verstecke**.

Geräte werden dadurch in der Systemleiste nicht mehr angezeigt und können keinem Arbeitsplatz mehr manuell zugewiesen werden.

 Um das Gerät oder die Geräteklasse einem Arbeitsplatz zuzuweisen, klicken Sie **Weise zu**.

Es wird eine Liste der Arbeitsplätze angezeigt, in denen die Nutzung möglich ist. Wählen sie den gewünschten Arbeitsplatz.

- Mit der Option **Exklusiv zuweisen** wird das USB-Gerät anschließend nicht mehr zur Verwendung in anderen Arbeitsplätzen angezeigt.
- Klicken Sie **Erstellen**.

#### Beachten Sie:

Eine exklusive Zuweisung wirkt sich sofort nach Erstellung der Hotplug-Regel aus. Das manuelle Entfernen und erneute Anschließen von Geräten bewirkt die sofortige Zuweisung zum konfigurierten Arbeitsplatz

Bei einer normalen Zuweisung wirkt sich eine Hotplug-Regel hingegen ausschließlich beim Starten oder Fortsetzen von Arbeitsplätzen aus. Das manuelle Entfernen und erneute Anschließen von Geräten bewirkt keine Zuweisung zum konfigurierten Arbeitsplatz. Angeschlossene USB-Geräte können dadurch trotz einer Zuweisung per Hotplug-Regel auch in anderen Arbeitsplätzen verwendet werden, indem Sie diese manuell entfernen und über das Hotplug-Menü in der Systemleiste erneut zuweisen.

Mithilfe von Hotplug-Regeln kann die Nutzung häufig verwendeter USB-Geräte vereinfacht werden, wenn diese immer im selben Arbeitsplatz benötigt werden.

Erstellen Sie dazu Regeln zur persistenten Zuweisung der USB-Geräte sowie Schnellstartprofile zum automatischen Starten der Arbeitsplätze (siehe Kapitel [5\)](#page-33-0). Wenn der Benutzer vor dem Start von SINA Workstation die entsprechenden USB-Geräte einsteckt, werden diese dadurch beim Systemstart automatisch den startenden Arbeitsplätzen zugewiesen.

# **8.4 Geräte**

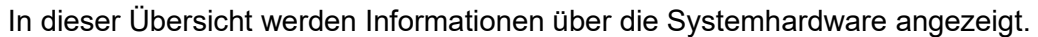

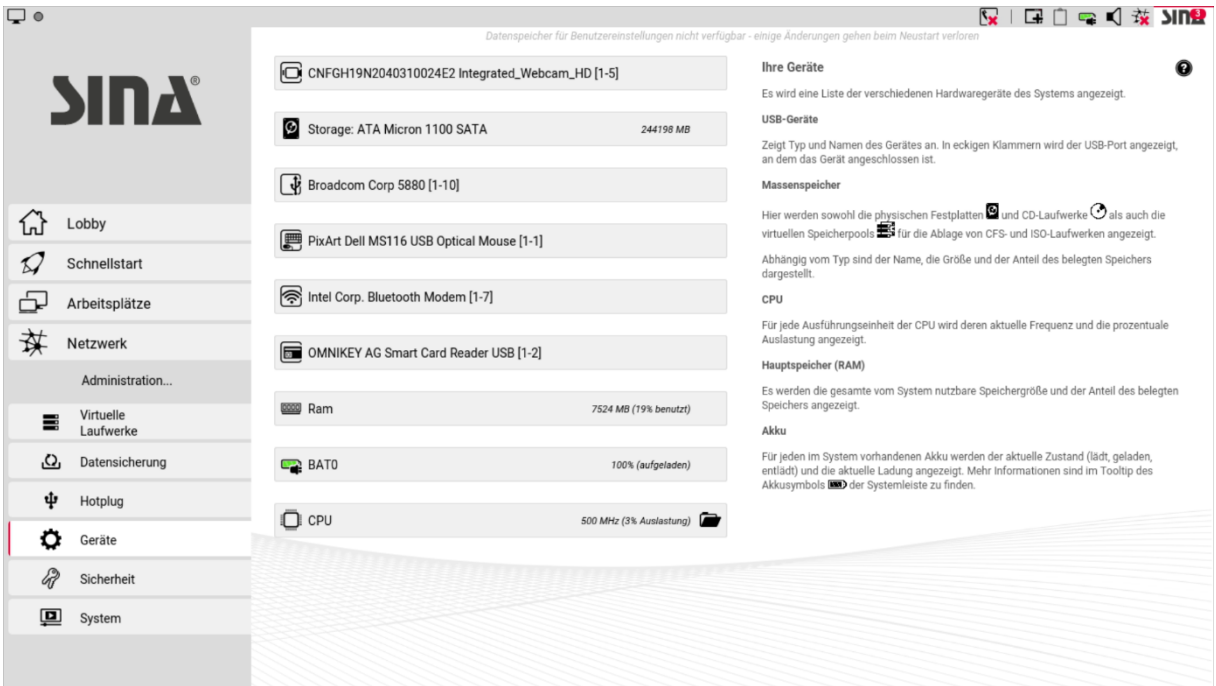

Abbildung 34: Modul "Administration", Reiter "Geräte"

| USB-Geräte     | Für jedes verbundene USB-Gerät werden Name, Typ und die<br>Nummer des Ports angezeigt.                                                                                                    |
|----------------|----------------------------------------------------------------------------------------------------|
| Massenspeicher | Hier werden die physischen Festplatten, CD-Laufwerke und vir-<br>tuelle Speicherpools für die Ablage von CFS- und ISO-<br>Laufwerken angezeigt. Abhängig vom Typ werden der Name,<br>die Größe und der belegte Speicherplatz dargestellt. |
| <b>CPU</b>     | Für jeden CPU-Kern werden dessen aktuelle Taktfrequenz und<br>freie Rechenkapazität angezeigt.                                                                                                    |
| RAM            | Hier werden der vom System nutzbare Hauptspeicher sowie der<br>Anteil des belegten Speichers angezeigt.                                                                                                    |
| BAT0           | Für jede Systembatterie wird der Ladezustand angezeigt. Mehr<br>Informationen finden Sie im Tooltipp des Batteriesymbols in der<br>Symbolleiste.                                                                                          |
| Workstation    | Hier sehen Sie den insgesamt belegten Speicher. Der Eintrag<br>sinavw gibt an, wieviel Platz auf der Volumegroup der internen<br>Festplatte zur Verfügung steht und benutzt wird.                                                         |
## **8.5 Sicherheit**

H

Im diesem Bereich verwalten Sie PINs und Zertifikate.

Beachten Sie: zum Ändern einer PIN muss jeweils auch die aktuelle PIN eingegeben werden. Bei einer Falscheingabe wird das System gesperrt.

| $\Box$ $\circ$ |                        |                                                                                                    |                 | $\nabla$ $\Box$ $\Box$ $\Box$ $\Box$ $\Box$ $\Box$                                                                                                    |
|----------------|------------------------|----------------------------------------------------------------------------------------------------|-----------------|----------------------------------------------------------------------------------------------------|
|                |                        | Datenspeicher für Benutzereinstellungen nicht verfügbar - einige Änderungen gehen beim Neustart verloren<br>Benutzer-PIN |                 | Sicherheit<br>⋒                                                                                                    |
|                |                        | semcon@testbed.gs                                                                                                    |                 | Hier werden verschiedene Arten von Zugangsberechtigungen dargestellt. Nach Auswahl                                                                                                  |
|                | <b>ЫПА</b>             |                                                                                                    |                 | eines Eintrags durch Links-Klick werden weitere Informationen und eine Liste möglicher<br>Aktionen angezeigt.                                                                       |
|                |                        | Virtuelle Smartcard<br>$\Box$<br>VSC                                                                                     | nicht verfügbar | Benutzer-PIN                                                                                                    |
|                |                        |                                                                                                    |                 | Dies ist die PIN der vom System benutzten SINA ID Token. Eine PIN kann geändert werden,                                                                                             |
|                |                        | Signaturzertifikat<br>Ę,<br>semcon@testbed.gs                                                                            | nicht verfügbar | indem die aktuell gültige PIN und die neue PIN mit Wiederholung eingegeben werden und                                                                                               |
|                | Lobby                  |                                                                                                    |                 | anschließend die Schaltfläche PIN ändern betätigt wird. Die dabei auftretenden<br>Fehlermeldungen werden rot dargestellt.                                                           |
|                |                        | Verschlüsselungszertifikat<br>enc-semcon@testbed.gs                                                                      |                 | Wenn die aktuelle Benutzer-PIN falsch eingegeben wurde, wird das System automatisch                                                                                                 |
|                | Schnellstart           |                                                                                                    |                 | gesperrt.<br>WPA-Passwort                                                                                                    |
|                | Arbeitsplätze          | SINA ID Token<br>Б<br>semcon@testbed.gs                                                                                  | verwendet       | Dies sind die Passworte der WPA-gesicherten WLAN-Verbindungen. Die zugehörige                                                                                                    |
|                | Netzwerk               |                                                                                                    |                 | Netzwerkverbindung und das aktuelle Passwort können hier angezeigt werden. Es ist auch<br>die Änderung des Passwortes möglich.                                                      |
|                |                        |                                                                                                    |                 | SIM-PIN                                                                                                    |
|                | Administration         |                                                                                                    |                 | Dies ist die PIN zur Freischaltung der Mobilfunkkarte (SIM) ihres WWAN-Gerätes. Es kann<br>nach dem Systemstart etwas dauern, bis der initiale Zustand WWAN Zustand unbekannt       |
| ≡              | Virtuelle<br>Laufwerke |                                                                                                    |                 | verschwindet. Falls der angezeigte Text Bitte PIN eingeben oder falsche PIN lautet, dann<br>muss die Entsperren-Schaltfläche betätigt und die gültige PIN eingegeben werden.        |
| ,C),           | Datensicherung         |                                                                                                    |                 | Um die PIN-Eingabe zu aktivieren oder zu deaktivieren ist die (De-)Aktivieren-Schaltfläche<br>zu betätigen. In beiden Fällen muss die korrekte aktuelle SIM-PIN eingegeben werden.  |
| ψ              | Hotplug                |                                                                                                    |                 | Mit der PIN ändern-Schaltfläche kann eine aktivierte SIM-PIN geändert werden. Dabei<br>auftretende Fehler werden in roter Schrift hervorgehoben.                                    |
|                | Geräte                 |                                                                                                    |                 | Virtuelle Smartcard                                                                                                    |
|                | Sicherheit             |                                                                                                    |                 | Dieses Element repräsentiert eine virtuelle Smartcard, die einem Arbeitsplatz mittels<br>Hotplug zugewiesen werden kann. Der Kontextdialog zeigt die aktuell aktive Version an.     |
|                |                        |                                                                                                    |                 | Falls eine neuere Version verfügbar ist, kann ein Upgrade im Kontextdialog durchgeführt<br>werden. Ein Klick auf Löschen entfernt sowohl die aktive als auch die verfügbare Version |
| o              | System                 |                                                                                                    |                 | der virtuellen Smartcard, sofern die aktive Version nicht gerade einem Arbeitsplatz<br>zugewiesen ist. Falls sich die virtuelle Smartcard in Benutzung befindet, wird nur die       |
|                |                        |                                                                                                    |                 | verfügbare Version gelöscht.                                                                                                    |
|                |                        | $+$ Importieren                                                                                                    |                 | Zertifikate                                                                                                    |

Abbildung 35: Modul "Administration", Reiter "Sicherheit"

<span id="page-72-0"></span>Sie können folgende Objekte verwalten:

**Benutzer-PIN** (optional je nach Konfiguration)

Sie können die zur Authentifizierung notwendige Benutzer-PIN jederzeit ändern. Diese besteht aus einer frei wählbaren Ziffernfolge, allerdings kann die Systemverwaltung Einschränkungen für die Wahl von PINs festlegen.

#### **WPA-Passwort**

Das WPA-Passwort wird für gesicherte WLAN-Verbindungen benötigt (siehe Kapitel [7.2\)](#page-59-0) und kann bei Bedarf an dieser Stelle geändert werden.

#### **SIM-PIN**

Diese PIN schaltet die SIM-Karte für Mobilfunk -Verbindungen frei.

Wenn ein Mobilfunk-Netzwerkprofil festgelegt ist und Mobilfunk nicht deaktiviert wurde, prüft SINA Workstation nach dem Systemstart die Verbindung und zeigt die Signalstärke an. Die zuletzt verwendete PIN wird automatisch wieder für den Verbindungsaufbau verwendet.

Falls die SIM-Karte gewechselt wurde oder bei der PIN-Prüfung ein Fehler auftrat, klicken Sie **Entsperren** und geben Sie die gültige PIN ein.

▶ Zertifikate für die zertifikatsbasierte Authentifizierung (siehe Kapitel [7.5\)](#page-64-0)

#### **8.5.1 Signaturzertifikate aktualisieren**

Signaturzertifikate werden für die Verschlüsselung des Netzverkehrs sowie für die Authentifizierung im Netzwerk verwendet. Wenn das aktuelle Zertifikat innerhalb von 30 Tagen abläuft, wird eine Hinweismeldung angezeigt (siehe Kapitel [4\)](#page-31-0).

Zum Aktualisieren von Signaturzertifikaten sind eine Netzwerkverbindung sowie eine Sicherheitsbeziehung zum SINA Management erforderlich.

- Klicken Sie das Zertifikat an, um die Gültigkeitsdauer anzuzeigen.
- Klicken Sie gegebenenfalls **Aktualisieren**, um das Zertifikat manuell zu erneuern.

Das Aktualisieren der Signaturzertifikate erfolgt im Normalfall automatisch. Eine manuelle Aktualisierung ist nur in Ausnahmefällen notwendig.

#### **8.5.2 Verschlüsselungszertifikate aktualisieren**

Verschlüsselungszertifikate werden für die Verschlüsselung von Dateisystemen verwendet. Sie können nur manuell aktualisiert werden. Wenn das aktuelle Zertifikat innerhalb von 30 Tagen abläuft, wird eine Hinweismeldung angezeigt (siehe Kapitel [4\)](#page-31-0).

Zum Aktualisieren von Verschlüsselungszertifikaten sind eine Netzwerkverbindung sowie eine Sicherheitsbeziehung zum SINA Management erforderlich.

Klicken Sie **Aktualisieren**, um das Zertifikat zu erneuern.

Nach der Aktualisierung eines Verschlüsselungszertifikats schlüsselt SINA Workstation automatisch die Headerdaten in allen erreichbaren verschlüsselten Dateisystemen um, damit die Nutzbarkeit weiterhin gewährleistet ist.

Es wird empfohlen, nach der Aktualisierung des Verschlüsselungszertifikats eine Datensicherung durchzuführen (siehe Kapitel [8.1\)](#page-66-0).

#### **8.5.3 SINA ID Token wechseln**

SINA Workstation unterstützt den Wechsel des SINA ID Tokens direkt am Gerät. Der neue Token muss Ihnen von der Systemverwaltung zugestellt werden. Der Wechsel sollte ohne Unterbrechung durchgeführt werden. SINA Workstation darf zwischenzeitlich nicht suspendiert, heruntergefahren oder ausgeschaltet werden.

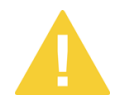

П

Beachten Sie: Der frühere SINA ID Token ist nach dem Wechsel auf dem Gerät nicht mehr verwendbar.

Mit dieser Funktion können sowohl die SINA ID Tokens von normalen Benutzern als auch von Administratoren gewechselt werden. Die Daten von CFS-Administratoren müssen zuvor auf dem LDAP-Server aktualisiert worden sein.

- ▶ Stellen Sie sicher, dass eine Netzwerkverbindung besteht und der LDAP-Server der SINA-Verwaltung erreichbar ist.
- **Beenden Sie alle Arbeitsplätze.**
- Schließen Sie das Gerät an die Netzversorgung an oder stellen Sie sicher, dass mindestens 50% Akkulaufzeit verfügbar ist.
- Klicken Sie im Modul **Sicherheit** auf **SINA ID Token** und wählen Sie **Wechsel des SINA ID Tokens**.
- Entfernen Sie nach Aufforderung den eingesteckten SINA ID Token und stecken Sie den neuen SINA ID Token ein.

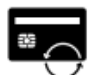

Wechsel des SINA ID Tokens für max.mustermann@secunet.de

#### Einlesen des neuen SINA ID Tokens

- → Bitte entfernen Sie den momentan gesteckten SINA ID Token.
- Bitte stecken Sie den neuen SINA ID Token
- und geben Sie die Benutzer-PIN ein.

Fra Den Wechsel des SINA ID Tokens abbrechen

<span id="page-74-0"></span>Abbildung 36: SINA ID Token wechseln

 Entfernen Sie nach Aufforderung den neuen SINA ID Token wieder und stecken Sie den früheren SINA ID Token ein.

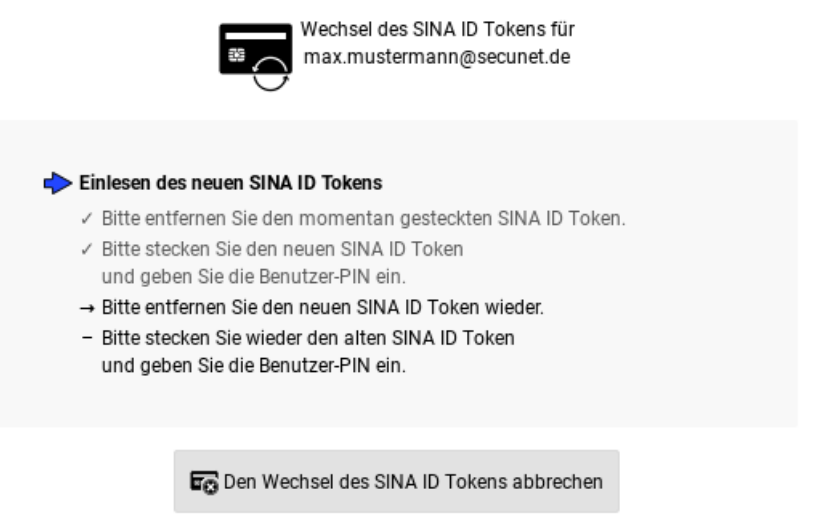

Abbildung 37: Alten SINA ID Token einstecken

<span id="page-75-0"></span> Entfernen Sie zum Aktivieren des SINA ID Tokens nach Aufforderung den eingesteckten SINA ID Token und stecken Sie den neuen SINA ID Token ein. Geben Sie nach Aufforderung die zugehörige PIN ein.

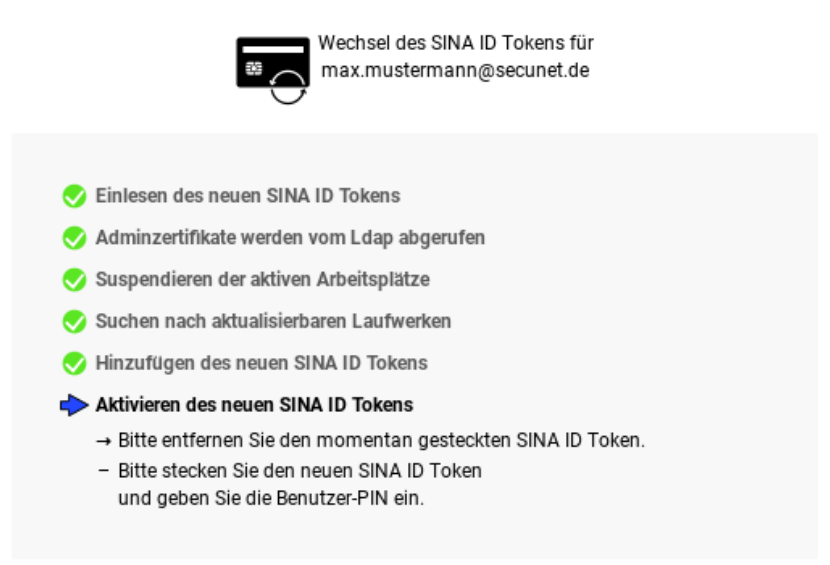

Abbildung 38: Neuen SINA ID Token einstecken

<span id="page-75-1"></span>▶ Der neue SINA ID Token wurde nun aktiviert und Sie werden zum Neustart des Systems aufgefordert.

Wenn die Dateisysteme den Schlüsselwechsel im Hintergrund unterstützen, werden sie bei der nächsten Verwendung durch einen Arbeitsplatz automatisch ohne Unterbrechung der laufenden Arbeit umgeschlüsselt. Andernfalls erfolgt der Schlüsselwechsel während der Migration, was einige Zeit in Anspruch nehmen kann.

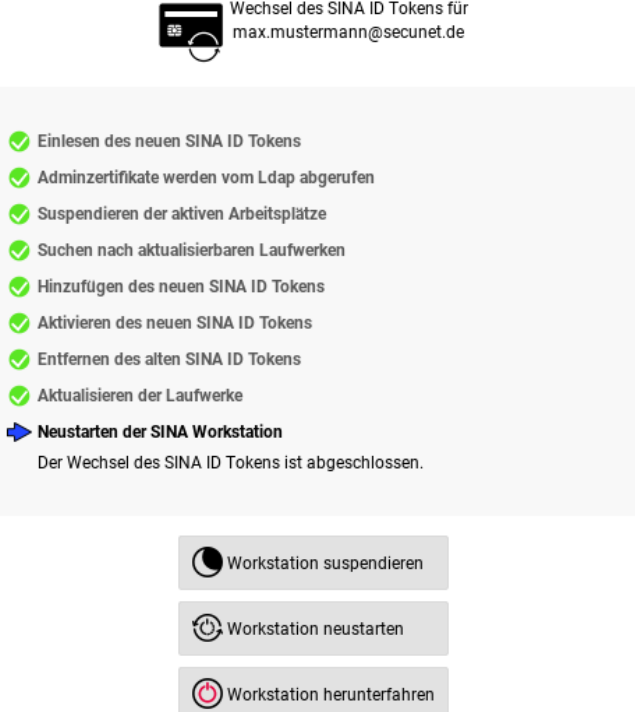

Abbildung 39: Wechsel des SINA ID Tokens abgeschlossen

<span id="page-76-0"></span> Es wird empfohlen, nach erfolgtem Umschlüsseln eine neue Datensicherung anzulegen (siehe Kapitel [8.2.1\)](#page-67-0). Falls sich beispielsweise beim Zugriff auf Arbeitsplätze Probleme ergeben, wenden Sie sich an die Systemverwaltung.

## **8.6 System**

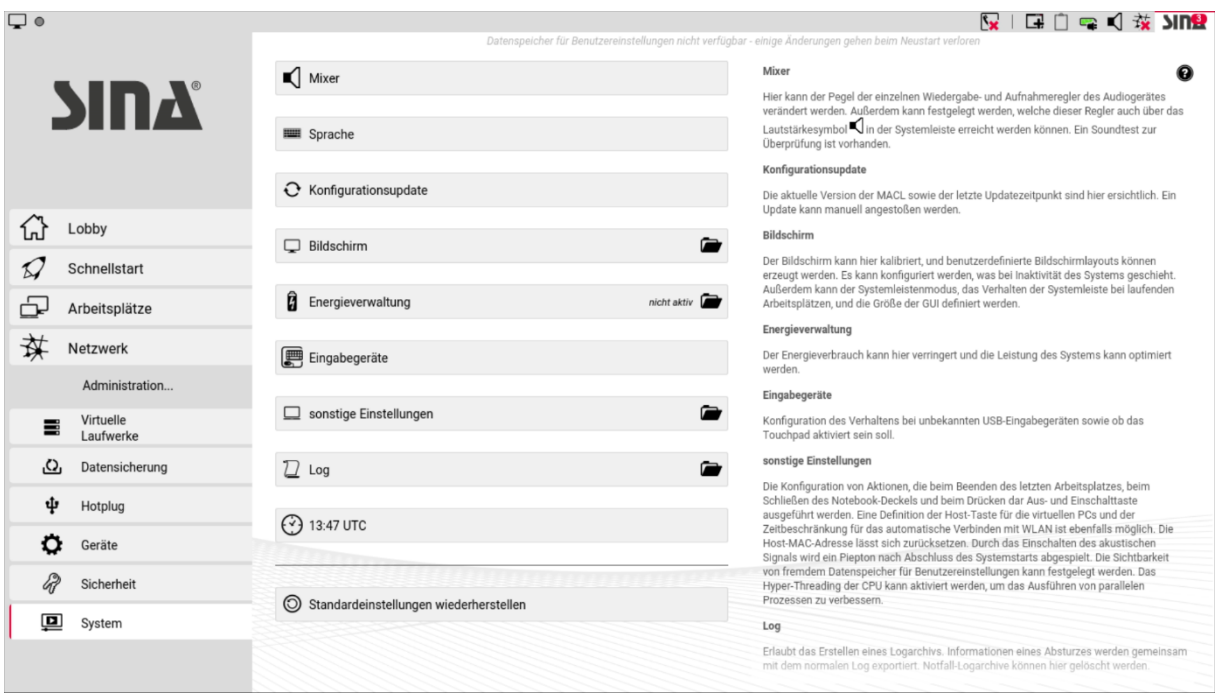

In diesem Bereich können Sie Systemeinstellungen anpassen.

Abbildung 40: Modul "Administration", Reiter "System"

#### <span id="page-77-0"></span>**8.6.1 Mixer**

In dieser Einstellung können Sie, abhängig von Ihrer Audio-Hardware, die Ein- und Ausgabegeräte wählen und Lautstärken regeln.

Sie haben folgende Optionen:

 Legen Sie für die Ein- und Ausgabe jeweils das gewünschte Audiogerät und die Lautstärke fest. Es kann zur selben Zeit jeweils nur ein Gerät aktiv sein.

Es werden alle gängigen Audiogeräte unterstützt. Das Mikrofon muss dem Arbeitsplatz anschließend noch als Hotplug-Gerät zugewiesen werden (siehe Kapitel [6.6.3\)](#page-57-0).

Diese Funktion ist auch in der Systemleiste verfügbar (siehe Kapitel [3.2.2\)](#page-26-0).

Unter **Mixertest** können Sie Aufnahme und/oder Wiedergabequalität prüfen.

#### **8.6.2 Sprache**

Hier legen Sie die Sprache für die Bedienoberfläche und für das Tastaturlayout fest.

- Wählen Sie unter **Sprache** die Sprache für die Bedienoberfläche.
- Wählen Sie unter **Tastaturlayout** die Spracheinstellung für die Tastatur.

Um die Einstellung zu testen, geben Sie unter **Aktuelles Tastaturlayout testen** einen Probetext ein.

#### **8.6.3 Konfigurationsupdate**

#### **8.6.3.1 Aktualisierung der Medien-ACL**

Wenn von der Systemverwaltung vorbereitet, haben Sie die Möglichkeit, die auf Ihrem SINA ID Token gespeicherte Medien-ACL netzwerkbasiert zu aktualisieren.

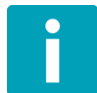

Die aktualisierte Medien-ACL wird, sofern verfügbar, im System-CFS des Nutzers permanent abgelegt. Andernfalls wird die Aktualisierung nur temporär gespeichert und nach einem Neustart automatisch erneut heruntergeladen.

- Stellen Sie sicher, dass eine Netzwerkverbindung besteht.
- Klicken Sie auf **Konfigurationsupdate**.

Die Version Ihrer derzeitigen Konfiguration (Medien-ACL) und ggf. verfügbare Aktualisierungen werden angezeigt.

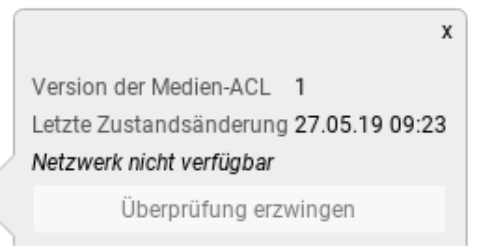

<span id="page-78-0"></span>Abbildung 41: Modul "Administration", Reiter "Konfigurationsupdate"

 Wenn eine neue Aktualisierung von SINA Workstation noch nicht erkannt wurde, klicken Sie **Überprüfung erzwingen** um eine erneute Suche durchzuführen. Die Aktualisierung erfolgt nach Erkennung automatisch.

#### **8.6.3.2 Version der verwendeten Freigabeliste (Whitelist)**

Standardmäßig wird von der SINA Workstation die Nutzung von USB-Geräten verhindert, die als sicherheitsgefährdend erachtet werden. Die Systemverwaltung im SINA Management hat die Möglichkeit, die geräteinternen Vorgaben außer Kraft zu setzen und gezielt bestimmte Geräte zuzulassen.

In diesem Fall wird die Version der geltenden Freigabeliste angezeigt.

#### **8.6.4 Bildschirm**

- Die Einstellung **Helligkeit** regelt die allgemeine Darstellungshelligkeit.
- Unter **Bildschirmschoner-Modus** stellen Sie ein, wie der Bildschirm nach einer gewissen Zeit der Inaktivität reagiert:
	- **Deaktiviert** (kein Bildschirmschoner)
	- **Abdunkeln**
	- **Sperren**
	- **Sperren und Abdunkeln**

Bei aktiver Energieverwaltung reduzieren sich die verfügbaren Modi auf **Abdunkeln** und **Sperren und Abdunkeln**.

 Unter **Wartezeit** legen Sie die Zeitdauer fest, nach der der Bildschirmschoner aktiv wird. Der Maximalwert kann in Ihren Benutzerrechten begrenzt sein.

#### **Systemleistenmodus**

Legt die Position der Systemleiste fest:

▪ **Fixiert**

Die Systemleiste befindet sich außerhalb des Anzeigebereichs; dieser ist entsprechend verkleinert.

▪ **Überlagert**

Die Systemleiste überdeckt laufende Programme.

#### ▪ **Automatisch**

Automatische Auswahl in Abhängigkeit vom Gerätetyp.

#### **Systemleistengröße**

Die Systemleiste kann für die Darstellung auf unterschiedlich hoch auflösenden Bildschirmen in zwei verschiedenen Größen angezeigt werden.

Die Option **Automatisch** passt die Größe in Abhängigkeit vom Gerätetyp automatisch an.

#### **Benutzerdefinierte Bildschirmlayouts**

In diesem Bereich legen Sie bei Bedarf eigene Anzeigemodi für die gleichzeitige Verwendung mehrerer Anzeigegeräte fest.

Klicken Sie dazu **Bildschirmlayout hinzufügen**; Sie haben folgende Möglichkeiten:

#### ▪ **Name**

Mit dem festgelegten Namen wird das Bildschirmlayout in der Systemleiste zur Auswahl angezeigt (siehe Kapitel [3.2.1\)](#page-23-0).

#### ▪ **Bildschirmlayout**

Wählen Sie ein Standard-Bildschirmlayout als Grundlage für das benutzerdefinierte Layout aus:

- Nur Monitor 1 oder nur Monitor 2
- Monitor 1 oder Monitor 2 duplizieren
- Hauptanzeige Monitor 1 + Monitor 2
- Monitor 2 + Hauptanzeige Monitor 1
- Monitor 1 + Hauptanzeige Monitor 2
- Hauptanzeige Monitor 2 + Monitor 1

#### ▪ **Drehung**

Für jeden Bildschirm können Sie die Darstellung optional in 90-Grad Schritten rotieren. Die Darstellung einer integrierten WebCam bleibt davon unberührt.

#### **8.6.5 Energieverwaltung**

Um den Stromverbrauch zu reduzieren, kann SINA Workstation im Akkubetrieb in den Energiesparmodus wechseln; wenn nach einer vorgegebenen Zeitdauer keine Eingabe erfolgt, kann die Workstation anschließend automatisch gesperrt werden und in den suspendierten Zustand wechseln.

- Unter **Energiesparmodus** legen Sie die Verfügbarkeit fest:
	- **Aktiv**

Der Energiesparmodus ist permanent verfügbar. Sobald sich das Gerät im Akkubetrieb befindet, wechselt SINA Workstation in den Energiesparmodus.

- **Inaktiv** Der Energiesparmodus ist permanent ausgeschaltet.
- **Automatisch** (Voreinstellung) Bei mobilen Geräten wie Tablets ist der Energiesparmodus aktiv, bei Notebooks inaktiv.
- Unter **Bildschirmhelligkeit** können Sie für den Betrieb im Energiesparmodus eine verringerte Helligkeit festlegen.
- Weitere Energiesparoptionen bei aktivem Energiesparmodus:
	- **Zeit bis zum Wechsel in den inaktiven Zustand** Im inaktiven Zustand wird die für den Betrieb im Energiesparmodus festgelegte Helligkeit nochmals um 50% reduziert. Die maximal einstellbare Zeitdauer entspricht der Wartezeit des Bildschirmschoners.
	- **Zeit bis zum Wechsel in den suspendierten Zustand** Legt die Zeitdauer fest, nach der die SINA Workstation suspendiert wird (siehe Kapitel [9.2\)](#page-85-0). Die minimal einstellbare Zeitdauer entspricht der Wartedauer des Bildschirmschoners zuzüglich einer Minute.

#### **8.6.6 Eingabegeräte**

#### **Touchpad**

Bei Bedarf kann das Touchpad des Geräts aktiviert oder deaktiviert werden. Die Maustasten des Touchpads sind hiervon nicht betroffen.

#### **Unbekannte USB-Eingabegeräte**

Mit dieser Einstellung steuern sie die Verwendung von HID (Human Interface Device)-Eingabegeräten, die nicht bereits beim Systemstart oder beim Verlassen der Suspendierung am selben Port angeschlossen waren.

Dies kann zur Absicherung gegen Angriffe von USB-Geräten verwendet werden, die sich als HID-Geräte identifizieren und die Systemsicherheit gefährden können.

Sie haben folgende Optionen:

#### **Blockiere**

Verbundene HID-Geräte werden nicht aktiv; starten Sie dazu das System neu oder führen Sie eine kurzzeitige Suspendierung durch.

#### ▪ **Benachrichtige**

Beim Verbinden von HID-Geräten wird eine Warnmeldung ausgegeben, die verbundenen Geräte werden aktiv.

#### ▪ **Gestatte Zugriff**

HID-Geräte werden beim Verbinden ohne Warnmeldung aktiv.

### **8.6.7 Sonstige Einstellungen**

In diesem Bereich konfigurieren Sie systembezogene Einstellungen:

#### **Aktion beim Beenden des letzten Arbeitsplatzes**

Je nach Einstellung kann das System nach dem Beenden des letzten Arbeitsplatzes automatisch herunterfahren oder neu starten.

#### **Aktion beim Schließen des Laptopdeckels**

SINA Workstation kann beim Schließen des Gerätedeckels automatisch sperren oder suspendieren.

#### **Aktion für Powerbutton**

Belegt den Ein-/Ausschaltknopf von Mobilgeräten optional mit einer der folgenden Funktionen:

- Sperren
- Suspendieren
- Herunterfahren

#### **Tastaturkürzel - Host-Taste**

Legt die Tasten fest, über die ein im Gastbetriebssystem gefangener Mauszeiger wieder im Host-System verwendet werden kann (siehe Kapitel [6.3.5\)](#page-46-0).

#### **Netzwerk - Zeitbeschränkung für automatisches Verbinden mit WLAN**

Legt die Zeitdauer fest, innerhalb der bei Netzwerkproblemen automatisch eine neue Verbindung mit einem WLAN-Netzwerk hergestellt wird.

#### **Netzwerk - Zurücksetzen**

Setzt die MAC-Adresse auf die ursprüngliche MAC-Adresse des Geräts zurück. Nutzen Sie diese Funktion nur nach Absprache.

#### **Akustisches Signal bei PIN Eingabe**

Legt fest, ob vor der Eingabe und nach der Prüfung einer PIN akustische Signale ertönen.

#### **Sichtbarkeit von virtuellen Laufwerken**

Standardmäßig werden in der Verwaltung von Dateisystemen nur eigene System-CFS angezeigt; aktivieren Sie diese Einstellung gegebenenfalls um auch die System-CFS anderer Benutzer anzuzeigen.

### **8.6.8 Import/Export**

#### **Logfiles exportieren**

Um der Administration im Fall von Problemen die Fehlersuche zu erleichtern, können Sie die Systemprotokolle zur Analyse exportieren:

- Wählen Sie dazu im Feld **Zielgerät** das Speichermedium, auf dem Sie die Logdateien sichern möchten.
- Klicken Sie **Exportieren**.

Alle Logdateien werden beim Neustart des Systems automatisch gelöscht.

Bei allen Importfunktionen wird im ausgewählten Quell-Laufwerk jeweils in allen Unterverzeichnissen nach Dateien gesucht, sowie im Papierkorb (falls vorhanden). Es werden nur die Dateisysteme *VFAT* sowie *ext2*, *ext3* und *ext4* unterstützt.

#### **8.6.9 Zeit**

In diesem Bereich können Sie die Systemzeit anpassen. Die Zeitanzeige erfolgt in koordinierter Weltzeit (UTC). Beim Anklicken des Auswahlpfeiles neben der Datumsanzeige wird ein Kalender zur Auswahl eingeblendet.

Für SINA Workstation ab Version 3.3.8 können maximal 11 NTP-Server konfiguriert sein.

#### **8.6.10 Standardeinstellungen wiederherstellen**

Diese Funktion setzt alle Systemeinstellungen auf die Werksvorgaben zurück.

## **9 SINA Workstation sperren und suspendieren**

### **9.1 SINA Workstation sperren**

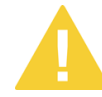

Durch das Sperren des Systems kann es zur Unterbrechung der Netzwerkverbindung kommen. Dies kann bei laufenden Thin-Client-Arbeitsplätzen zu Datenverlust führen.

Um das System zu sperren, haben Sie folgende Alternativen:

 Klicken Sie das SINA-Menü in der Systemleiste mit der rechten Maustaste und wählen Sie **Workstation sperren**.

Verschlüsselte Dateisysteme bleiben zugreifbar und aktive Arbeitsplätze laufen weiter. So lange das SINA ID Token eingesteckt bleibt, bleiben die bestehenden Sicherheitsbeziehungen erhalten.

Nutzen Sie diese Funktion beispielsweise für kurze Pausen ohne Mitnahme des SINA ID Tokens (geringe Sicherheit).

 Klicken Sie das SINA-Menü in der Systemleiste mit der rechten Maustaste und wählen Sie **Workstation sperren**. Ziehen Sie anschließend das SINA ID Token.

Für eine begrenzte Zeit wird die gesicherte Netzwerkverbindung aufrechterhalten. PC-Arbeitsplätze, die sich nicht in einem sicheren Netzwerk (Trusted Network, siehe Kapitel [1.2.5\)](#page-10-0) befinden, werden pausiert und verschlüsselte Dateisysteme gesperrt. Durch Einstecken eines anderen SINA ID Tokens kann kein Zugriff erfolgen.

Nutzen Sie diese Funktion für kurze Pause unter Mitnahme des SINA ID Tokens (hohe Sicherheit).

▶ Ziehen Sie Ihr SINA ID Token ohne vorherige Sperrung.

Die Netzwerkverbindung wird beendet, das verschlüsselte Dateisystem wird gesperrt und laufende PC-Arbeitsplätze pausiert.

Nutzen Sie diese Funktion, wenn kein Thin-Client- Arbeitsplatz in Betrieb ist (sehr hohe Sicherheit).

### <span id="page-85-0"></span>**9.2 SINA Workstation in den Arbeitsspeicher suspendieren**

Diese Funktion pausiert SINA Workstation, um die Arbeit für einige Stunden zu unterbrechen ohne den Arbeitsplatz zu verlassen. Laufende PC-Arbeitsplätze werden vorübergehend im Arbeitsspeicher gespeichert und stehen bei Fortsetzung der Arbeit wieder zur Verfügung.

Die Netzwerkverbindung wird aus Sicherheitsgründen beendet und muss erneut hergestellt werden.

 Klicken Sie das SINA-Menü in der Systemleiste mit der rechten Maustaste und wählen Sie **Suspendieren (RAM)**.

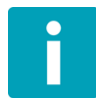

Im suspendierten Zustand ist der Stromverbrauch reduziert, jedoch nicht völlig unterbunden. Sollte der Akku im suspendierten Zustand entladen werden, kann dies zu Datenverlust führen. Bei längerer Sperrdauer sollten Sie in den virtuellen Arbeitsplätzen daher Ihre Daten sichern.

# **10 Software-Aktualisierung**

Verfügbare Software-Aktualisierungen werden in der Systemleiste im **SINA** Menü angezeigt, wenn dies von der Systemverwaltung für Ihren Client konfiguriert wurde. SINA Workstation prüft die Verfügbarkeit beim Herstellen einer Netzwerkverbindung und bei verbundenem Netzwerk alle 60 Minuten.

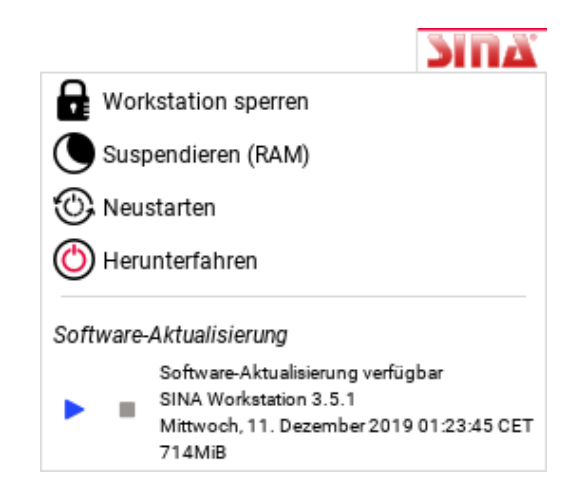

Abbildung 42: Anzeige einer verfügbaren Software-Aktualisierung

<span id="page-86-0"></span>Sie haben folgende Möglichkeiten:

Klicken Sie auf **Matter Software-Aktualisierung herunterzuladen.** 

Während die Daten heruntergeladen werden, können Sie SINA Workstation weiterhin benutzen. Der Fortschritt wird im Modul **Lobby** und im **SINA** Menü angezeigt.

- ▶ Um den Download anzuhalten, klicken Sie auf ... Sie können ihn zu einem späteren Zeitpunkt fortsetzen.
- $\triangleright$  Um den Download abzubrechen, klicken Sie auf  $\blacksquare$ .

Wenn der Download abgeschlossen ist, können Sie die Aktualisierung installieren:

- ▶ Beenden Sie alle Arbeitsplätze.
- Schließen Sie das Gerät am Netzteil an.
- **Klicken Sie im SINA** Menü auf

Schalten Sie das Gerät während der Aktualisierung nicht aus. Es können automatisch mehrere Neustarts erfolgen; warten Sie vor der erneuten Benutzung ab, bis das Ende der Aktualisierung angezeigt wird.

# **Anhang**

# **Abbildungsverzeichnis**

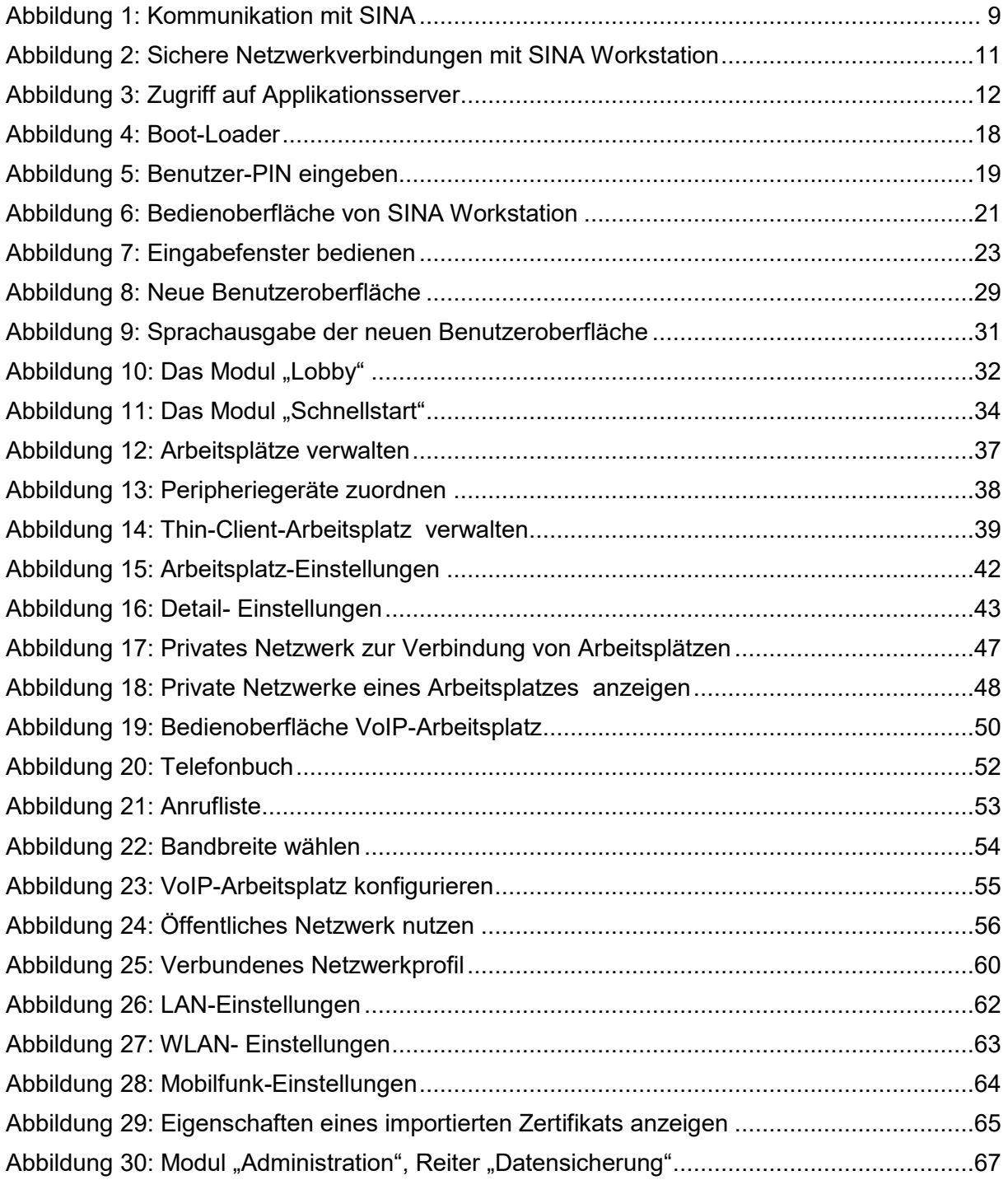

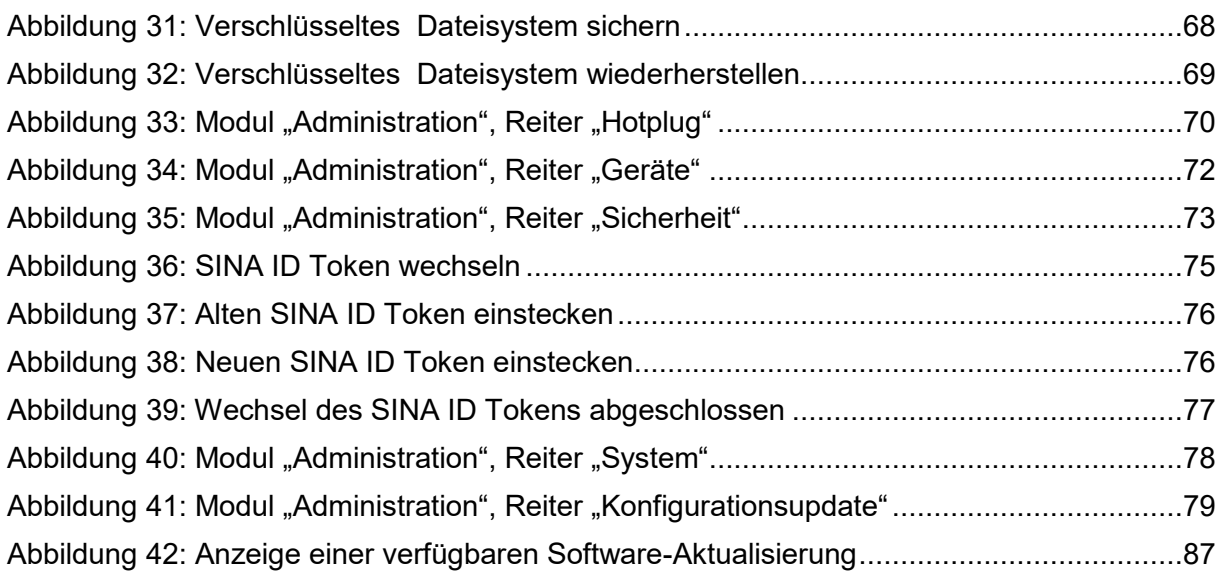

# **Abkürzungsverzeichnis**

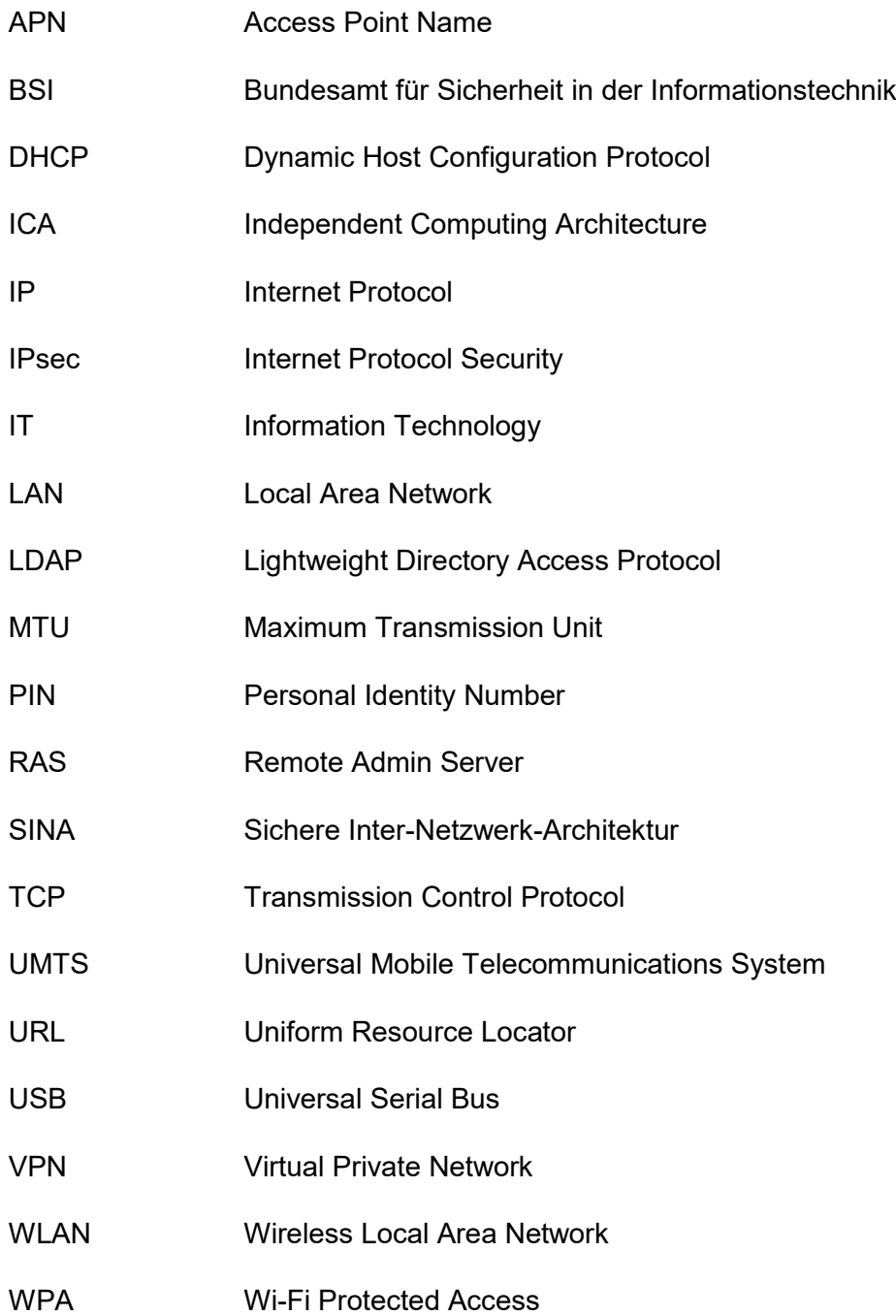

# **Glossar**

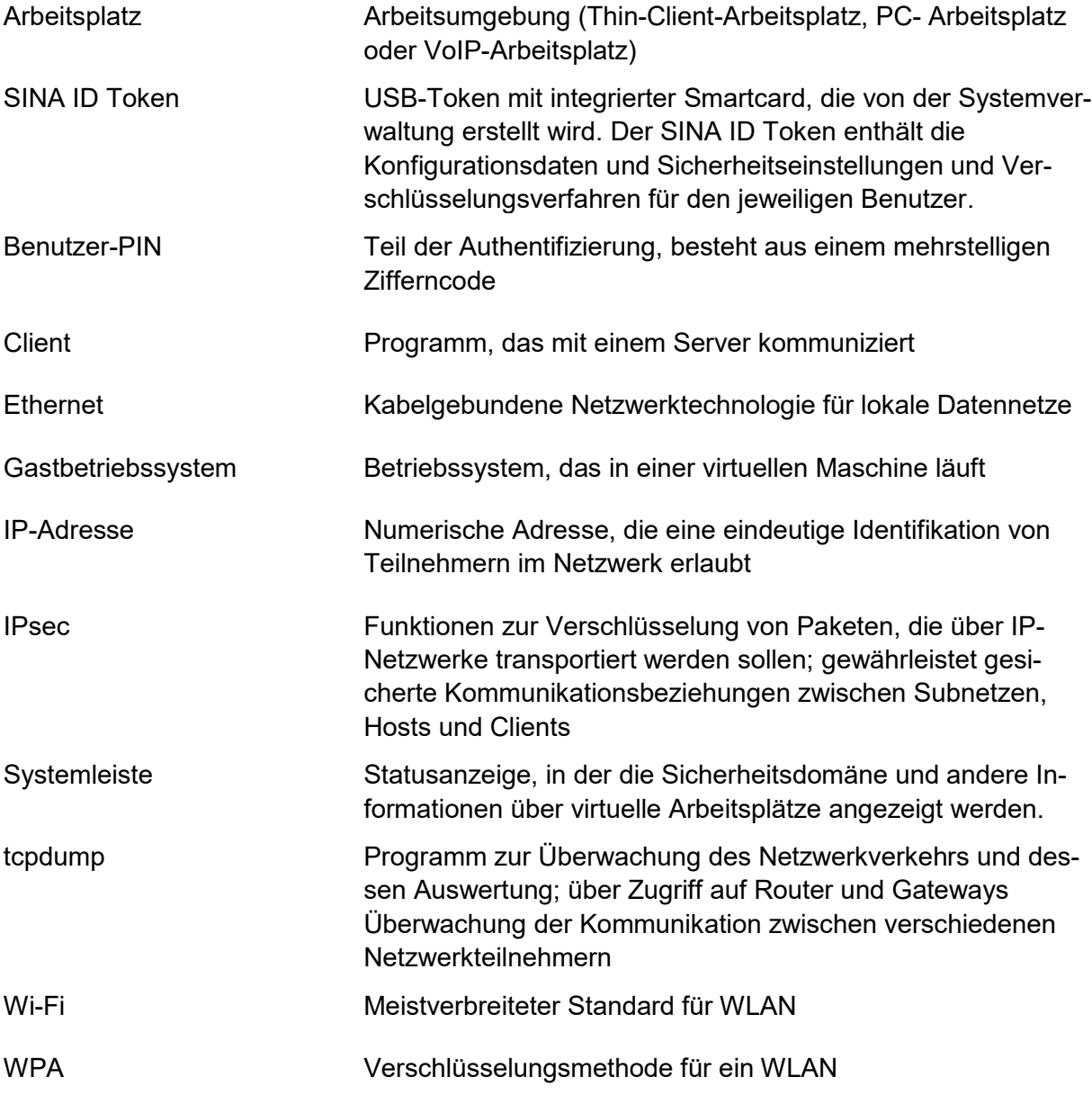

# **Nützliche Tastenkombinationen**

Wenn Sie SINA Workstation als Hardware-Paket (Bundle) zusammen mit einem Notebook der Modellreihe Lenovo ThinkPad erworben haben, können Sie zahlreiche Funktionen auch über Tastenkombinationen steuern.

Einige Beispiele (je nach Gerät sind Abweichungen möglich):

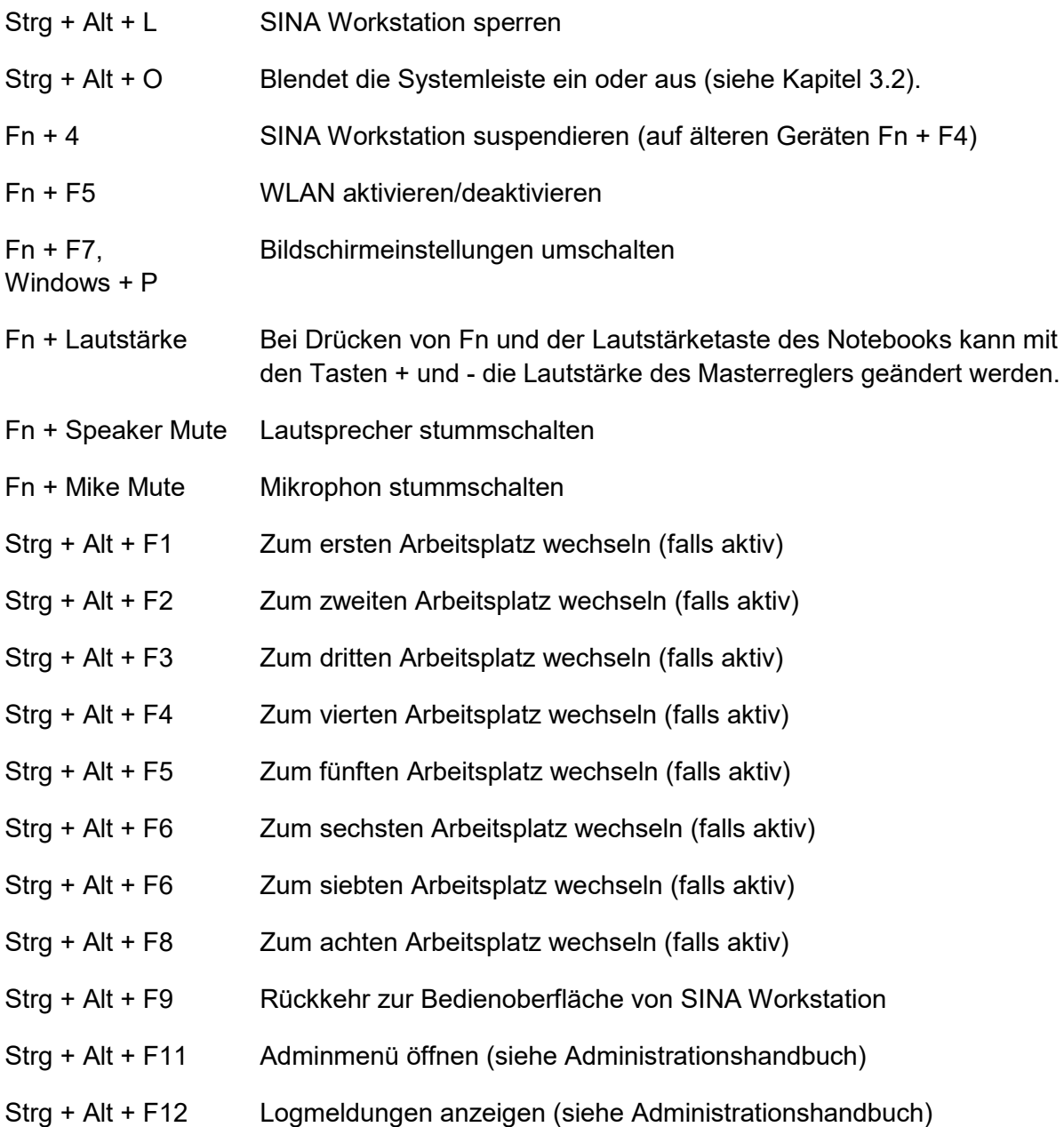

# **Häufige Fragen**

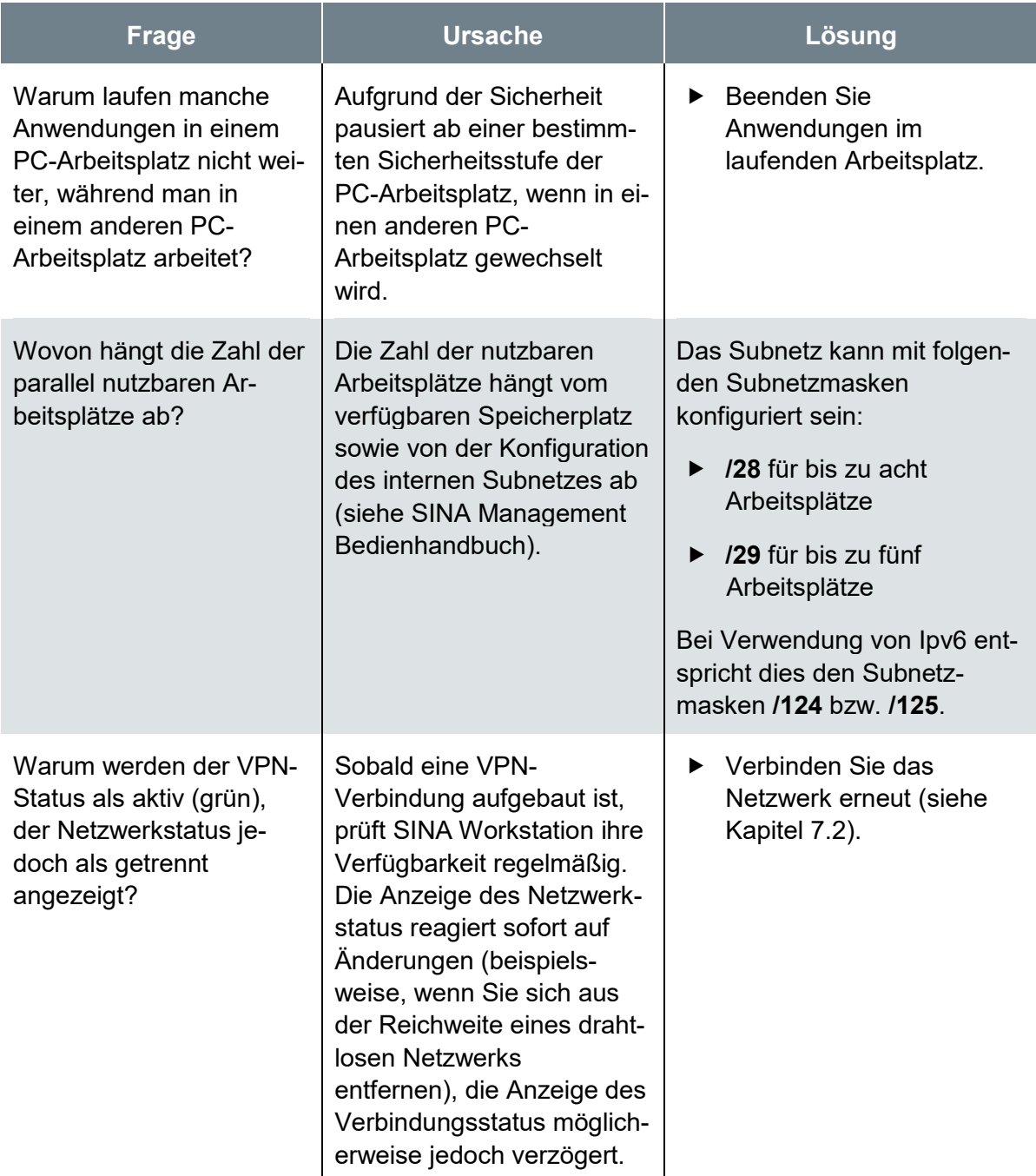

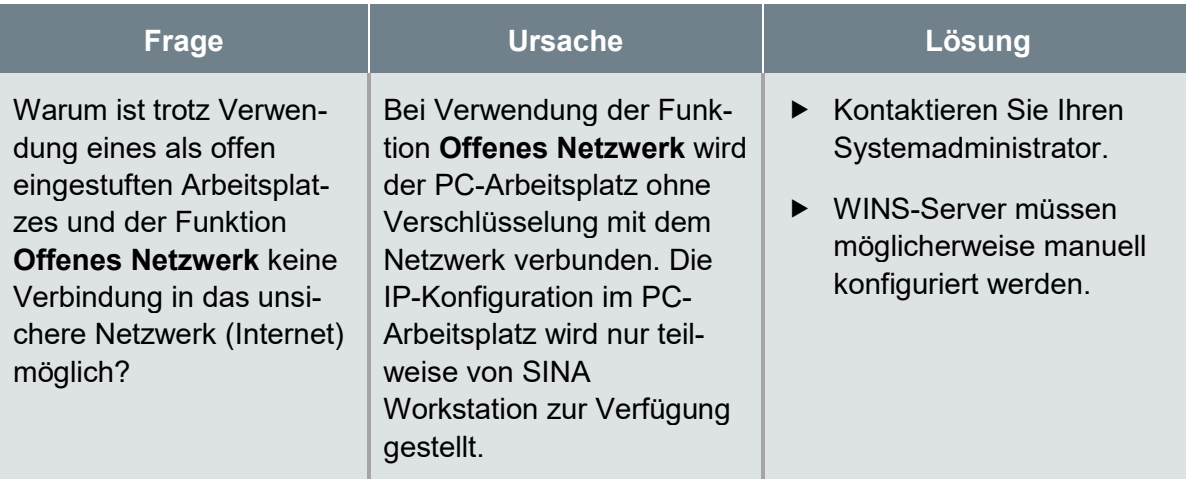